## **T®KN2V**

## **T20Pro GNSS RECEIVER USER GUIDE**

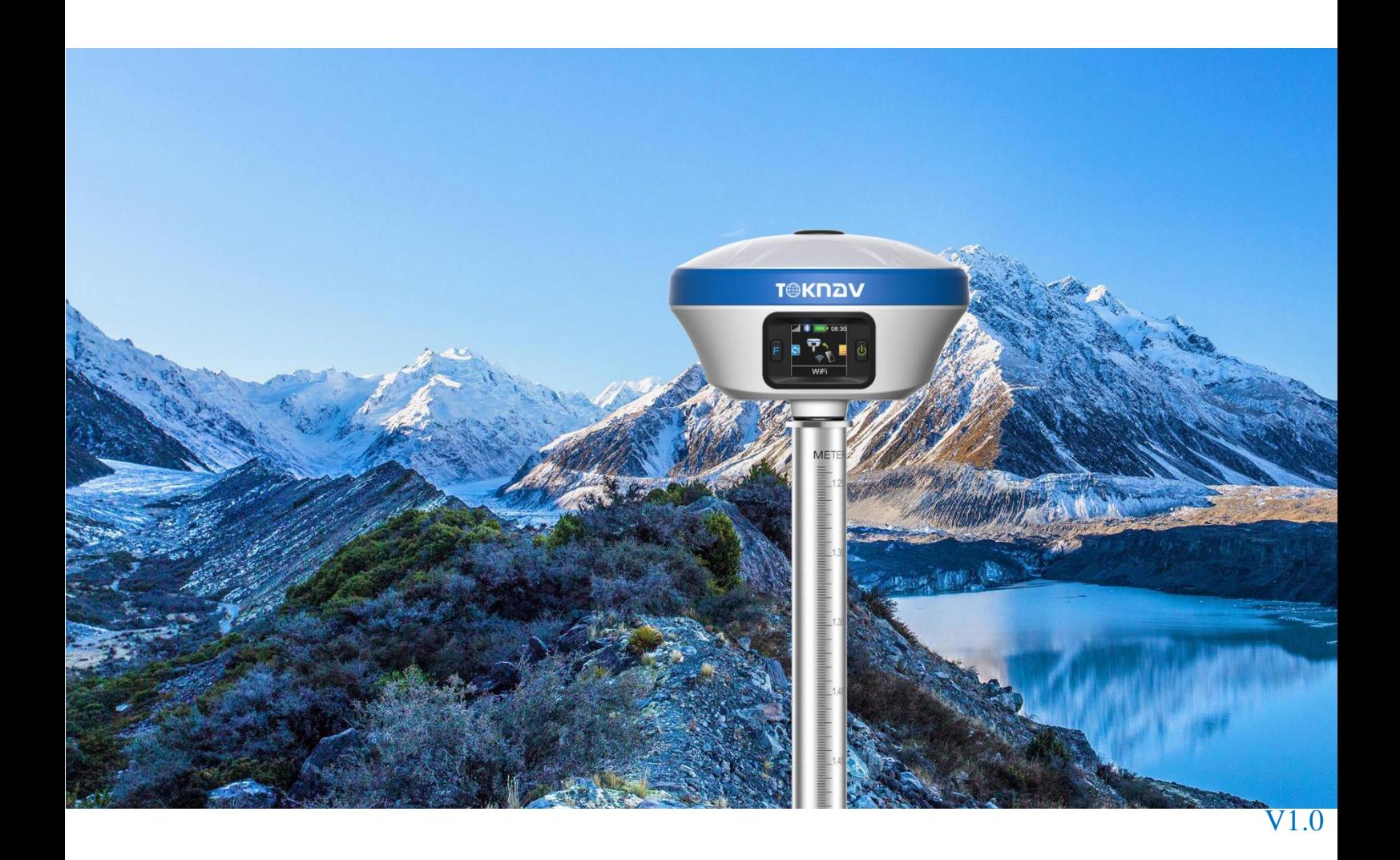

**TokNav Information Technology Co., Ltd.**

#### **Copyright © TokNav Information Technology Co., Ltd. 2022. All rights reserved.**

No part of this document may be reproduced or transmitted in any form or by any ways without prior written consent of TokNav Information Technology Co., Ltd.

#### **Trademarks and Permissions**

**T**<sup>®</sup>KD<sup>2</sup>V and other TokNav trademarks are trademarks of TokNav Information Technology Co., Ltd.

All other trademarks and trade names mentioned in this document are the property of their respective holders.

#### **Notice**

The purchased products, services and features are stipulated by the contract made between TokNav Information Technology and the customers. All or part of the products, services and features described in this document may not be within the purchase scope or the usage scope.

The information in this document is subject to change without notice. Efforts have been made in the preparation of this document to ensure accuracy of the information, but all statements, information, and recommendations in this document do not constitute a warranty of any kind, express or implied.

#### **Certificate**

# CE

This product has been tested and found to comply with European Council Directive 2014/53/EU, thereby satisfying the requirements for CE Marking and sale within the European Economic Area (EEA).

# **FCC warning:**

This device complies with part 15 of the FCC Rules. Operation is subject to the following two conditions: (1) This device may not cause harmful interference, and (2) this device must accept any interference received, including interference that may cause undesired operation.

Any Changes or modifications not expressly approved by the party responsible for compliance could void the user's authority to operate the equipment.

This equipment has been tested and found to comply with the limits for a Class B digital device, pursuant to part 15 of the FCC Rules. These limits are designed to provide reasonable protection against harmful interference in a residential installation. This equipment generates uses and can radiate radio frequency energy and, if not installed and used in accordance with the instructions, may cause harmful interference to radio communications. However, there is no guarantee that interference will not occur in a particular installation. If this equipment does cause harmful interference to radio or television reception, which can be determined by turning the equipment off and on, the user is encouraged to try to correct the interference by one or more of the following measures:

-Reorient or relocate the receiving antenna.

-Increase the separation between the equipment and receiver.

-Connect the equipment into an outlet on a circuit different from that to which the receiver is connected.

-Consult the dealer or an experienced radio/TV technician for help.

#### **Revision History**

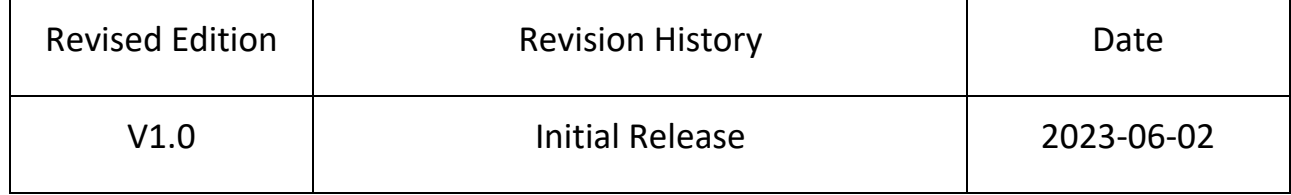

### **Contents**

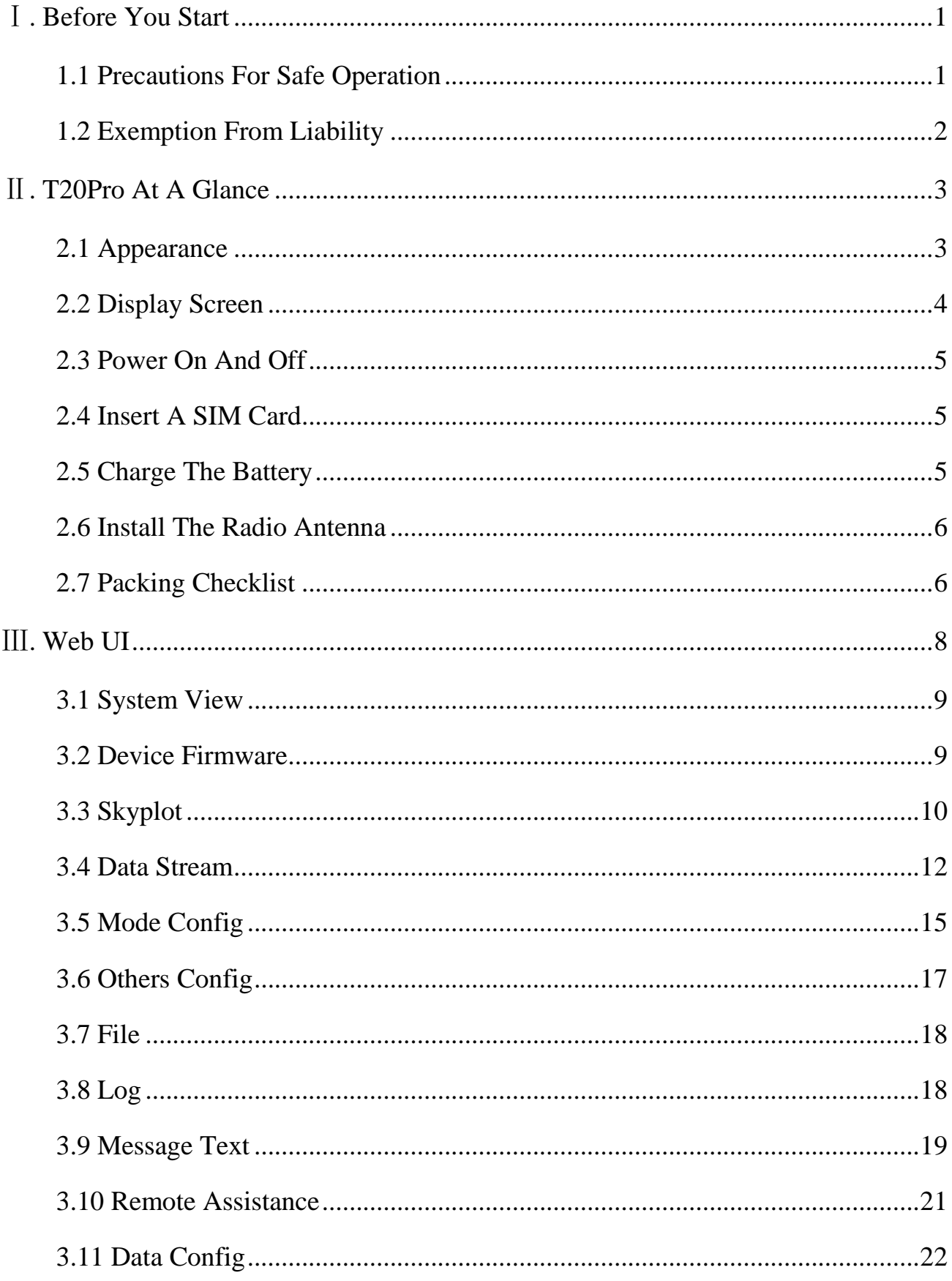

### **T®KNZV**

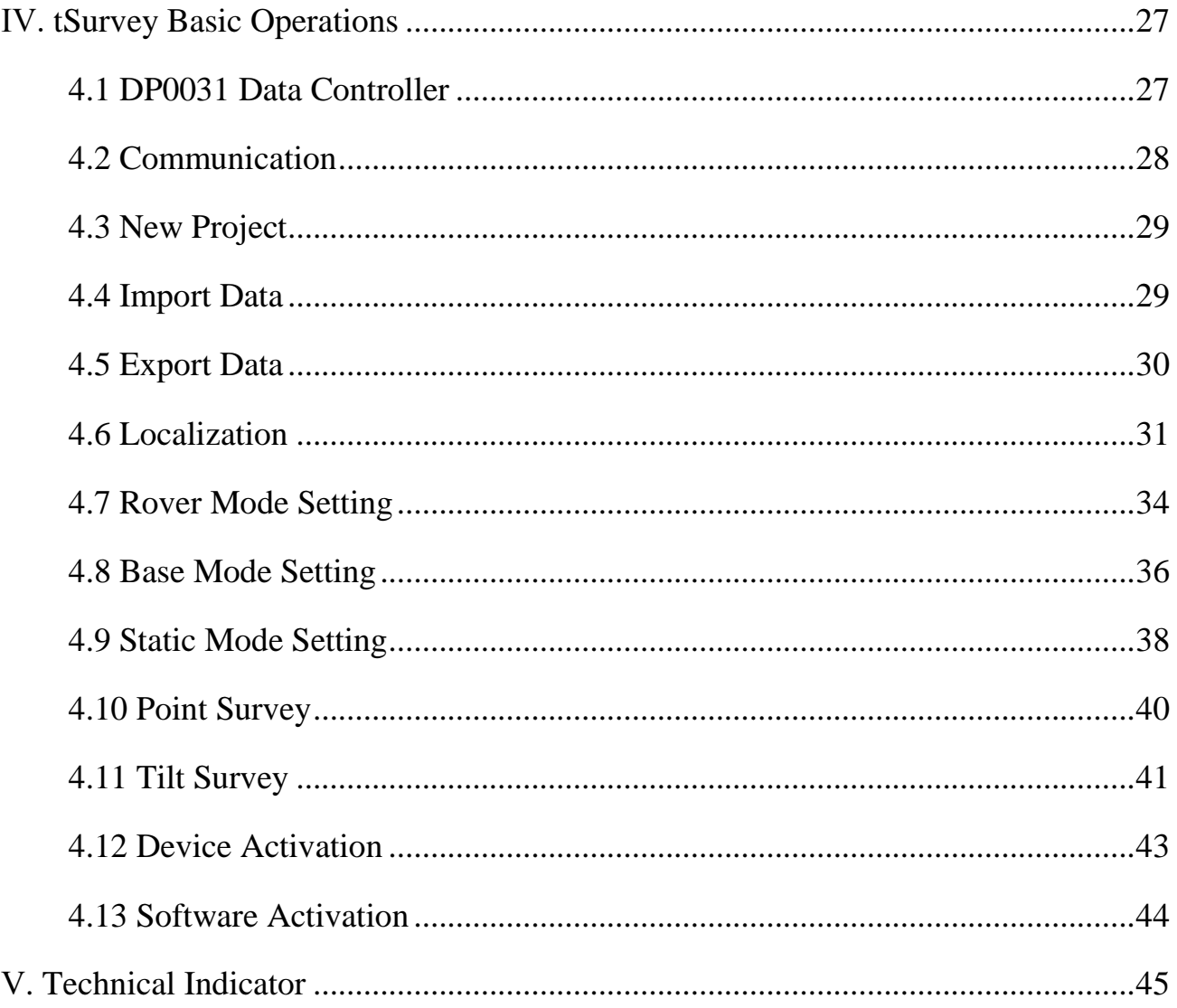

### <span id="page-5-0"></span>Ⅰ**. Before You Start**

Dear customers,

Thank you for purchasing our device. Before you start, please carefully read the following:

1. This user guide is for your device only. If the actual situation does not match with the situation in the user guide, the actual situation shall prevail.

2. For safety and instructions on how to use this device, please carefully read the precautions, exemptions from responsibility and instructions in the user guide.

3. The information in this user guide is subject to change without notice. We reserve the right to change or improve the device as well the content in the user guide without further notification.

#### <span id="page-5-1"></span>**1.1 Precautions for Safe Operation**

For the safety of your products, operators and others, please read this part carefully before using your product.

Precautions can be divided into the following levels according to the degree of loss or injury under negligence or negligence circumstances:

**Warning:** Precautions requiring special attention. Ignoring this indication may result in death or serious injury to the operator.

**Caution:** Precautions mainly for informing, such as supplementary instructions and using limitations. Ignoring this indication may result in personal injury or property damage.

#### **1.1.1 Warning**

1. Do not disassemble and open the device by yourself. Only TokNav Information Technology authorized distributors can disassemble or rebuild the device.

2. Please do not cover the charger when charging.

3. Please do not use a wet charger, defective power cable, socket or plug, or any power cable not recommended by TokNav Information Technology. Using such cables may result in fire or electric shock.

1

4. Keep the device away from burning gas or liquid, and avoid placing it in an open flame or high-temperature environment. This may cause an explosion..

5. Avoid short-circuiting the battery to prevent the risk of fire..

6. To prevent potential performance degradation, avoid severe electrostatic discharge, which may lead to issues like automatic opening/closing.

#### **1.1.2 Caution**

1. Please fix the device firmly on the pole.

2. To avoid accidental damage, use only original accessories. Using non-original accessories may result in device damage.

3. When transporting, please try to reduce the vibration of the equipment.

<span id="page-6-0"></span>4. Do not touch the device with wet hands. Otherwise, electric shock may occur.

5. Please do not stand or sit on the carrying case, and avoid turning it over, as it may cause damage to the device.**1.2 Exemption from Liability**

You should follow all operating instructions and periodically check the performance of this equipment.

We disclaim all liability for any damages and lost profits caused by:

1. False or Intentional Use or Misuse.

2. Any irresistible natural disasters, such as earthquakes, storms, floods, etc.

3. Data change, data loss, business interruption, etc.

4. Delivery errors.

5. Use non-original accessories.

6. Operations not described in the user guide.

### <span id="page-7-0"></span>Ⅱ**. T20Pro At a Glance**

The body of the T20Pro is designed with magnesium alloy material, which is durable and has better heat dissipation effect, and weighs only 900g. It supports IP68 dustproof and waterproof, and can work continuously for 20 hours when fully charged.

#### <span id="page-7-1"></span>**2.1 Appearance**

The main body of T20Pro is as follows:

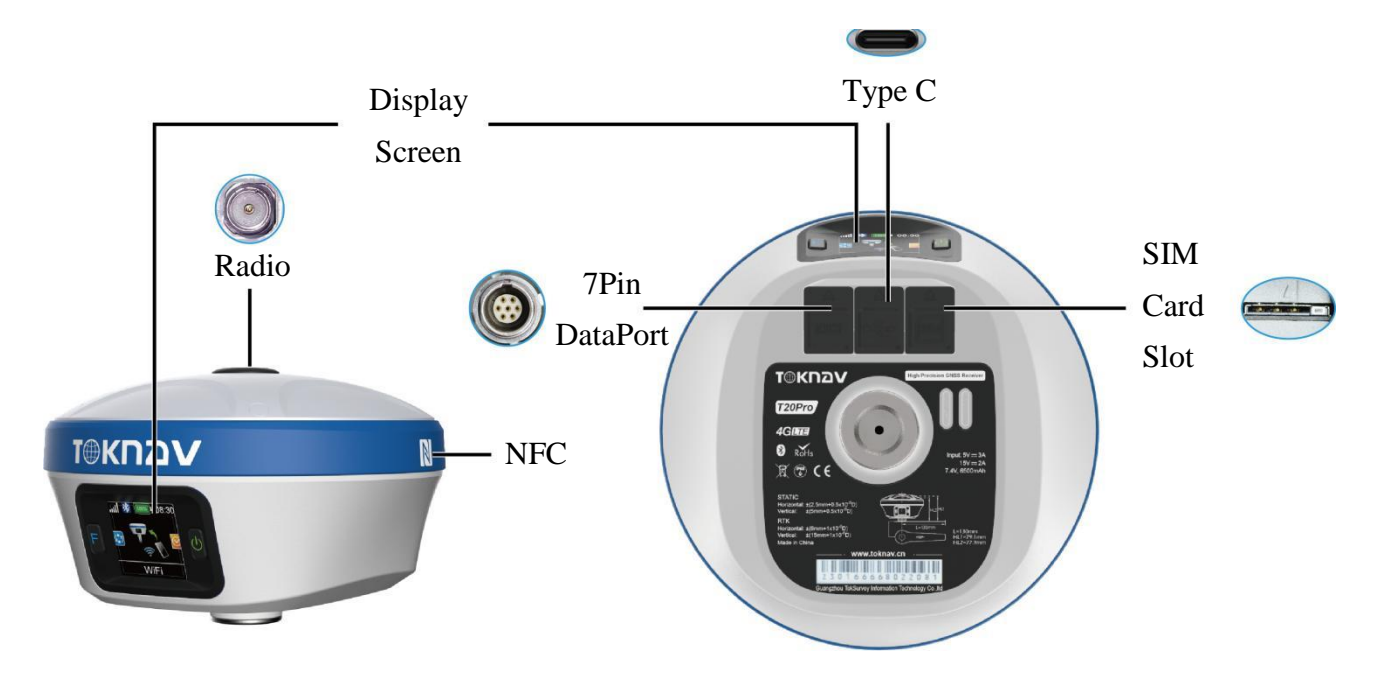

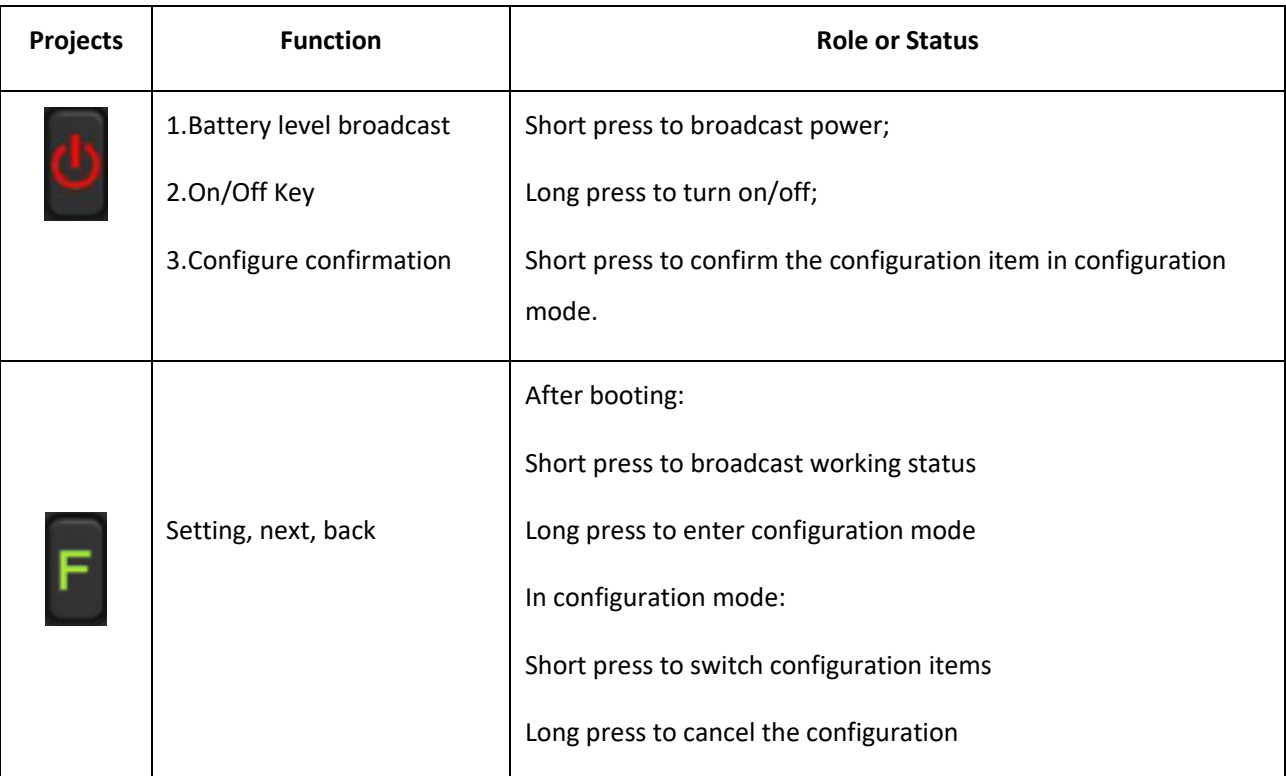

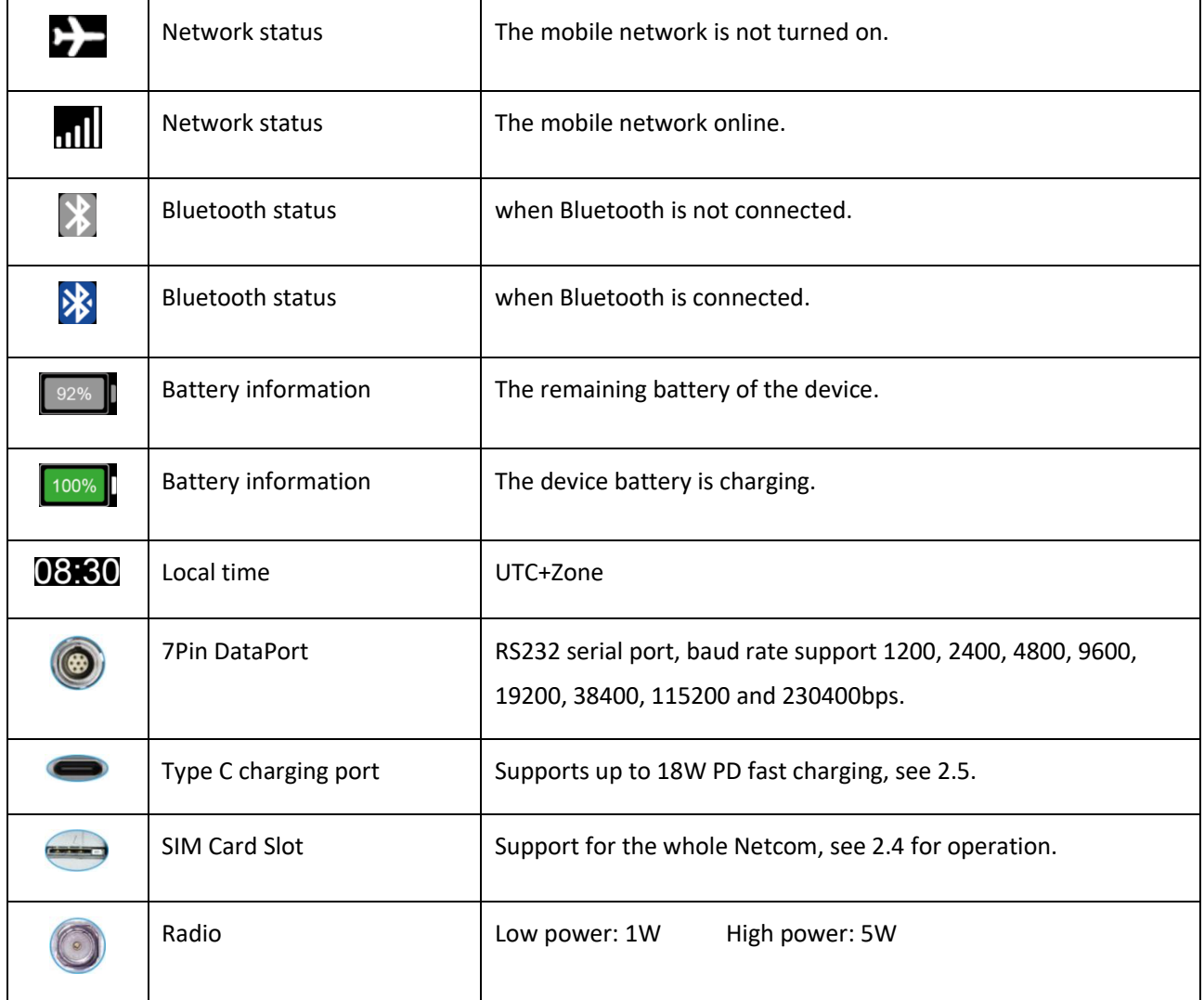

### <span id="page-8-0"></span>**2.2 Display Screen**

The screen switches to display the current mode, data link and positioning status information of the device in 5 seconds.

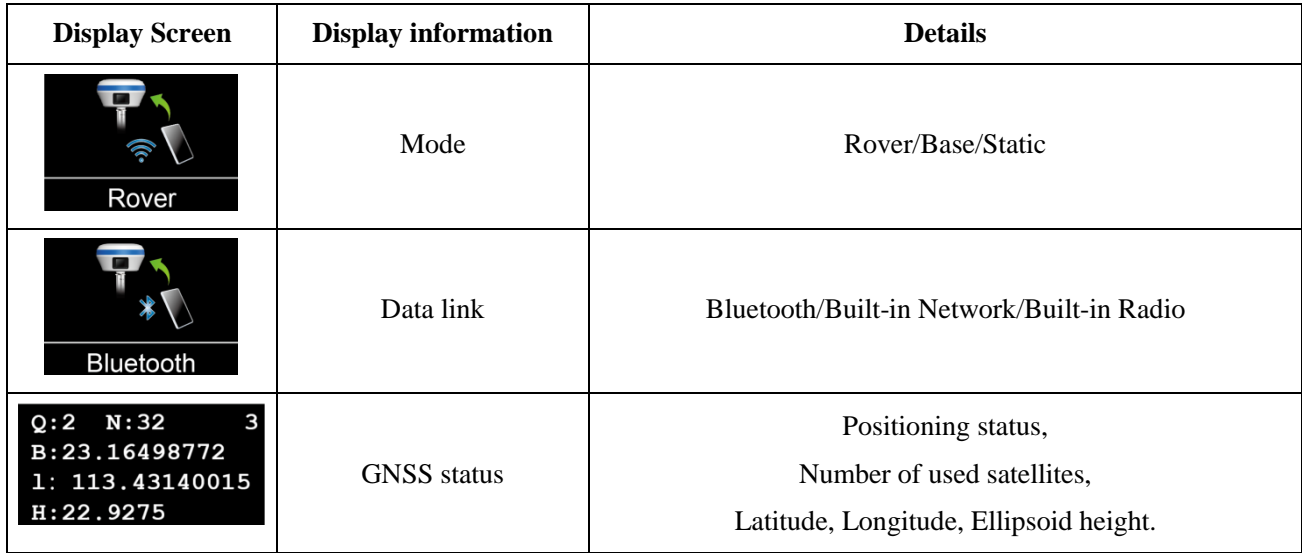

#### <span id="page-9-0"></span>**2.3 Power on And Off**

Power on: Press and hold the power button for 3 seconds until the buzzer "beeps". Release the button, the device starts to power on, and the panel light flashes. The device will not start until the buzzer emits a "beep" 3 times.

Shutdown: Press and hold the power button for 3 seconds until the buzzer "beeps". Release the button and the device starts to shut down. Unit will power off until all panel lights go out.

Forced shutdown: In case of unexpected failure, press and hold the power button for 10 seconds, and the device will automatically shut down.

#### <span id="page-9-1"></span>**2.4 Insert A SIM Card**

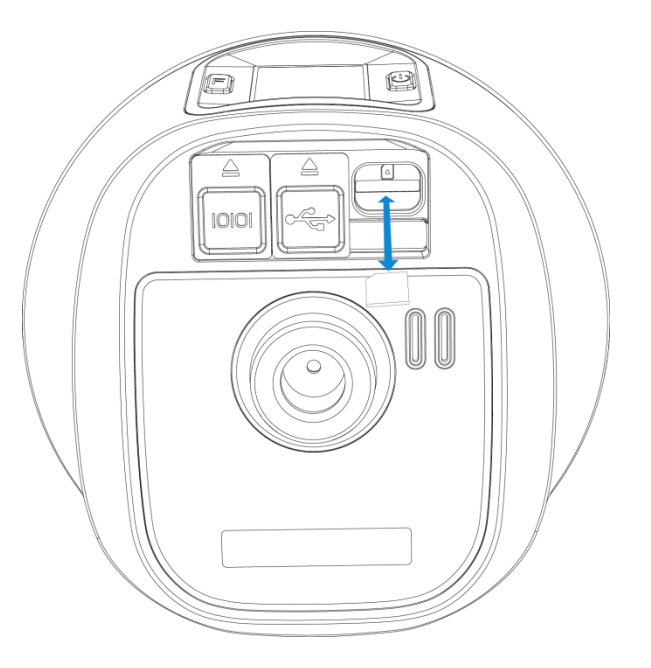

The device supports network working mode. Insert SIM card:

1. Open the rubber cover;

2. Insert the SIM card into the slot according to the instructions (with the chip facing towards the bottom center and the notch aligned with the card slot);

3. Cover the rubber sleeve.

### <span id="page-9-2"></span>**2.5 Charge the Battery**

The device is equipped with a Type-C charger that supports up to 18W PD fast charging.

It takes 4 hours to fully charge the battery:

1. Red light: The battery is charging.

2. Green indicator light: The battery is fully charged.

To charge the battery, open the type-C cover, connect one end of the data cable to the type-C interface, and the other end to the charger.

Note: For the safety of your device, please use the standard adapter in the package or a 3C-certified brand adapter to charge the host.

#### <span id="page-10-0"></span>**2.6 Install the Radio Antenna**

The antenna is required when the datalink is set to internal radio.

To attach radio antenna, open the cover of UHF radio and install the radio antenna.

#### <span id="page-10-1"></span>**2.7 Packing Checklist**

After the user receives and unpacks the box, please press the list in the form to check whether all accessories and equipment are present.

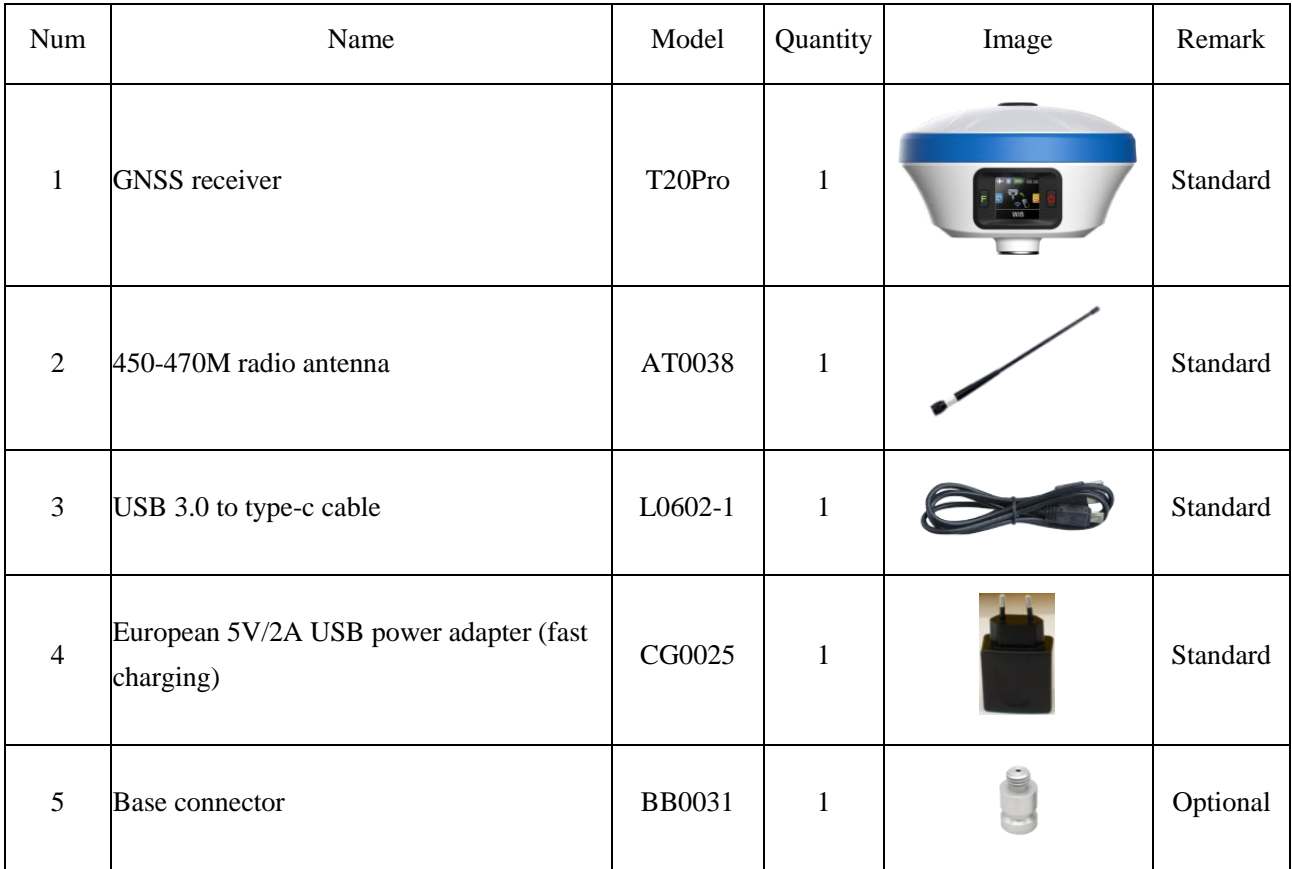

### **T**<sup><sup>t</sup>/allents **T**okNav Information Technology CO., LTD.</sup>

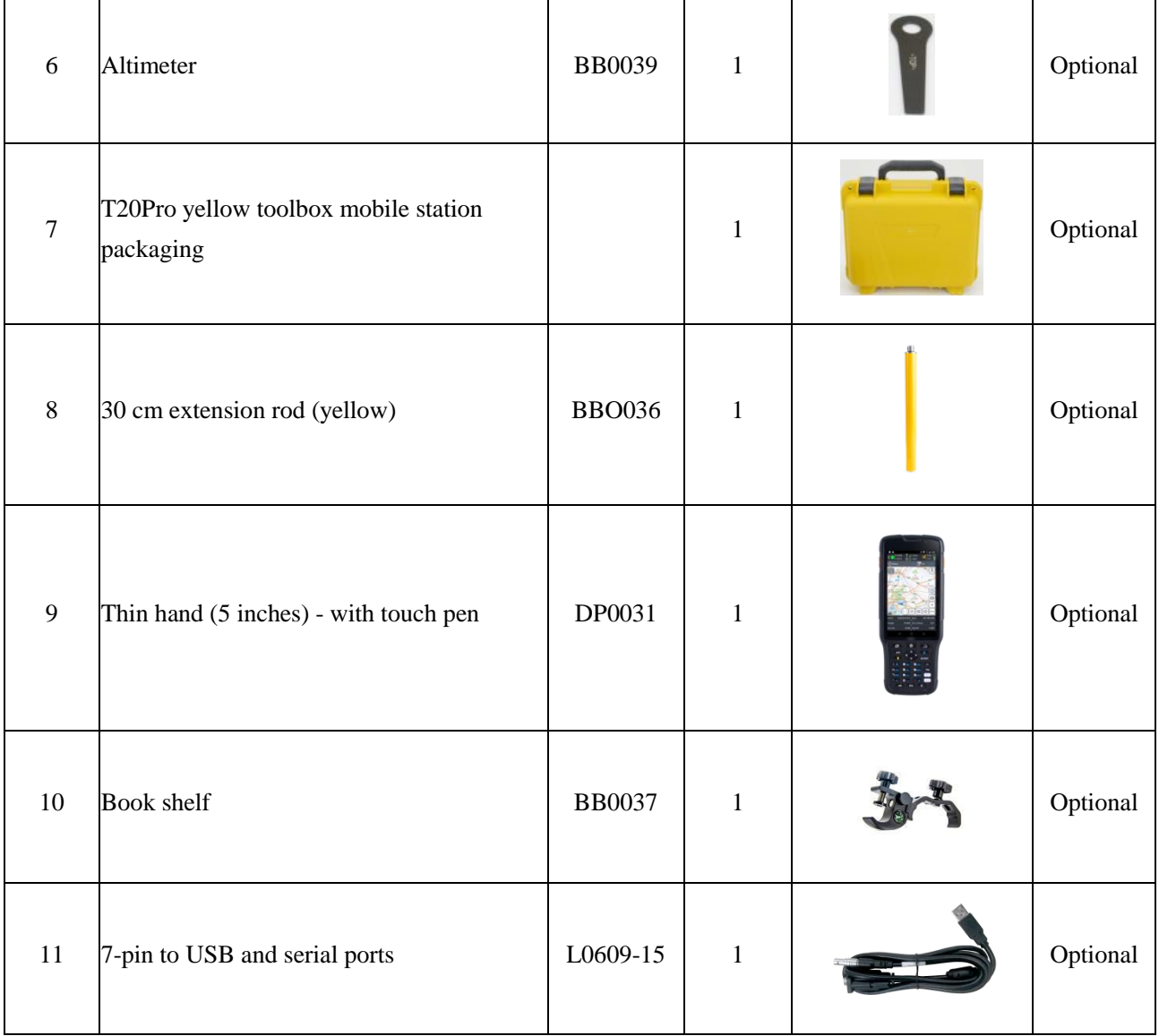

## <span id="page-12-0"></span>Ⅲ**. Web UI**

The device WIFI can be used as a hotspot, allowing connection from a PC, smartphone, or tablet. Once connected, you can manage the working status, change the working mode, configure basic settings, download raw data, update firmware and register devices, etc.

Take the interface of your PC as an example, enter the Web UI, and perform the following operations:

1. Use the computer to find the WIFI hotspot of the device. The hotspot name is the device's serial number, and the default password is empty.

2. Open a web browser and enter the IP address 10.10.10.10. The following interface displays:

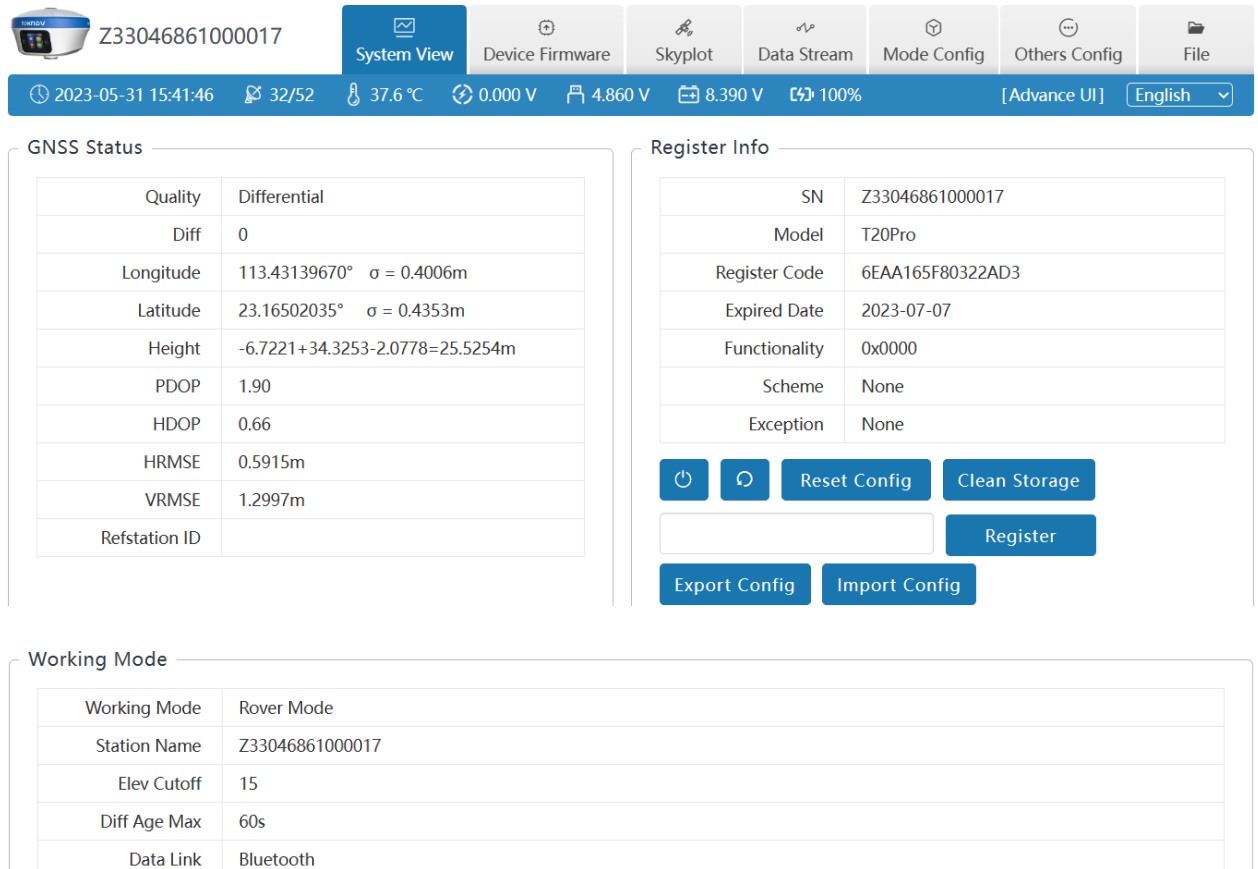

Meaning of icons arranged horizontally above the interface:

**Diff Stream** 

 $0 B/s$ 

7287B

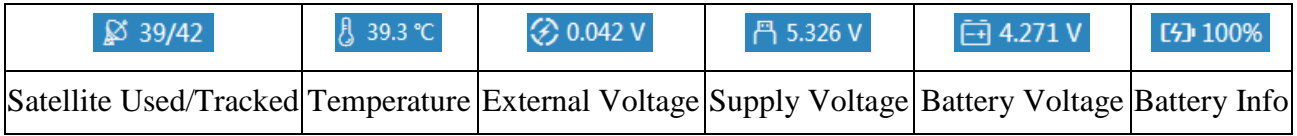

#### <span id="page-13-0"></span>**3.1 System View**

① **GNSS Status:** Quality, Latitude, Longitude, Height, Satellite, Ref station ID;

#### ② **Register Info:** SN, Expired Date, Scheme, Exception;

The registration code is a valid time code that authorizes the location function of the device. When it is found that the registration code has expired and the device positioning function is unavailable, we can obtain a new registration code from the supplier by providing the device SN, and enter it on this page and click [Register] to register.

③ **Working Mode:** Working Mode, Elev Cutoff, Data Link.

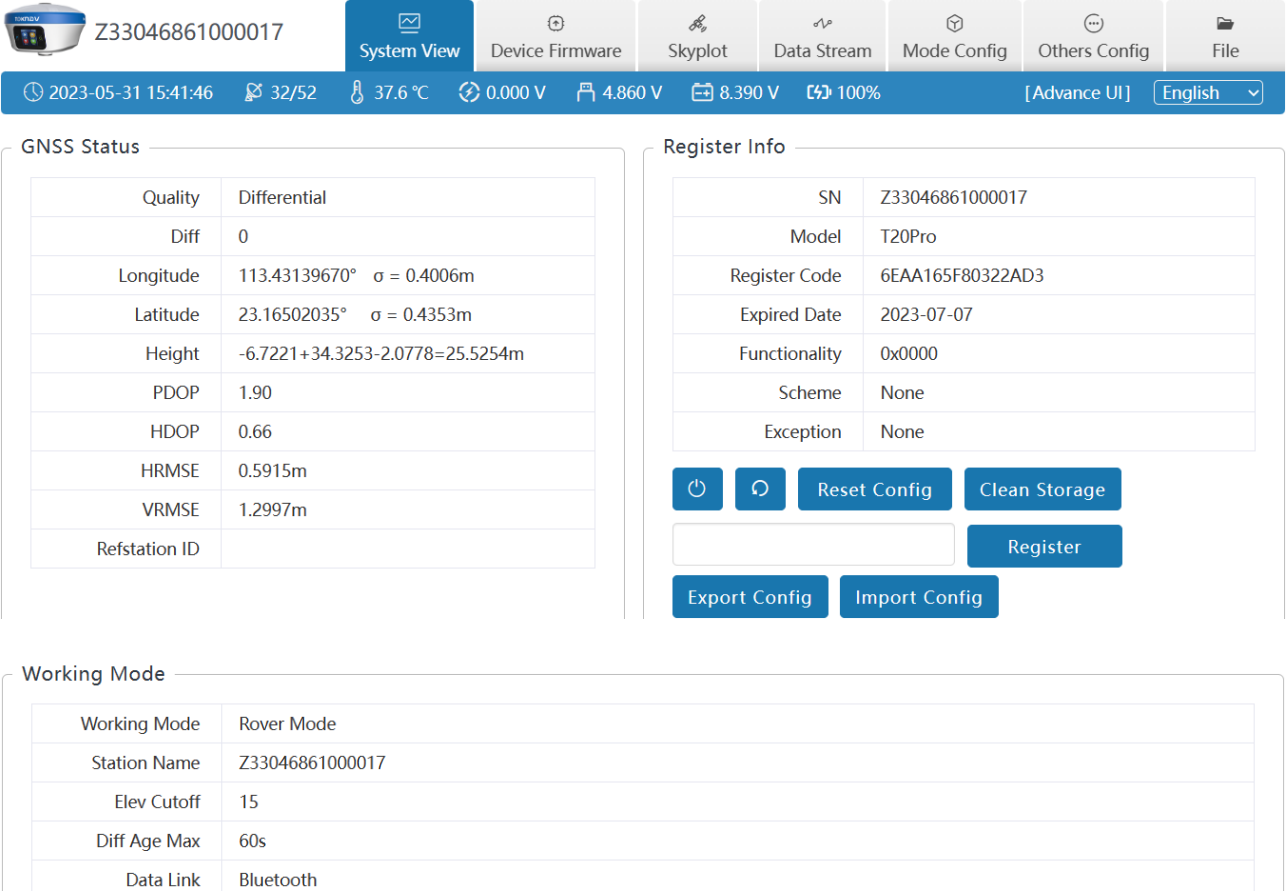

#### <span id="page-13-1"></span>**3.2 Device Firmware**

**Diff Stream** 

 $0 B/s$ 

7287 B

- ① **Device Info:** SN, Hardware, GNSS Type, GNSS Hardware;
- ② **System Version:** System, GNSS Firmware, INS Firmware, Firmware.

Click Upgrade Firmware below to automatically identify and upgrade the positioning board firmware, tilt module firmware, and device firmware. There will be a prompt below during the upgrade process, and the device will restart after the upgrade is complete. The operation steps are as follows:

1. Click [Upgrade Firmware];

2. Select the correct device firmware in the pop-up window, flash the firmware and wait for the device to restart;

3. After the restart is complete, the firmware upgrade is finished;

4. Reconnect the device WiFi, enter the WebUI, and check whether the firmware has been upgraded successfully.

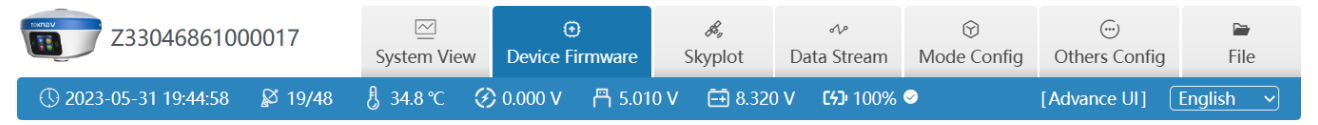

Device Info

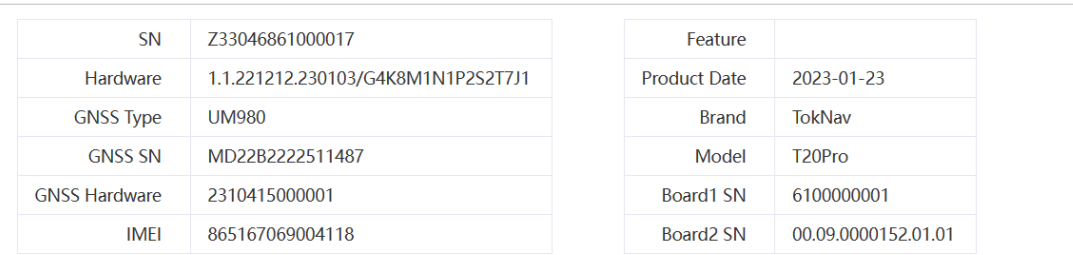

#### **System Version**

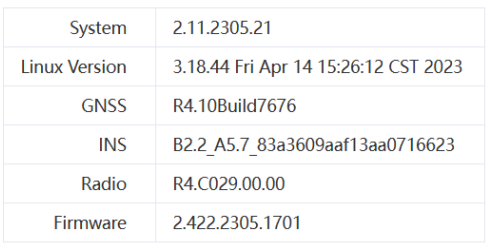

Local Upgrade

### <span id="page-14-0"></span>**3.3 Skyplot**

① **Skyplot:** Trace, Name, Health, Elev, Azim;

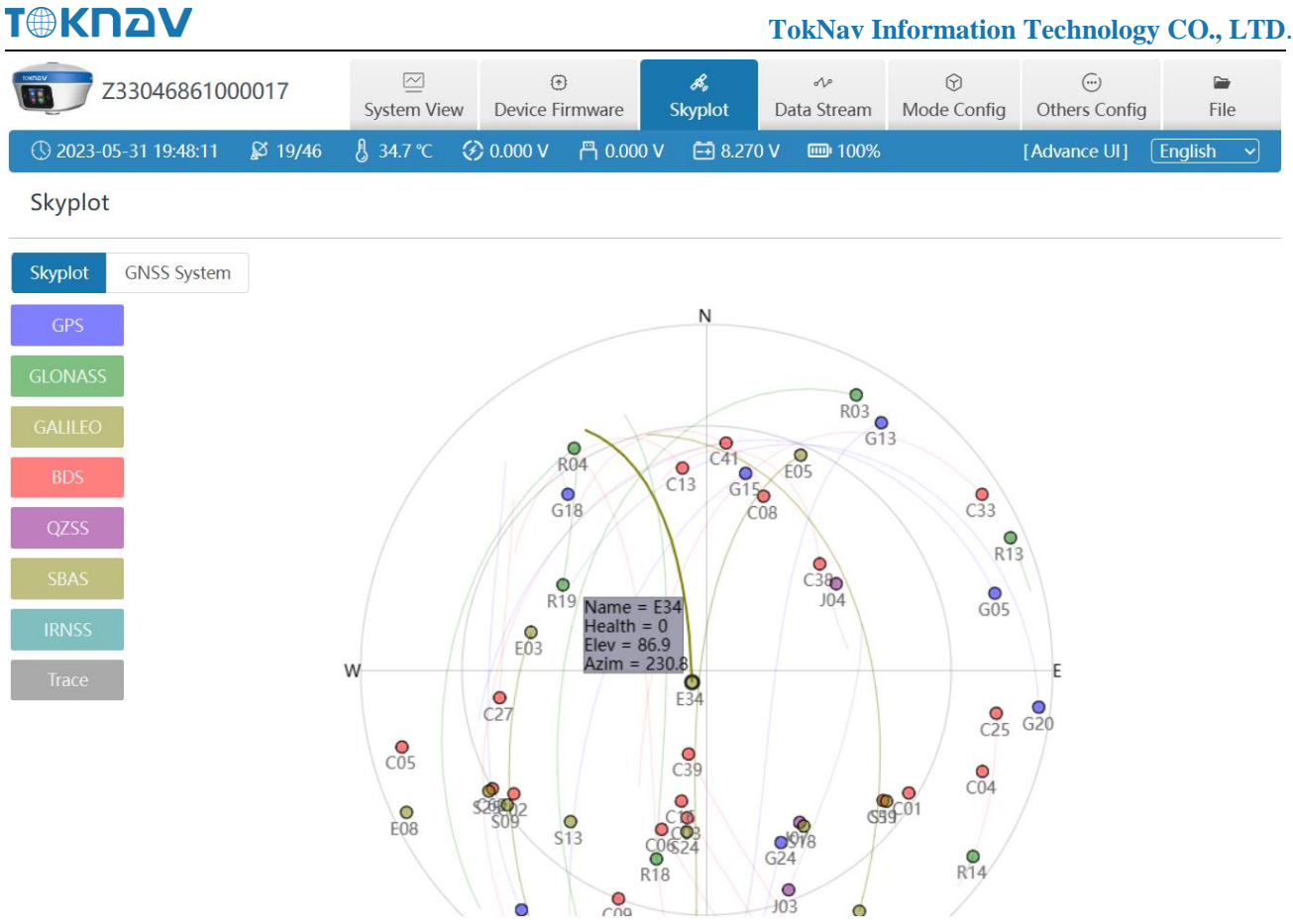

② **GNSS System:** Elev Cutoff, System, Table, Chart.

If it is found that the device receives fewer satellites under normal environment, you can enter this page to check whether all satellite systems have been turned on.

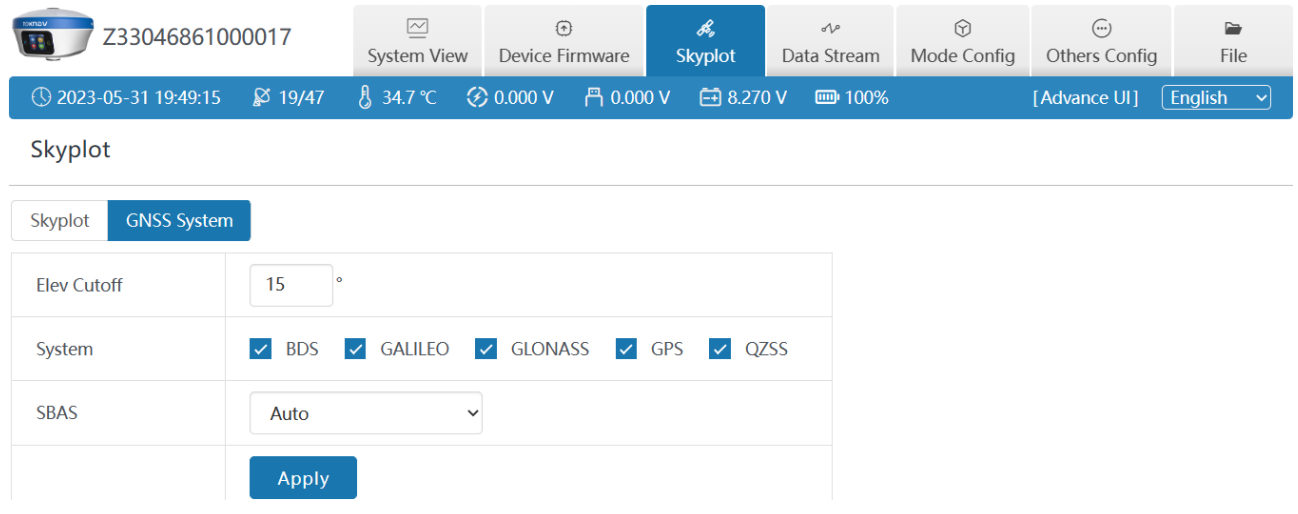

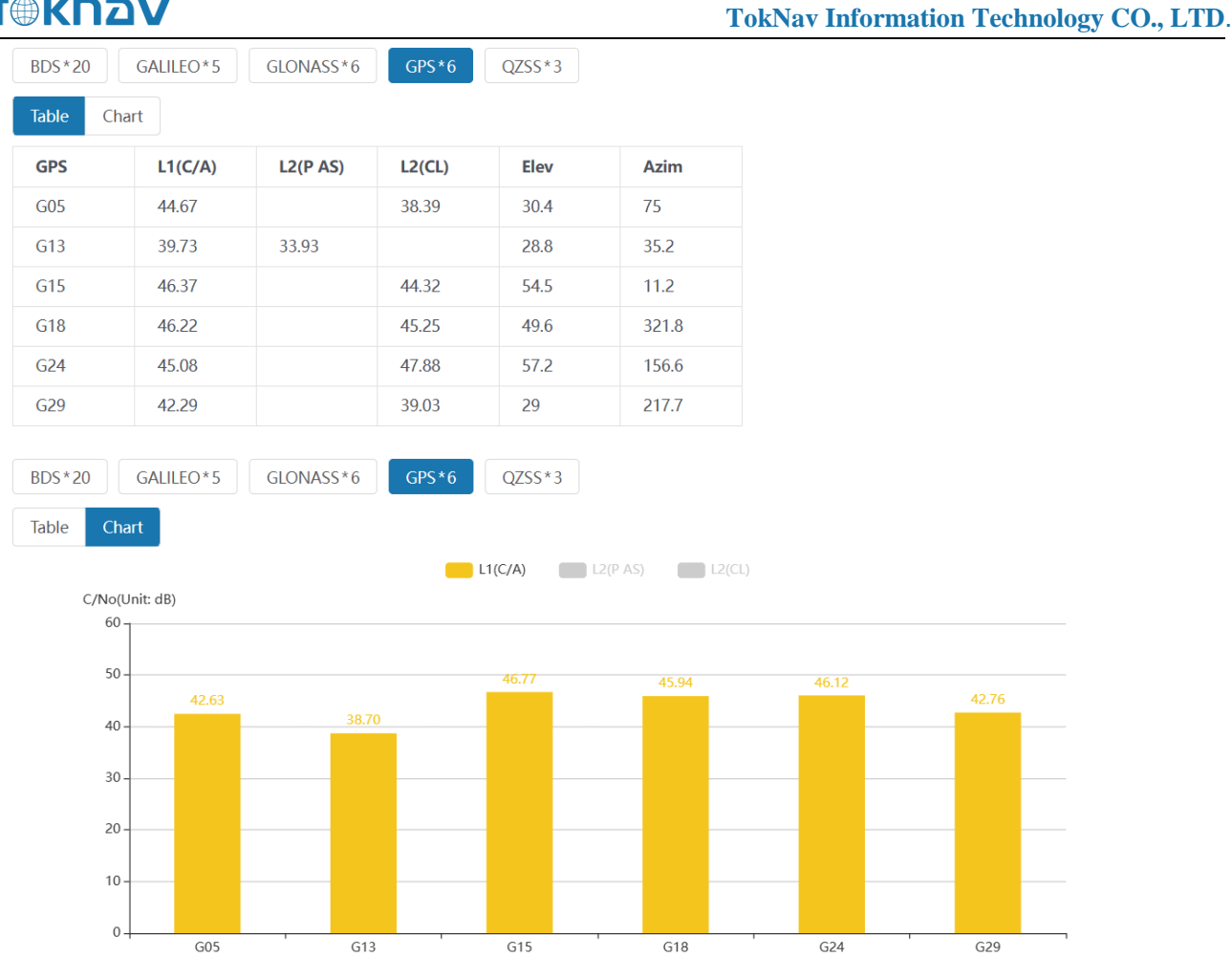

### <span id="page-16-0"></span>**3.4 Data Stream**

The data stream is mainly used to debug data information; you can view the current data status, as shown in the following below:

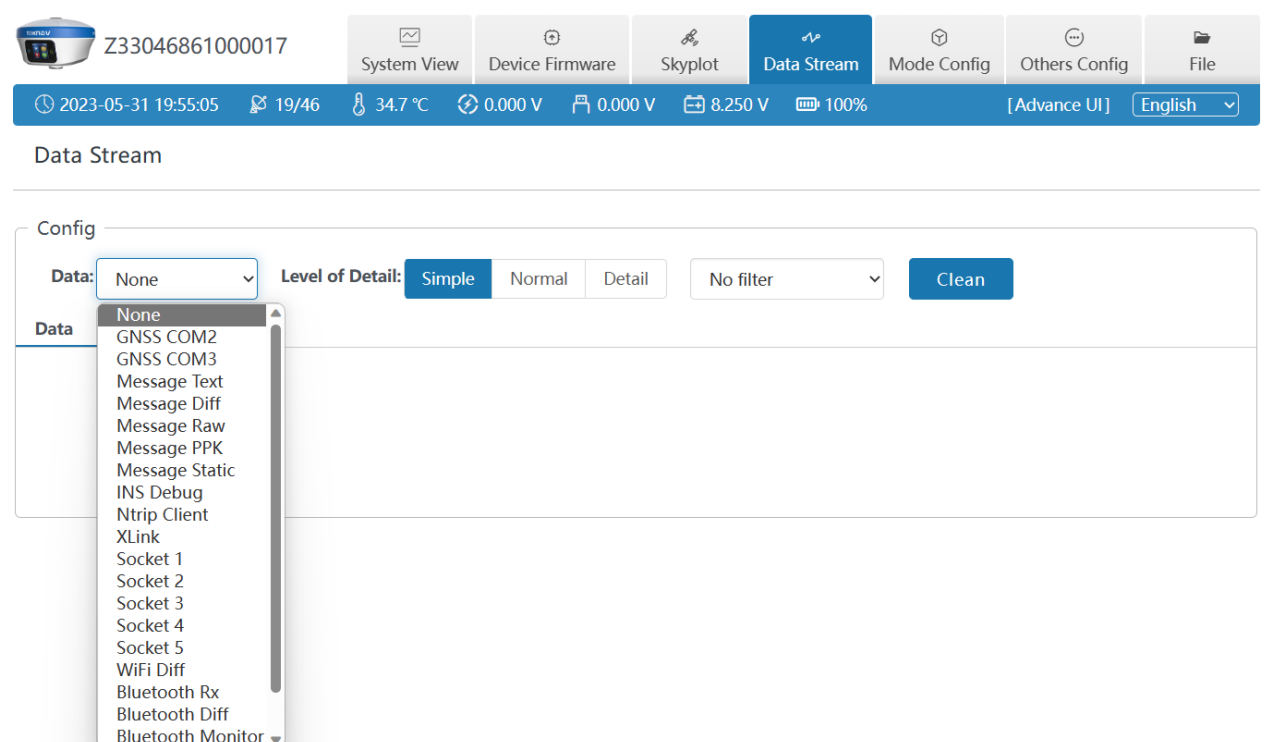

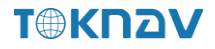

For example:

1. Message Text: see 3.9 in this section for the configuration of text data.

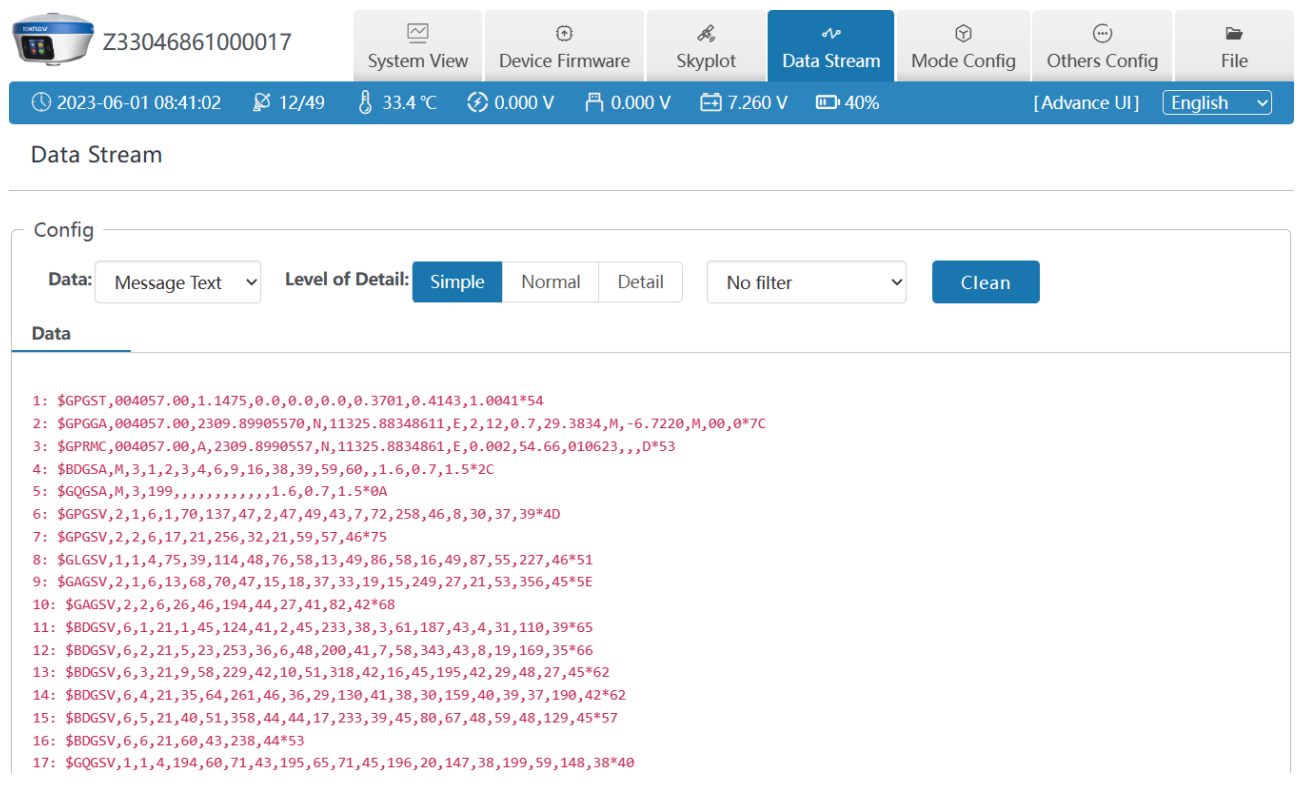

#### 2. Message Raw

| $\frac{\text{normal}}{\left(\frac{1}{2},\frac{1}{2}\right)}.$<br>Z33046861000017                    |  | $\sim$<br>System View | Device Firmware | Skyplot | s | $\lbrack \Uparrow \rbrack$ | $(\cdots)$<br><b>Data Stream</b> Mode Config Others Config | File        |
|----------------------------------------------------------------------------------------------------|--|-----------------------|-----------------|---------|---|----------------------------|------------------------------------------------------------|-------------|
| ① 2023-06-01 08:43:20        2 12/50     8 33.5 ℃    ◇ 0.000 V    円 0.000 V    白 7.260 V        40% |  |                       |                 |         |   |                            | [Advance UI] English                                       | <b>STAR</b> |

Data Stream

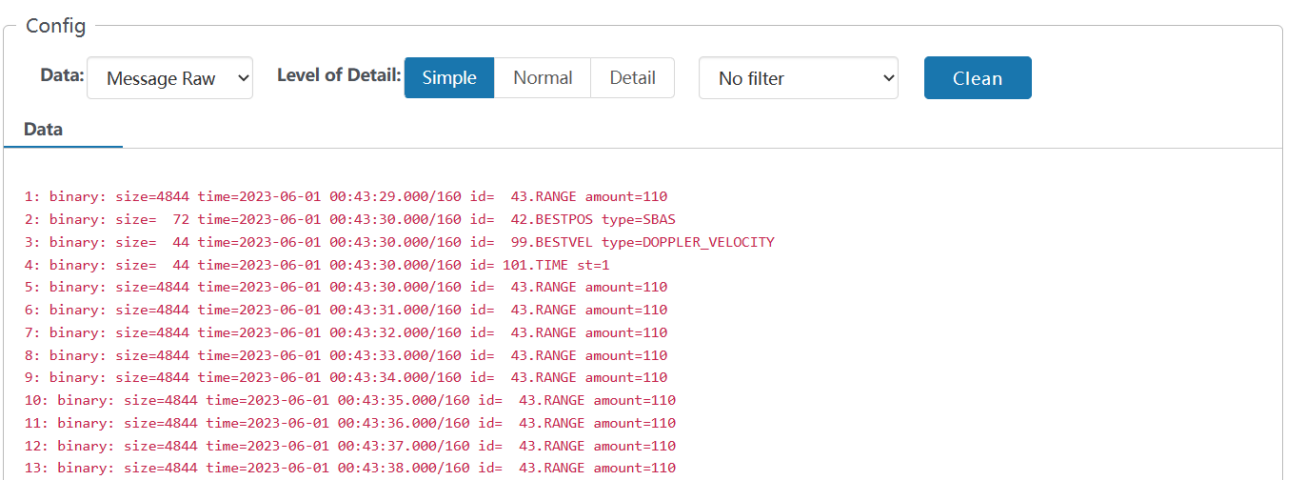

3. Message Diff: when the device is the base station, you can check whether there is differential data output here.

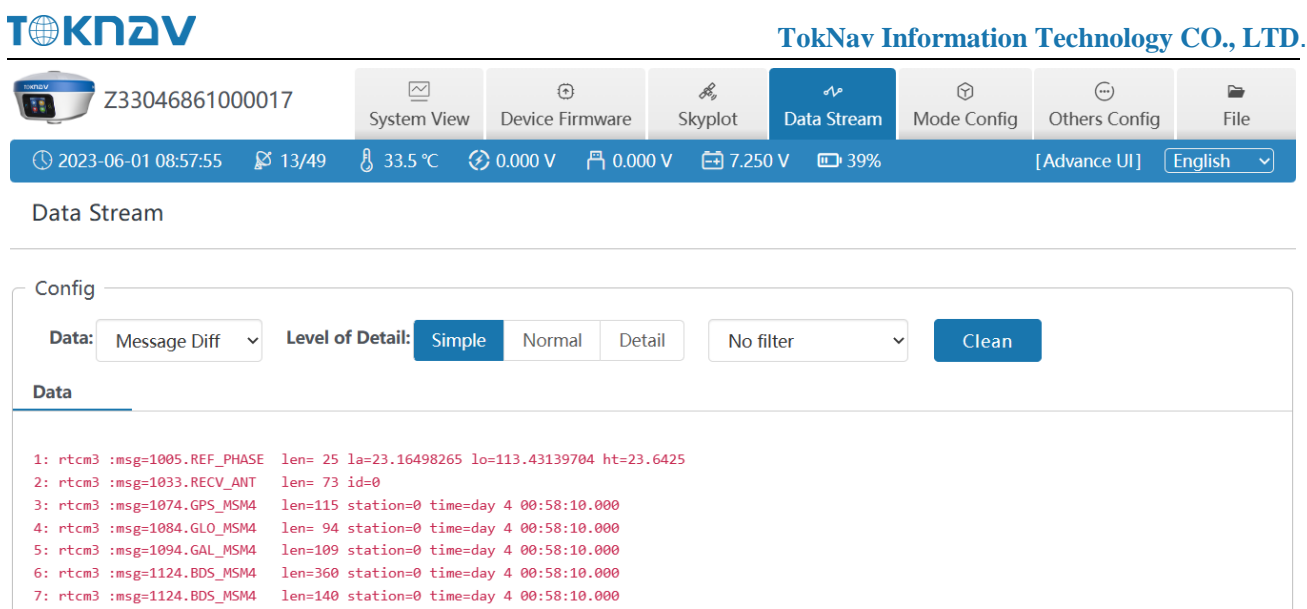

4. Message Static: When the device is static mode, you can check whether there is static data output here.

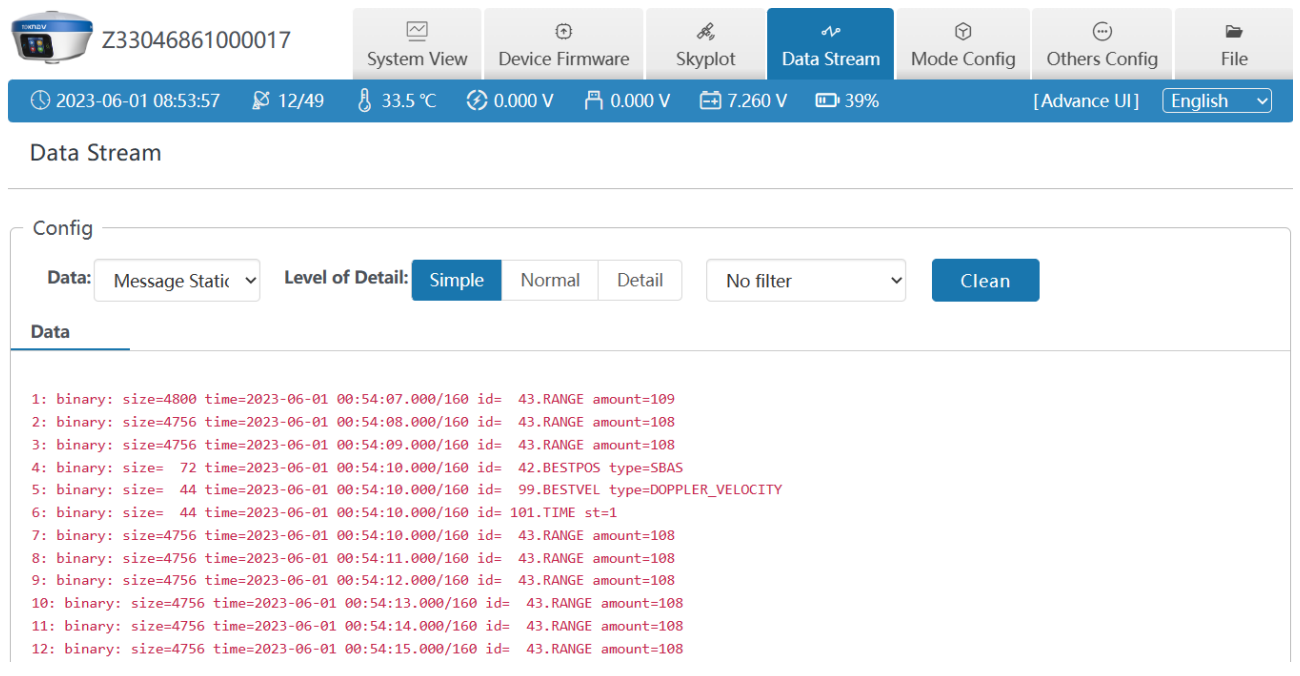

5. Ntrip Client: When the device is set as a rover station and uses Ntrip Client to obtain differential data, you can check whether there is differential data output here

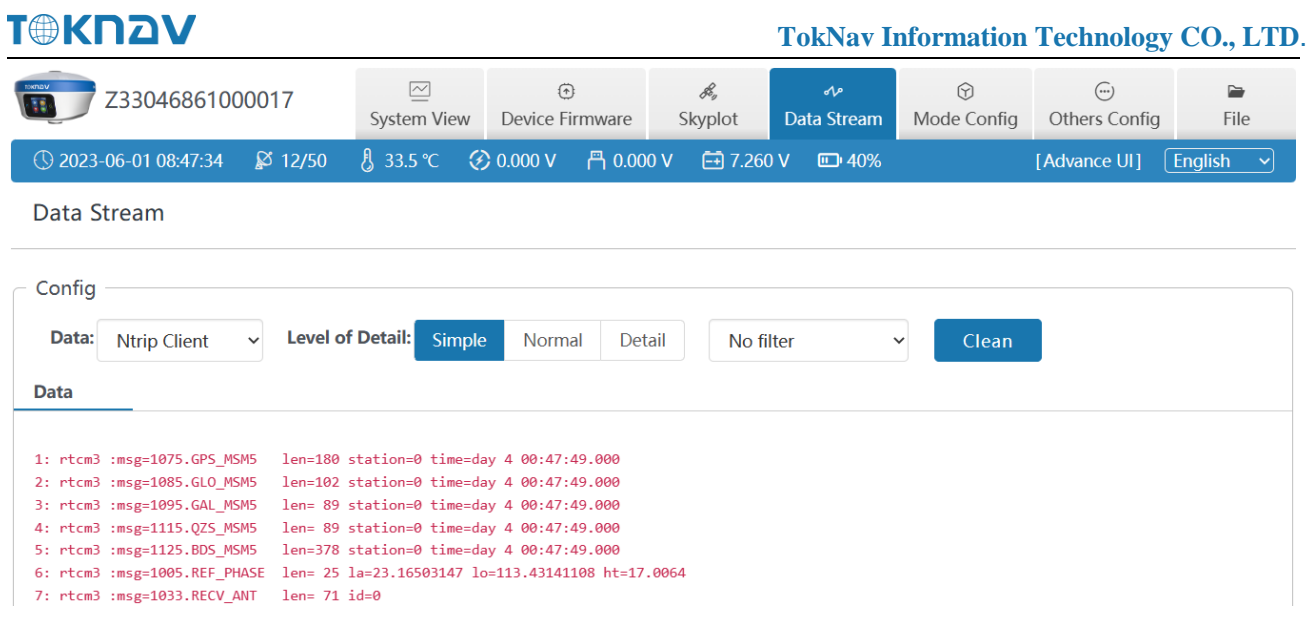

### <span id="page-19-0"></span>**3.5 Mode Config**

① **Working Mode:** You can choose Rover Mode/ Base Mode/ Static Mode, and select the Elev Cutoff at the same time;

1. Rover Mode: the following parameters (Station Name, Elev Cutoff, Diff Age Max, Height Type, Antenna Height, Record, PPK) can be configured.

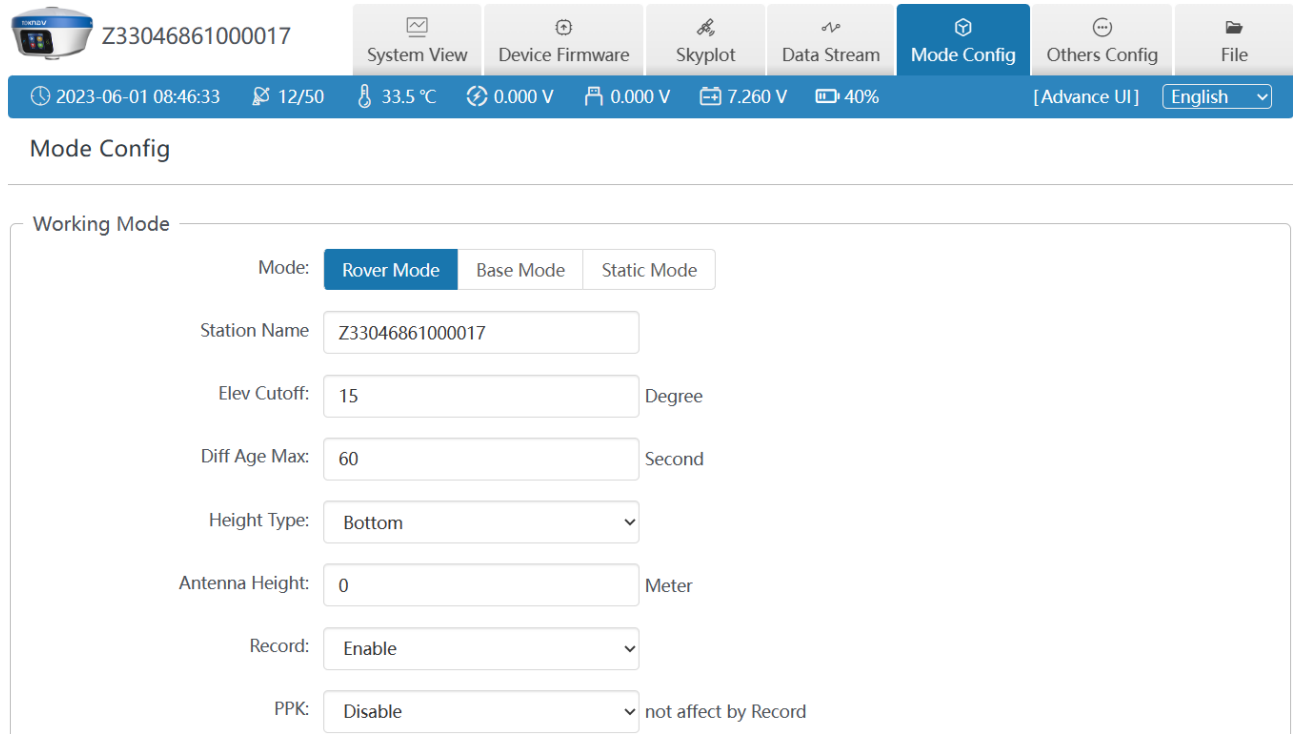

2. Base Mode: the following parameters (Station Name, Elev Cutoff, Station ID, PDOP Threshold, Diff Type, Base Mode, Height Type, Antenna Height, Record) can be configured.

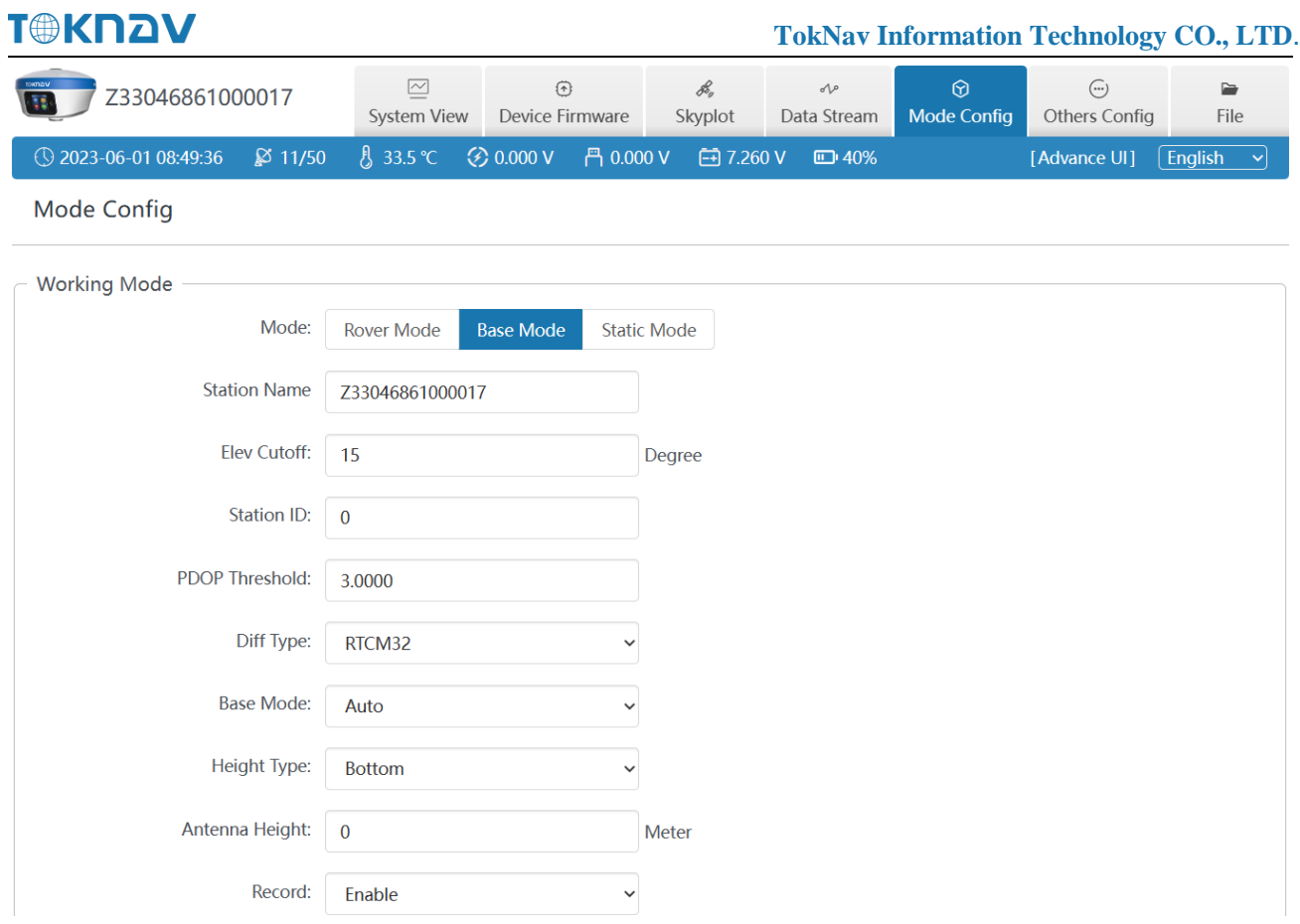

3. Static Mode: the following parameters (Station Name, Elev Cutoff, PDOP Threshold, Sample Interval, Height Type, Antenna Height, Record) can be configured.

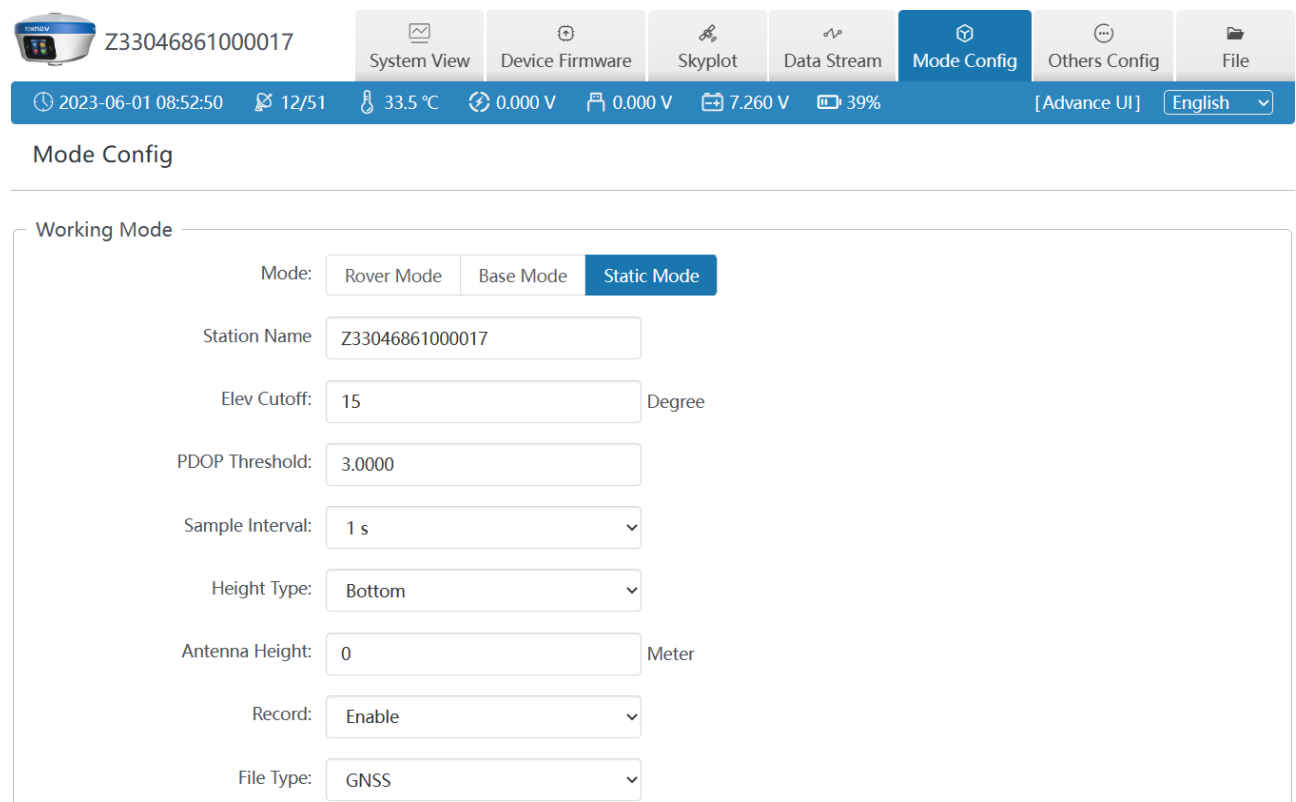

② **Data link:** You can choose No Data link/ Bluetooth/ Wifi/ Built-in Network/ Built-in Radio/ External Radio/ XLink.

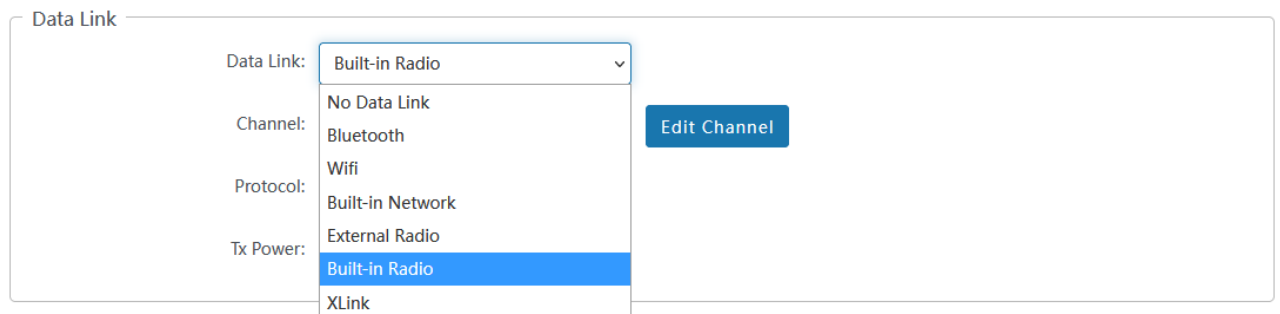

1. Bluetooth: the device obtains the differential data of tSurvey software accessed by the manual network through Bluetooth connection to the manual;

2. Built-in Network: the device receives or sends data through the built-in network. To select this data link, first insert the SIM card into the device;

3. Built-in Radio: the device receives data through the built-in radio. To select this data link, first connect the radio antenna to the device.

#### <span id="page-21-0"></span>**3.6 Others Config**

① **GNSS System:** The small box behind a single point can turn on or off the corresponding satellite system;

② **WIFI:** You can choose three types of Disable/AP/Station, and you can set the WIFI name and password by yourself;

Note: when the device WIFI is used as the Station, you can access the network by entering the name and password of the external hotspot.

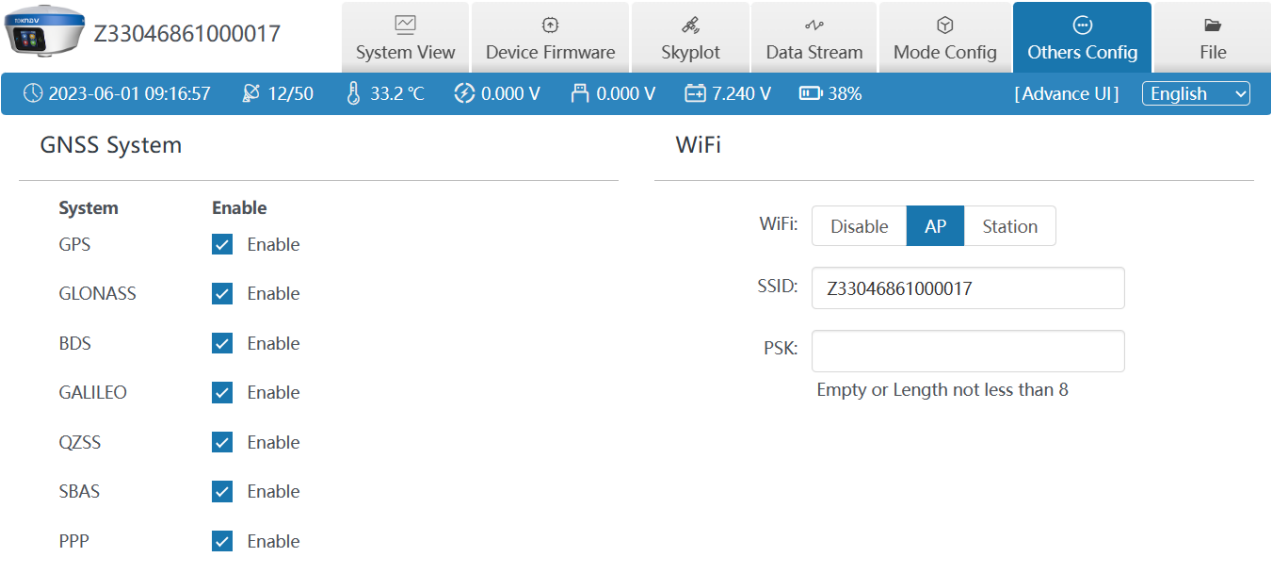

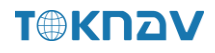

③ **Others:** Time Zone, Voice.

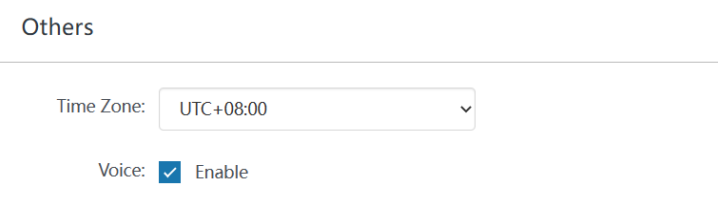

### <span id="page-22-0"></span>**3.7 File**

File management can delete and download data of each channel in

batches, as shown below:

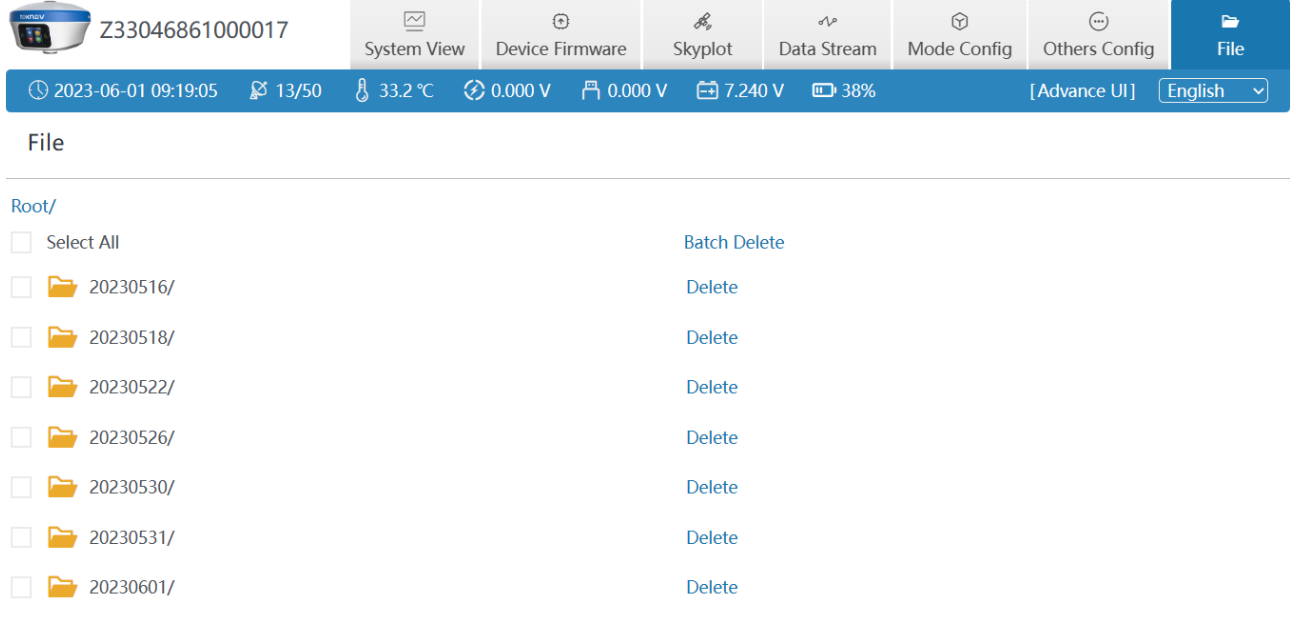

#### <span id="page-22-1"></span>**3.8 Log**

It provides the download of the operation log of the device. When the device experiences abnormal behavior during use, you can download the log generated at the corresponding time here to the supplier for troubleshooting. As shown below:

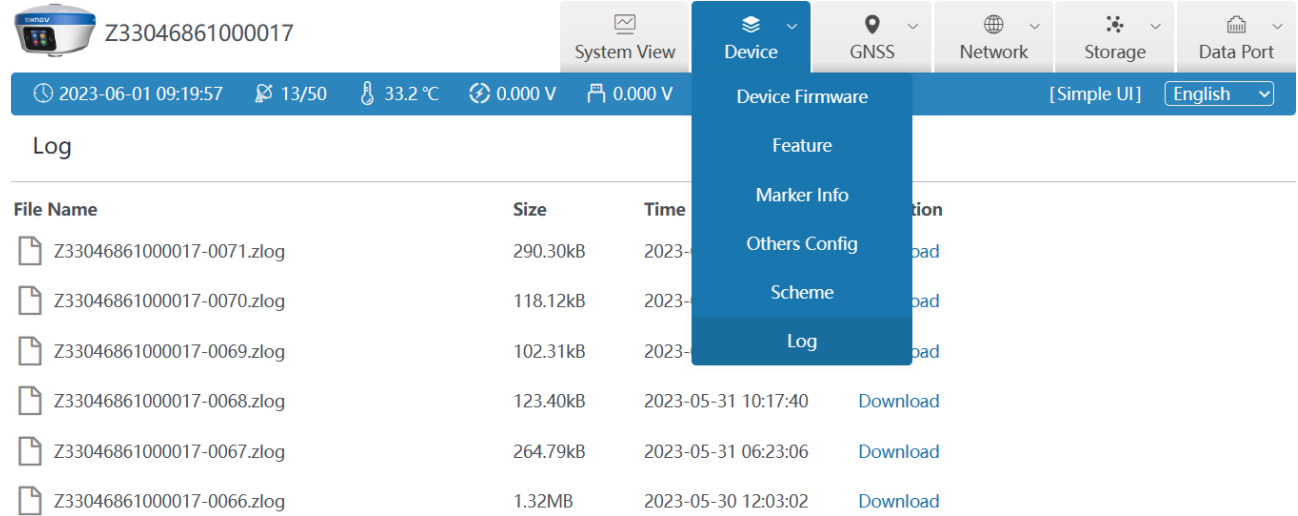

### <span id="page-23-0"></span>**3.9 Message Text**

You can set the type and frequency of output data in text format, as shown below. After configuration, you can check whether there is corresponding text data output in 3.4 of this section.

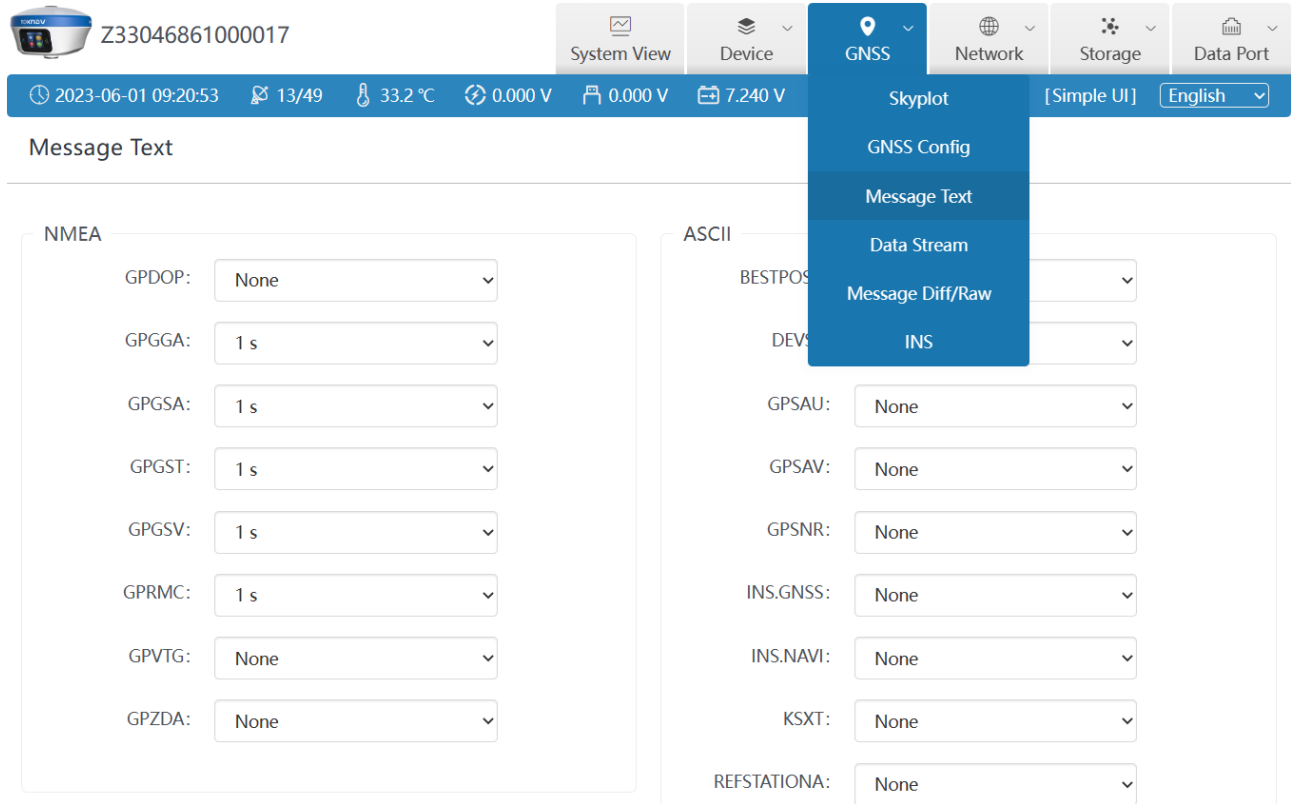

The following are the formats of several common message text:

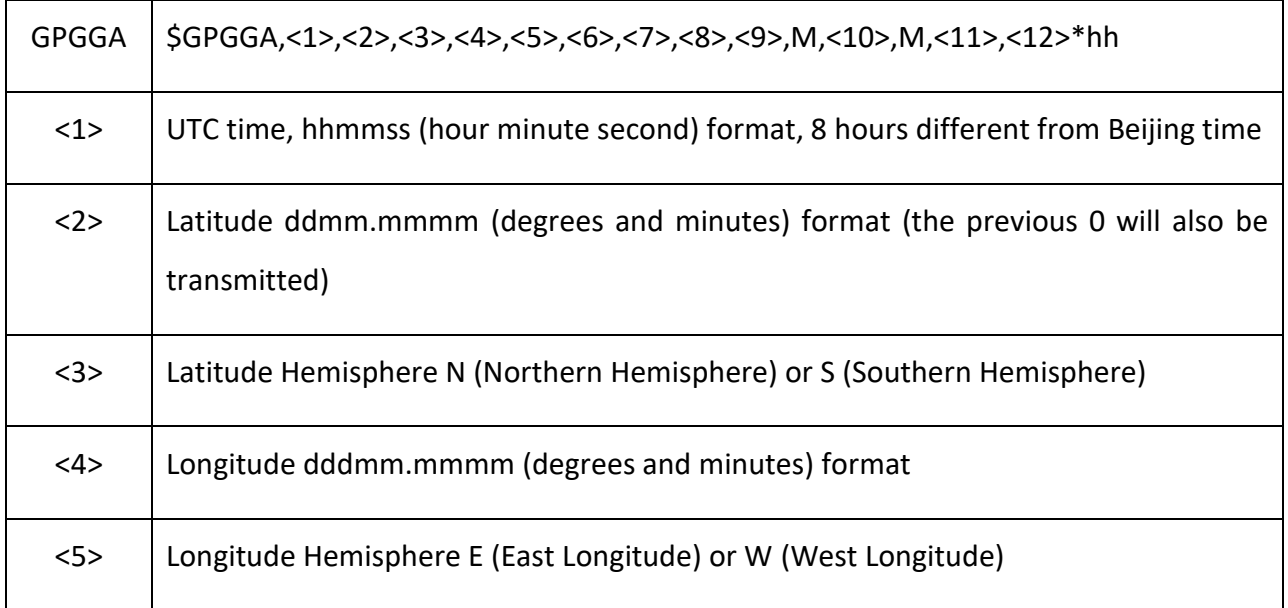

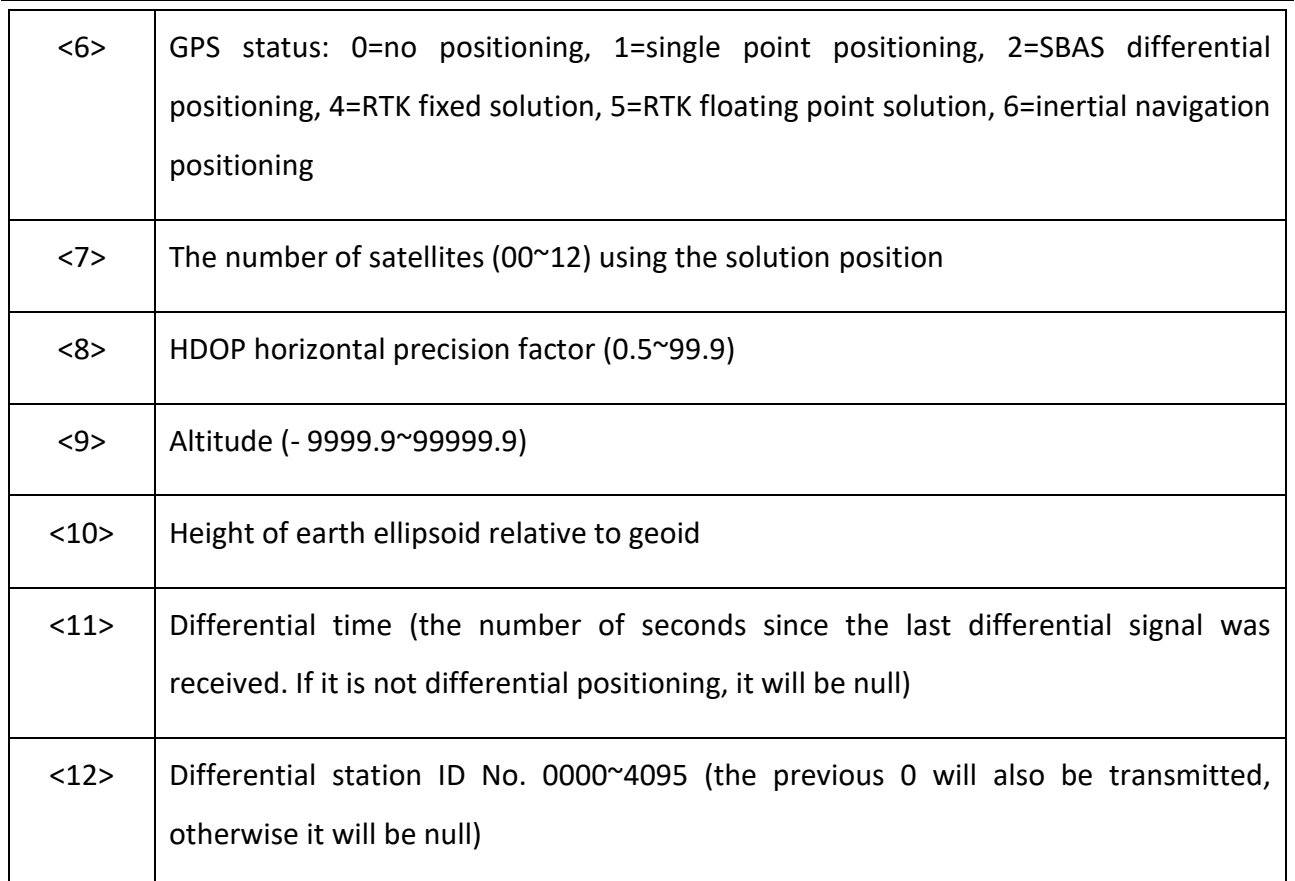

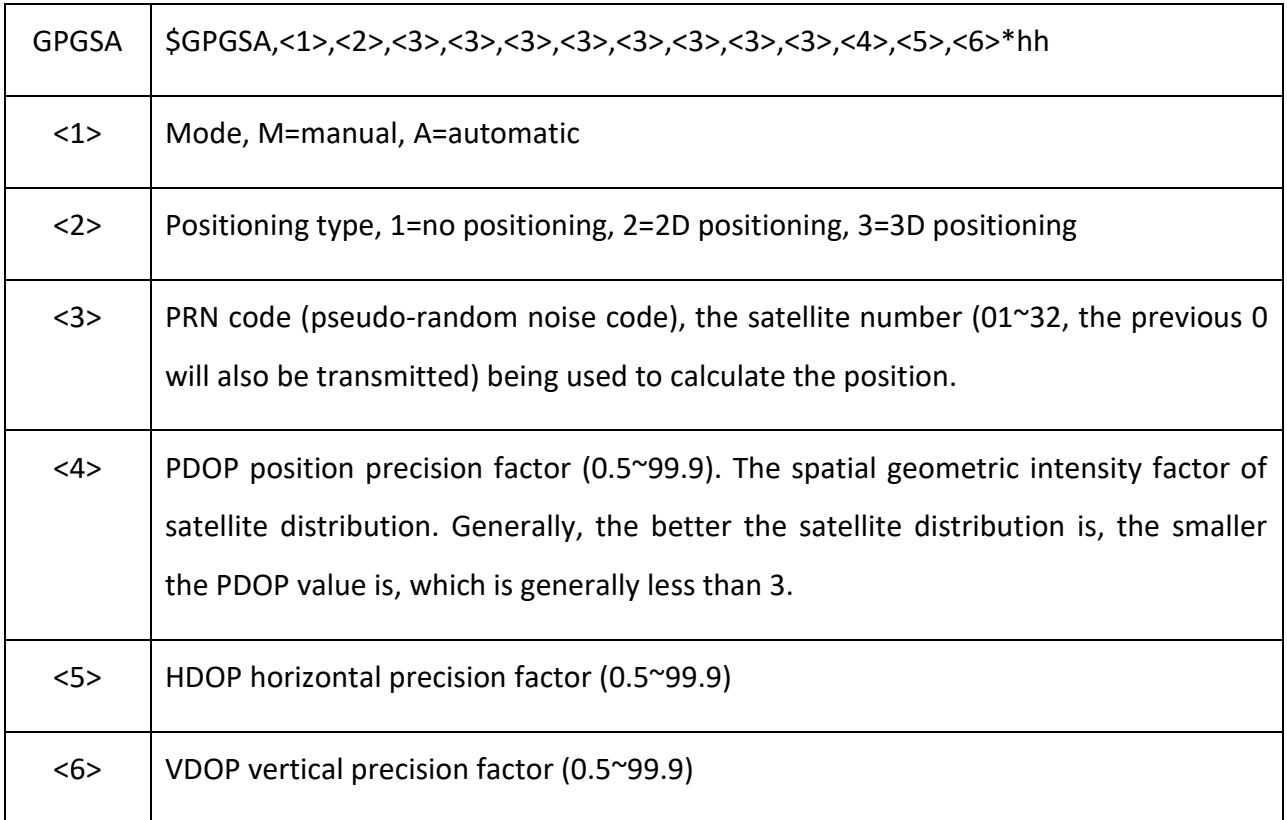

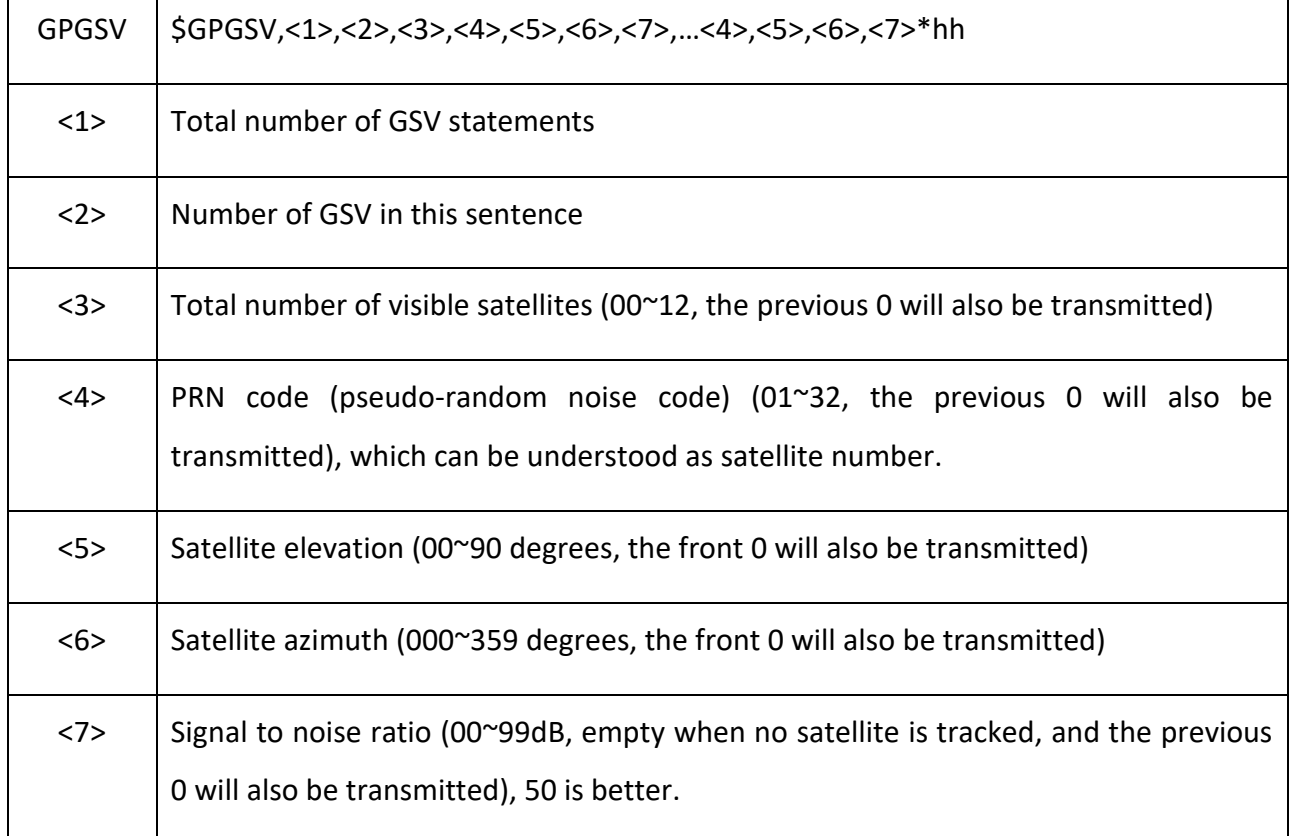

#### <span id="page-25-0"></span>**3.10 Remote Assistance**

ZXVPN can provide a virtual LAN, connect the device to the server, and conduct WEBUI access in the background to provide corresponding remote technical support and services. The operation steps are as follows:

- 1. Insert the mobile network card into the device;
- 2. Open the mobile network and confirm that the mobile network is online;
- 3. Click [Use Default Value] to apply.

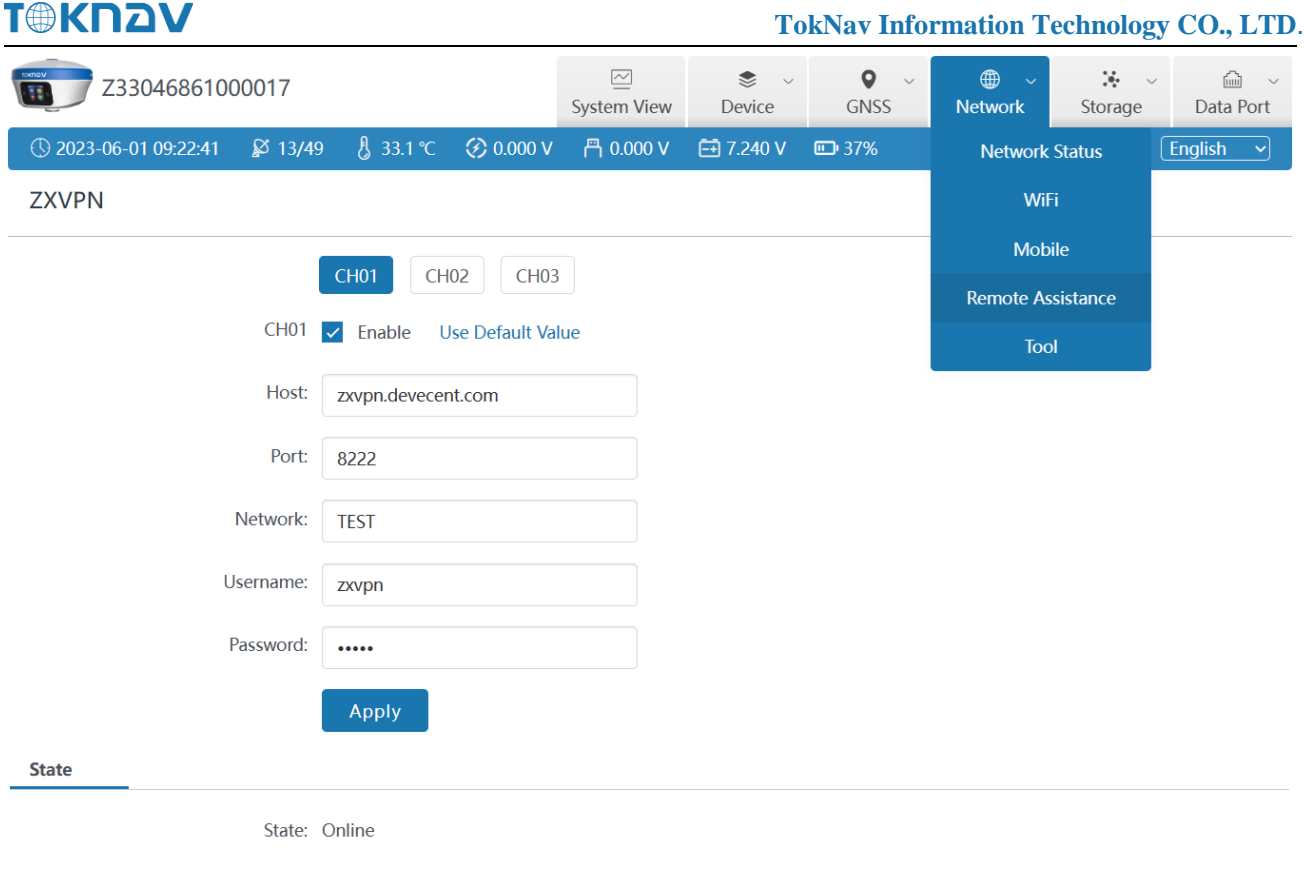

IP Address: FD00:7983:5376::1002

#### <span id="page-26-0"></span>**3.11 Data Config**

The device has 24G storage space (recyclable storage) and supports five channels (CH01/CH02/CH03/CH04/CH05) to save various files, as shown in the figure below. We can configure the data source, file period, file name and file format of each channel for storage as required.

Note: Do not change the mode after the device data configuration is completed, or the default storage configuration will be restored.

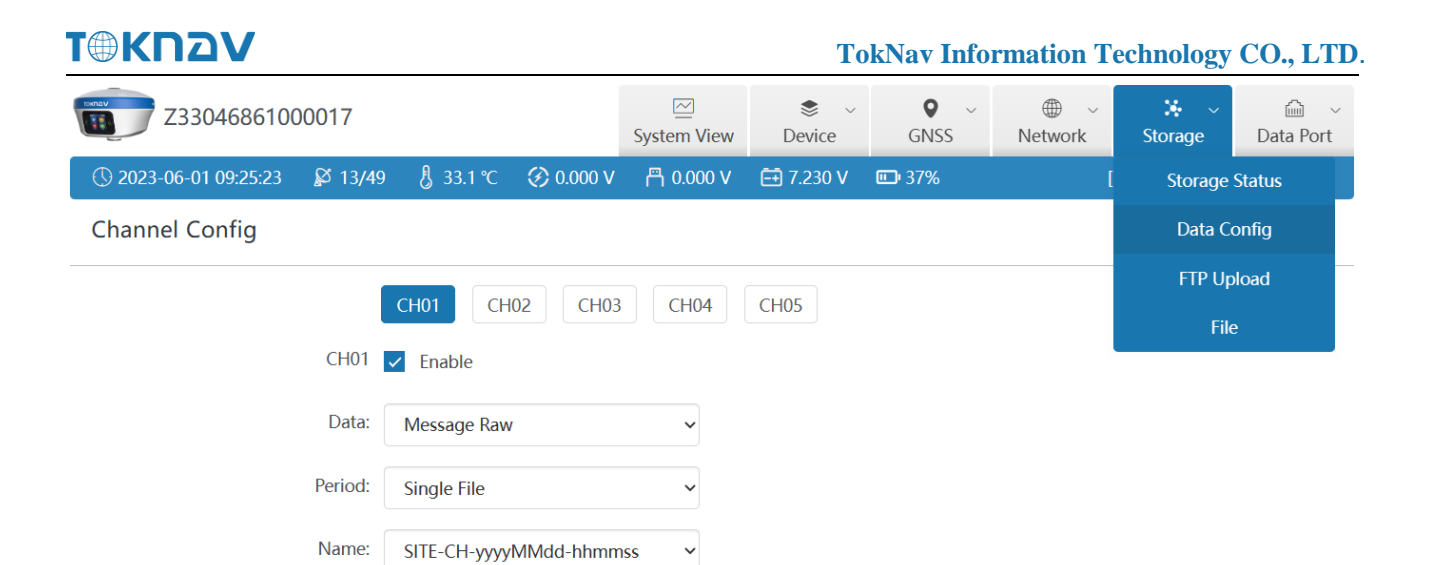

 $\checkmark$ 

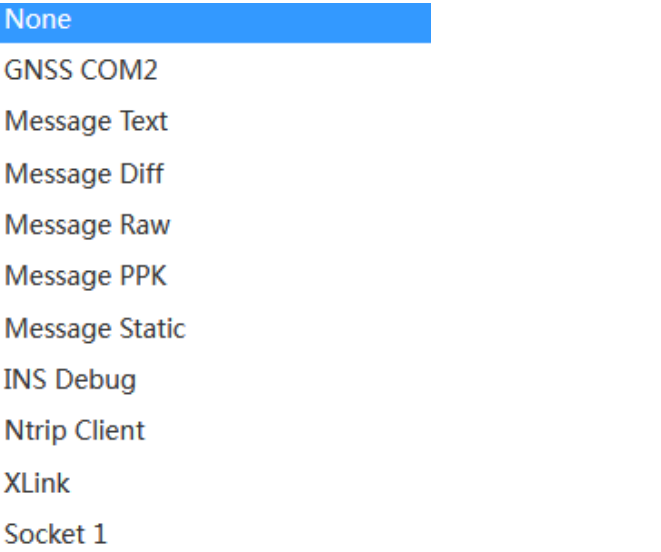

Format:

 $*$ .gnss

Apply

#### **Name: Format:**

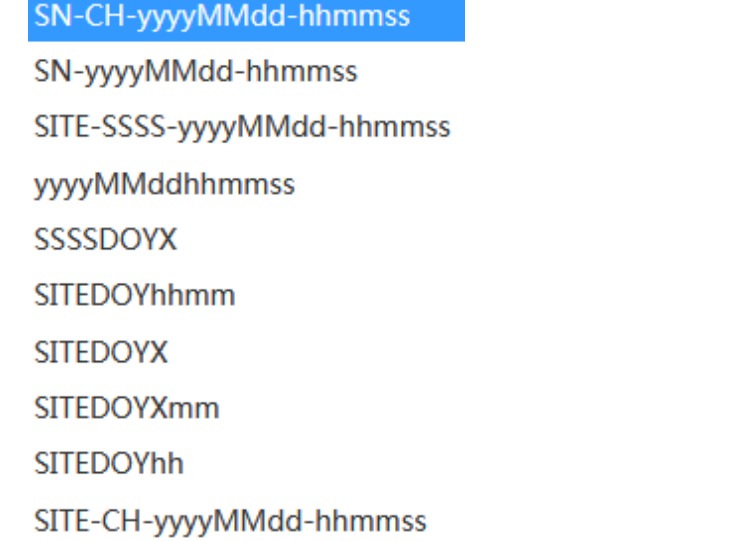

#### **Data: Period:**

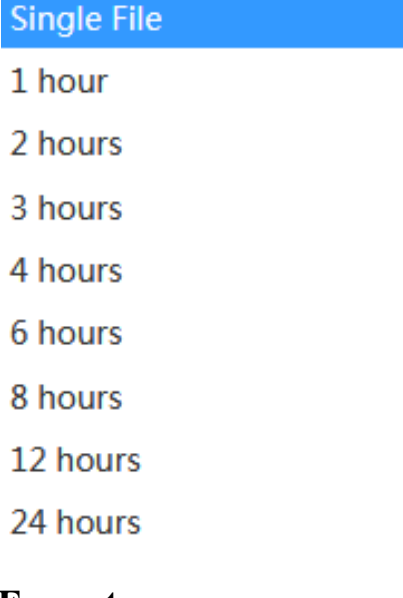

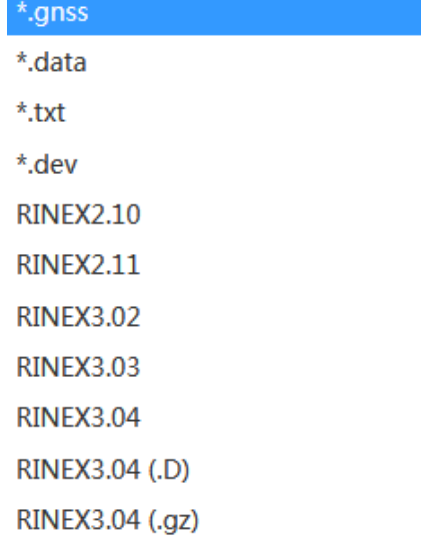

 $\overline{\mathbf{r}}$ 

#### **File name naming rules:**

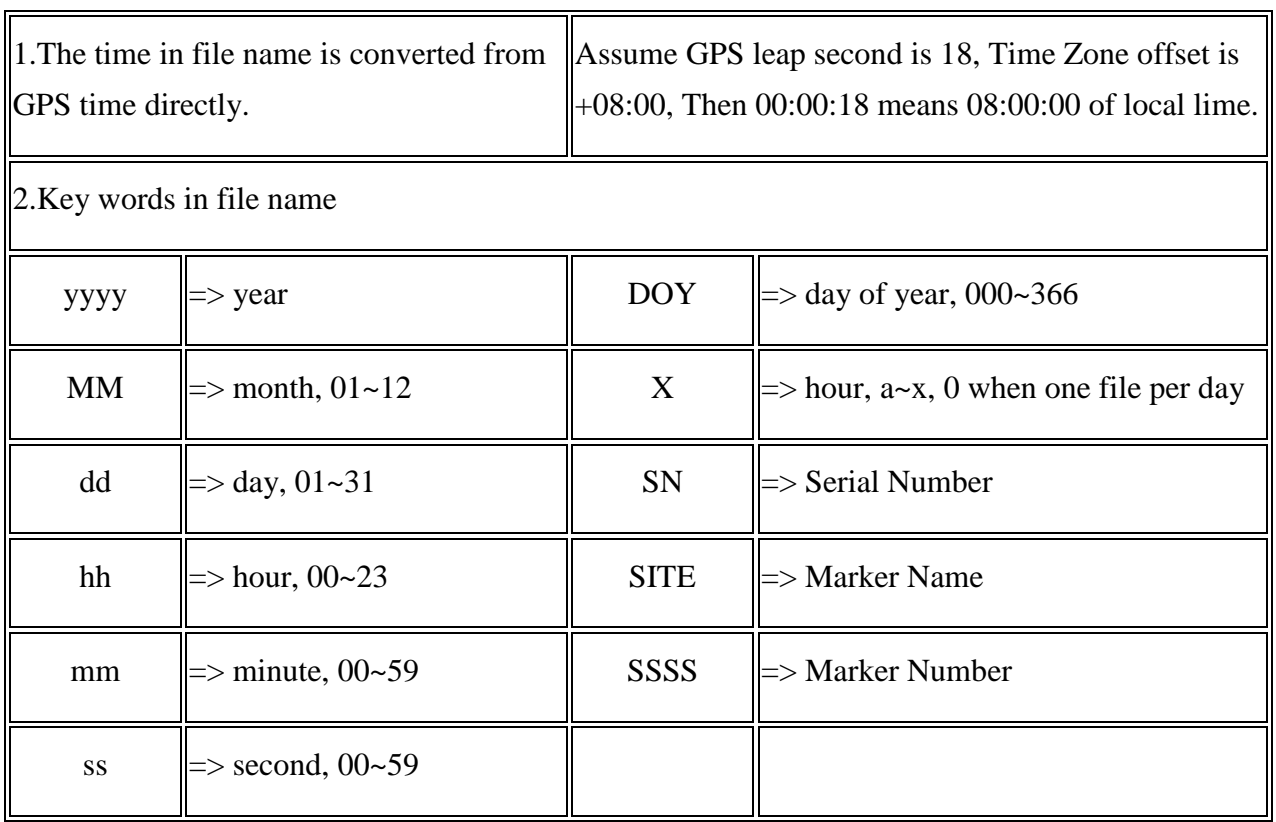

When the device is set as rover station, base station or static mode, the device will automatically configure the corresponding channel for data storage by default.

#### **1. Rover (CH01)**

When the device is set as a rover station, the device will automatically configure CH01 to store and locate the original data by default. If PPK is enabled, CH05 will also be automatically configured by default to store post positioning data, as shown in the following figure.

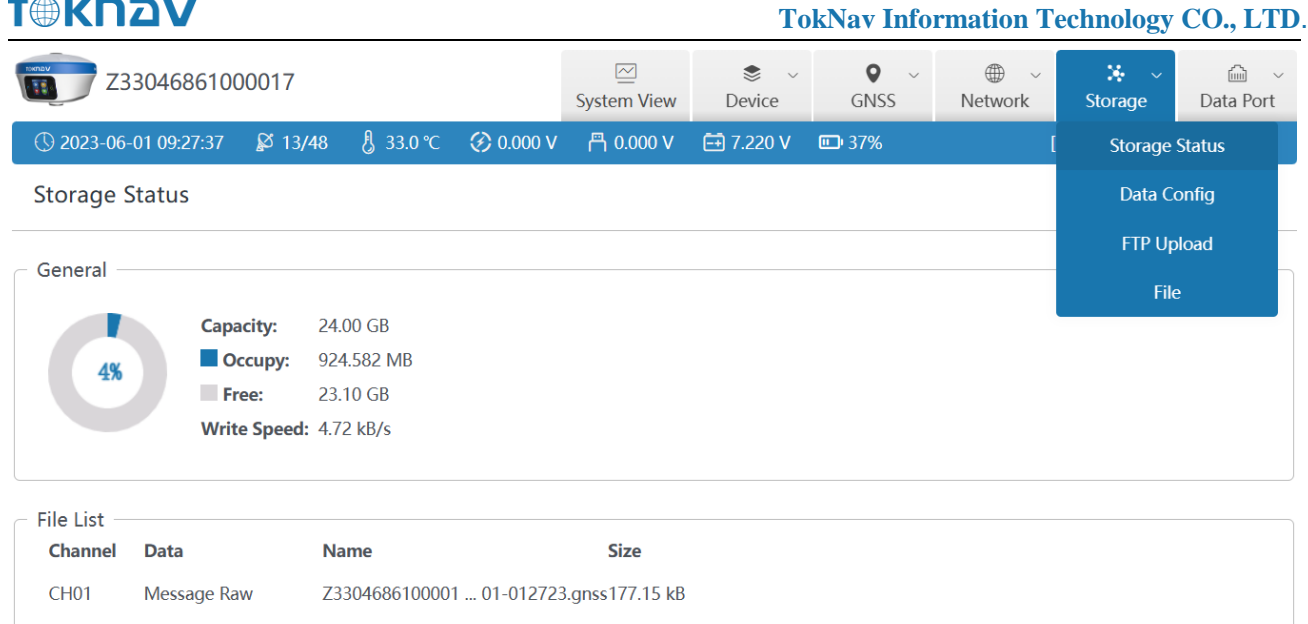

#### **2. Base (CH02)**

When the device is set as the reference station, the device will automatically configure CH02 to store and locate the original data by default. If PPK is enabled, CH05 will also be automatically configured by default to store location postprocessing data, as shown in the following figure.

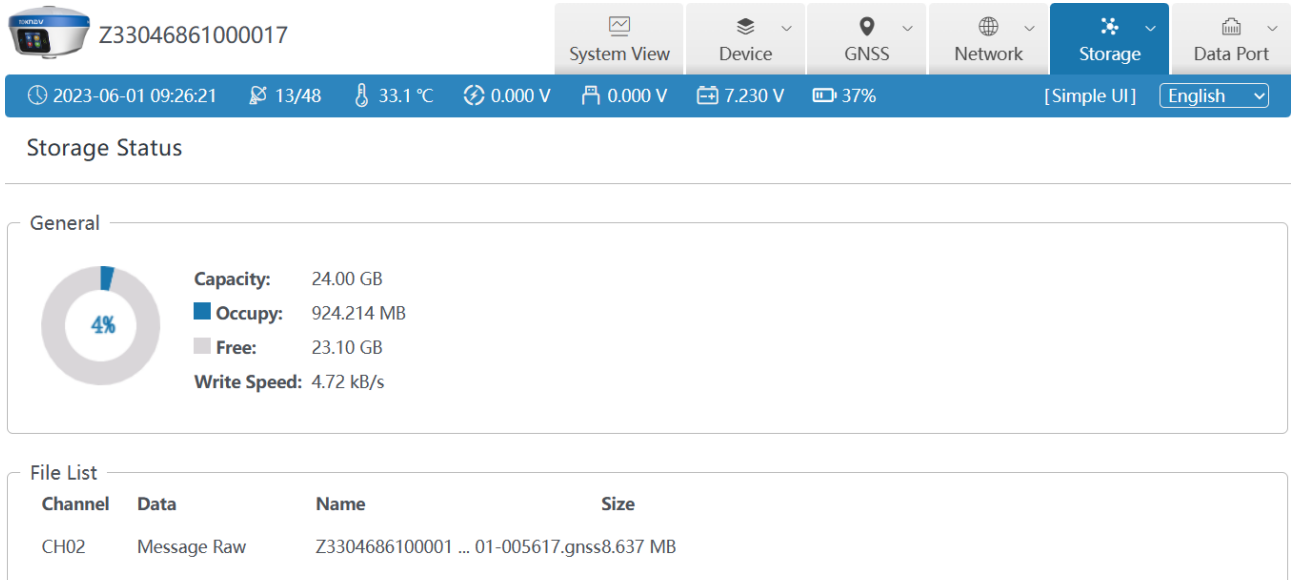

#### **3. Static (CH03)**

When the device is set to the static mode, the device will automatically configure CH03 to store static positioning data by default, as shown in the following figure.

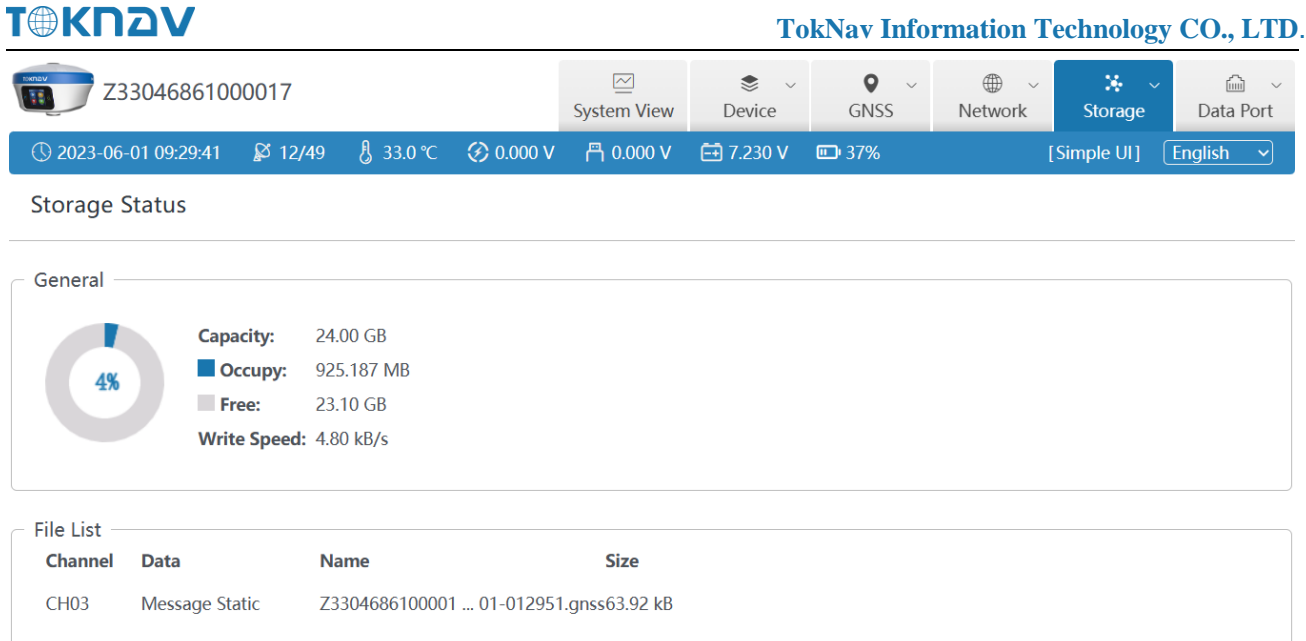

Note: Whenever the tSurvey software connects to the device through Bluetooth, the device will automatically configure CH04 to store Bluetooth monitor data. If there is any problem with the settings of the Bluetooth connection device, you can download the recorded Bluetooth monitor data for troubleshooting.

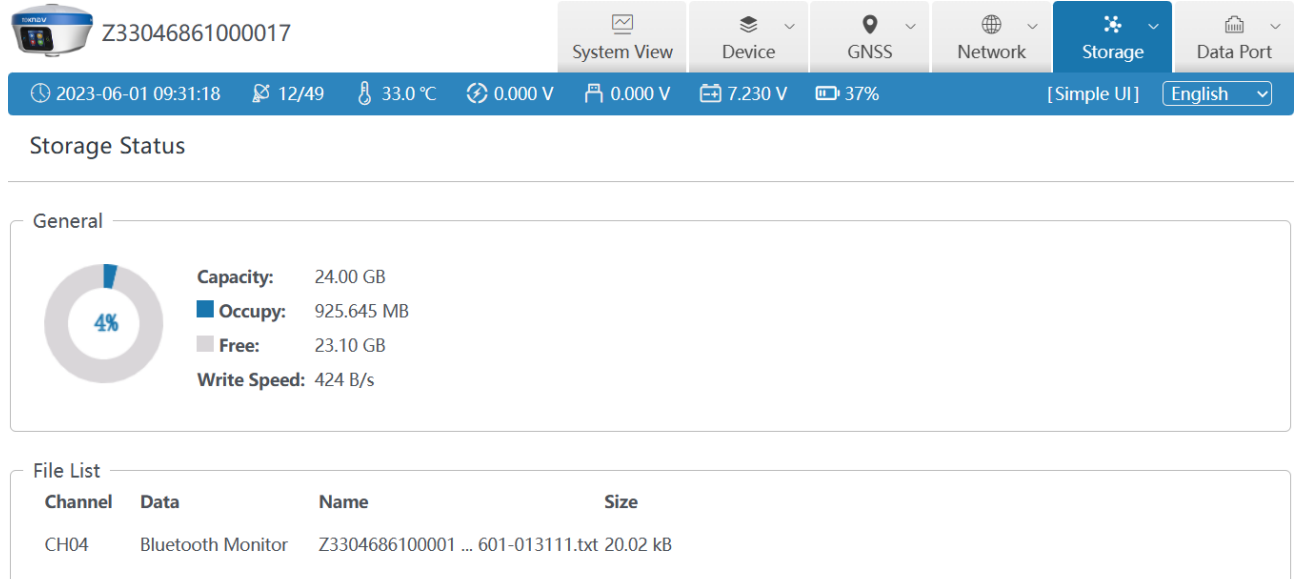

### <span id="page-31-0"></span>**Ⅳ. tSurvey Basic Operations**

It describes the basic operations to start using the device.

#### <span id="page-31-1"></span>**4.1 DP0031 Data Controller**

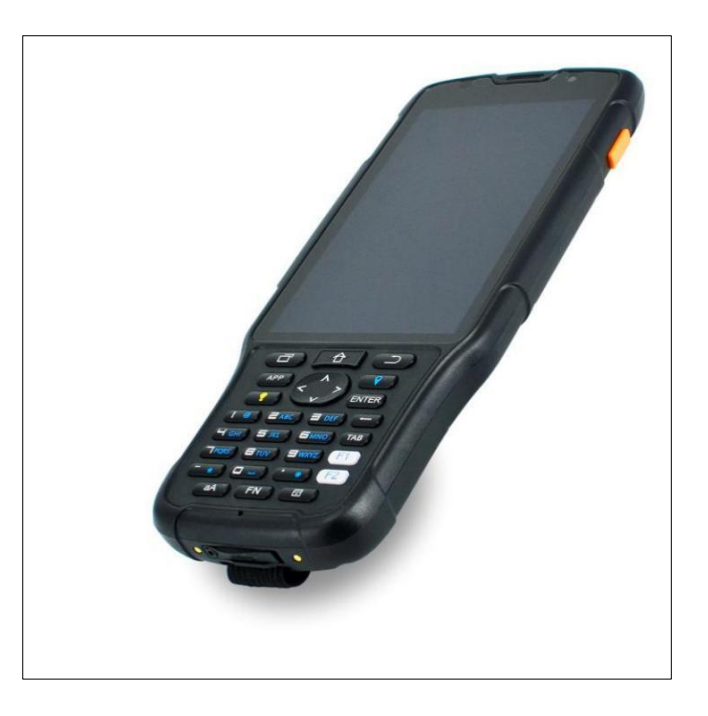

The DP0031 TD-LTE wireless computer is a rugged, multi-function wireless computer designed with a 5-inch sunlight readable HD touch screen and alphanumeric keypad, equipped with a powerful octa-core processor and Android operating system for perfect adaptability with measuring handbook software. The DP0031 TD-LTE has professional IP68 grade protection, which is suitable for harsh outdoor environments. The large-capacity lithium battery can guarantee more than 10 hours of field work and complete multiple survey tasks throughout the day.

It's Key features:

- 5" sunlight-readable HD touchscreen;
- Octa-core 2.0GHz CPU;
- Pre-installed with Android 8.1 operating system
- $\bullet$  4GB RAM + 64GB ROM;
- 5 Megapixel front + 13 Megapixel rear camera;
- IP68 protection, waterproof/shockproof/dustproof;

### **T®KNAV**

- Wi-Fi, Bluetooth, NFC;
- 4G all-network support;
- 7000 mAh battery with 14 hours of battery life;
- Universal Type-C connector;
- Charging time: less than 4 hours (fast charging).

#### <span id="page-32-0"></span>**4.2 Communication**

Operation: Device  $\rightarrow$  Communication

The device manufacturer selects [TokNav], the device type defaults to [RTK(T20Pro/T20Plus/T5/T5Lite/T20/T20Pro)], and the connection type selects [Bluetooth].

Click the Bluetooth name in the device parameters to jump to the device search interface, find the Bluetooth name of the corresponding device in the available devices (the default is the device computer number) and click to automatically return to the communication setting interface. Click Connect to pop up the connection progress box, indicating that the connection is in progress. After successful connection, automatically return to the main interface of the instrument. If the Bluetooth name of the corresponding device is not found in the available devices, click Search, switch to Refresh, and click Refresh.

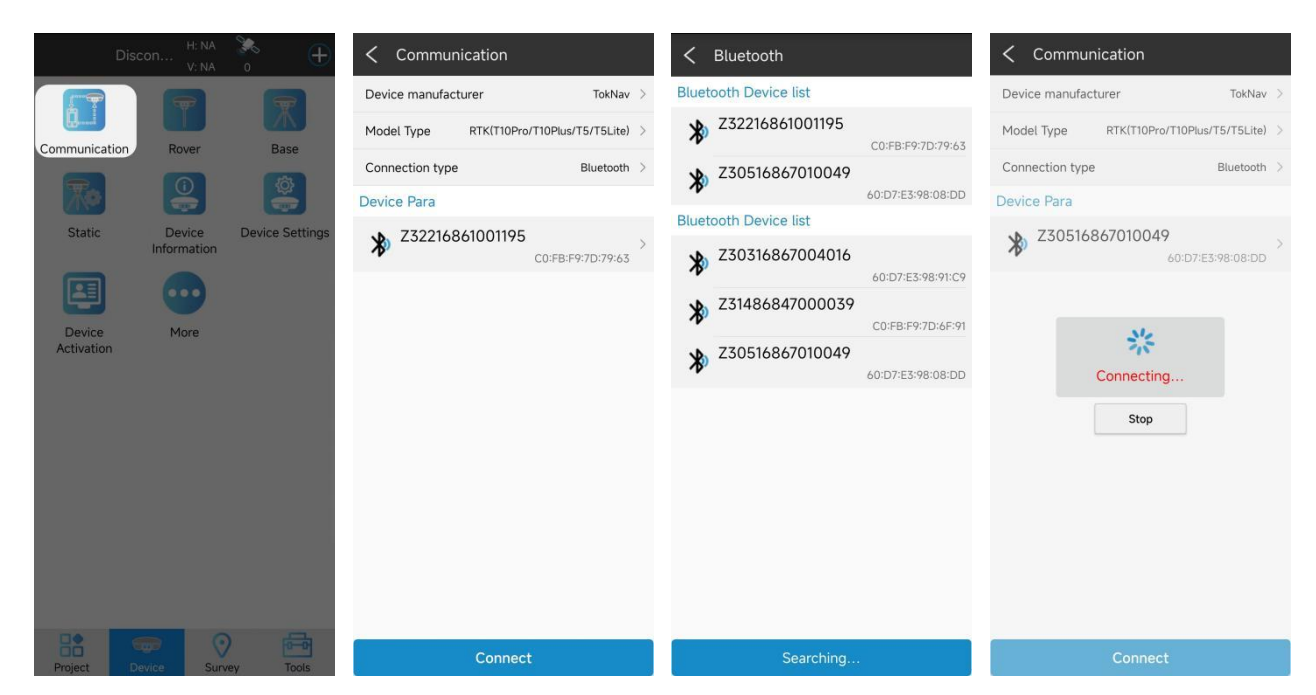

#### <span id="page-33-0"></span>**4.3 New Project**

Action: Project  $\rightarrow$  Project Manager  $\rightarrow$  New

Enter the name of the item. Others are additional information and can be left blank. Fill in by default or according to actual data. Click [Next].Jump to the coordinate system parameter interface. The ellipsoid parameter in China is CGCS2000, projected by Gauss by default. For other parameters, you can set the coordinate system according to the actual operation requirements.

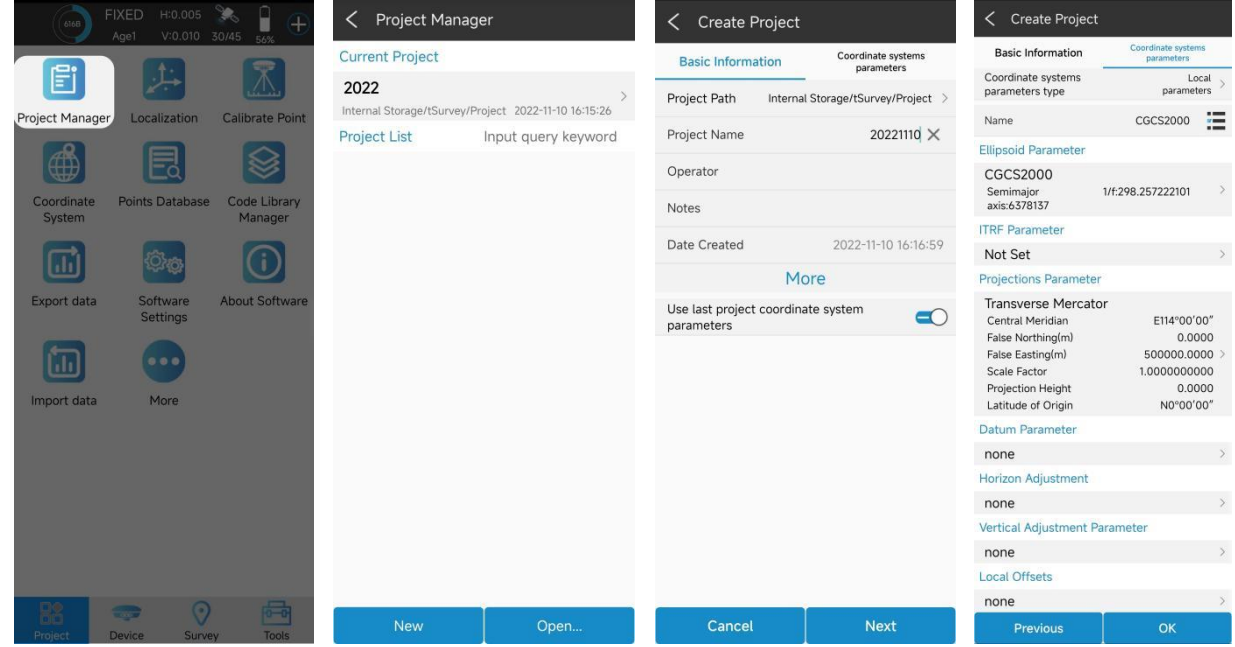

#### <span id="page-33-1"></span>**4.4 Import Data**

Actions: Project → Import Data

Copy the data file to be imported to the internal storage of the notebook, select the data type, length unit, angle format and data format, click Next, go to the storage directory, select the corresponding file, and click OK.

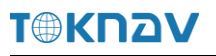

### **T** $\bigoplus$  **Knav Information Technology CO., LTD**.

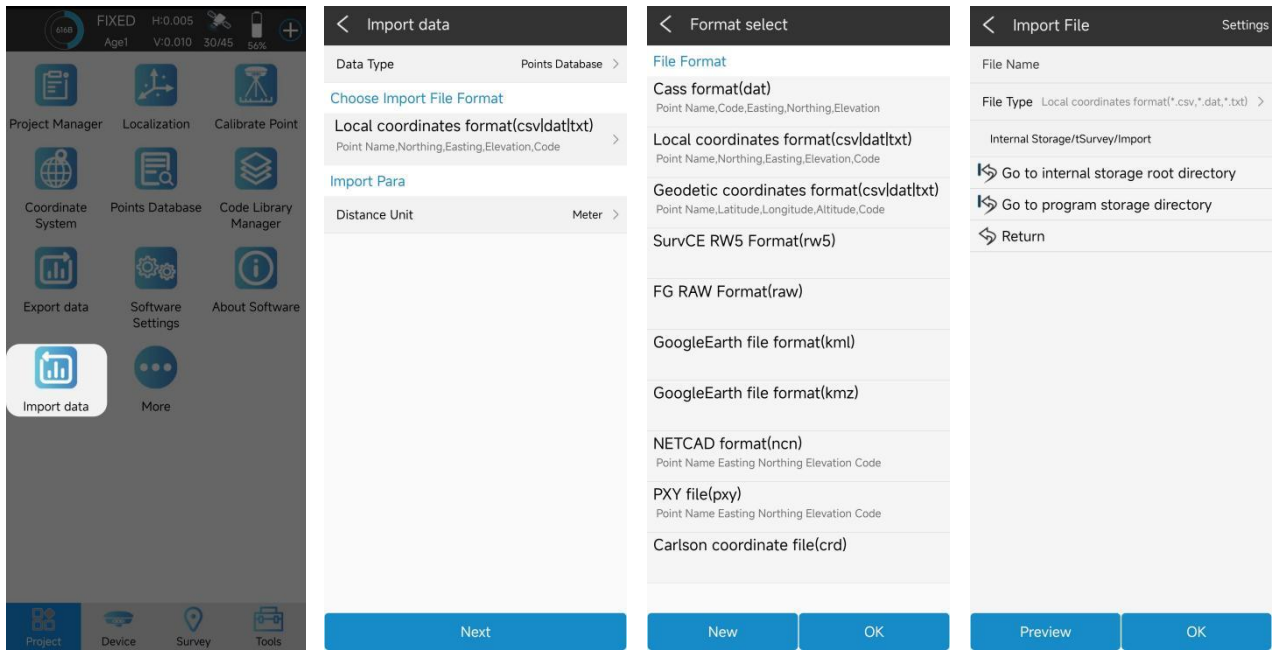

### <span id="page-34-0"></span>**4.5 Export Data**

### Operation: Project→ Export Data

Confirmation export path, input file name, select length unit, angle format and data format, click export to export data file.

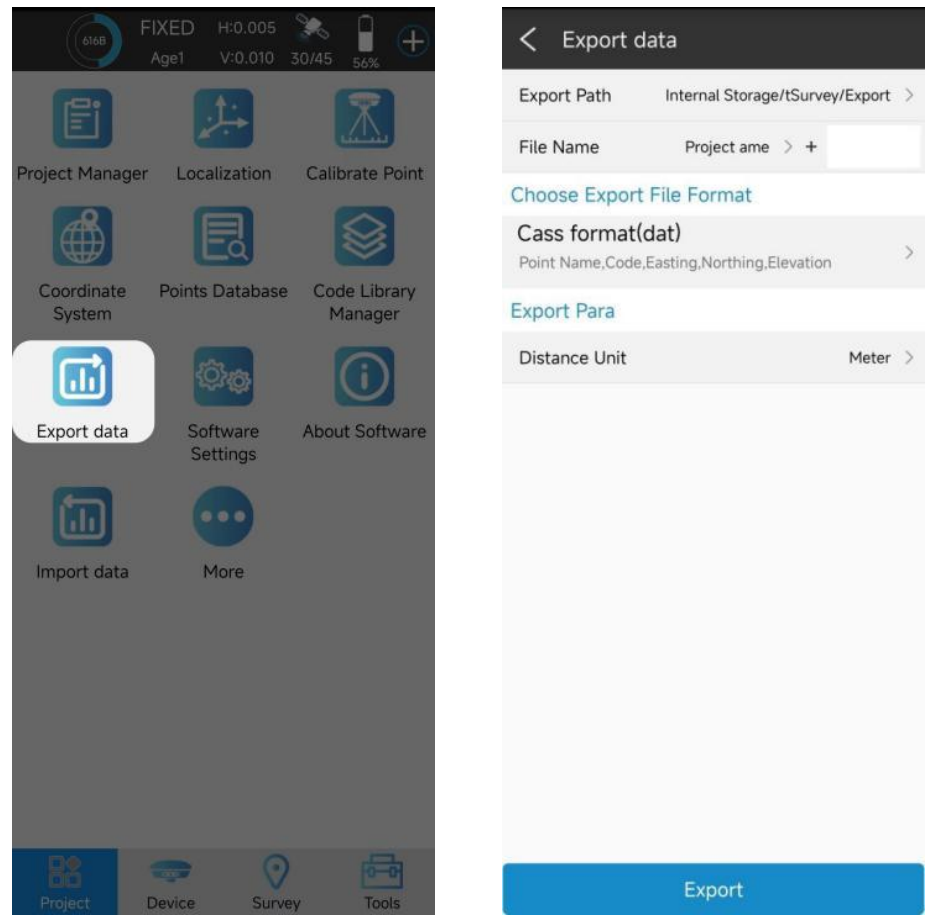

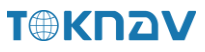

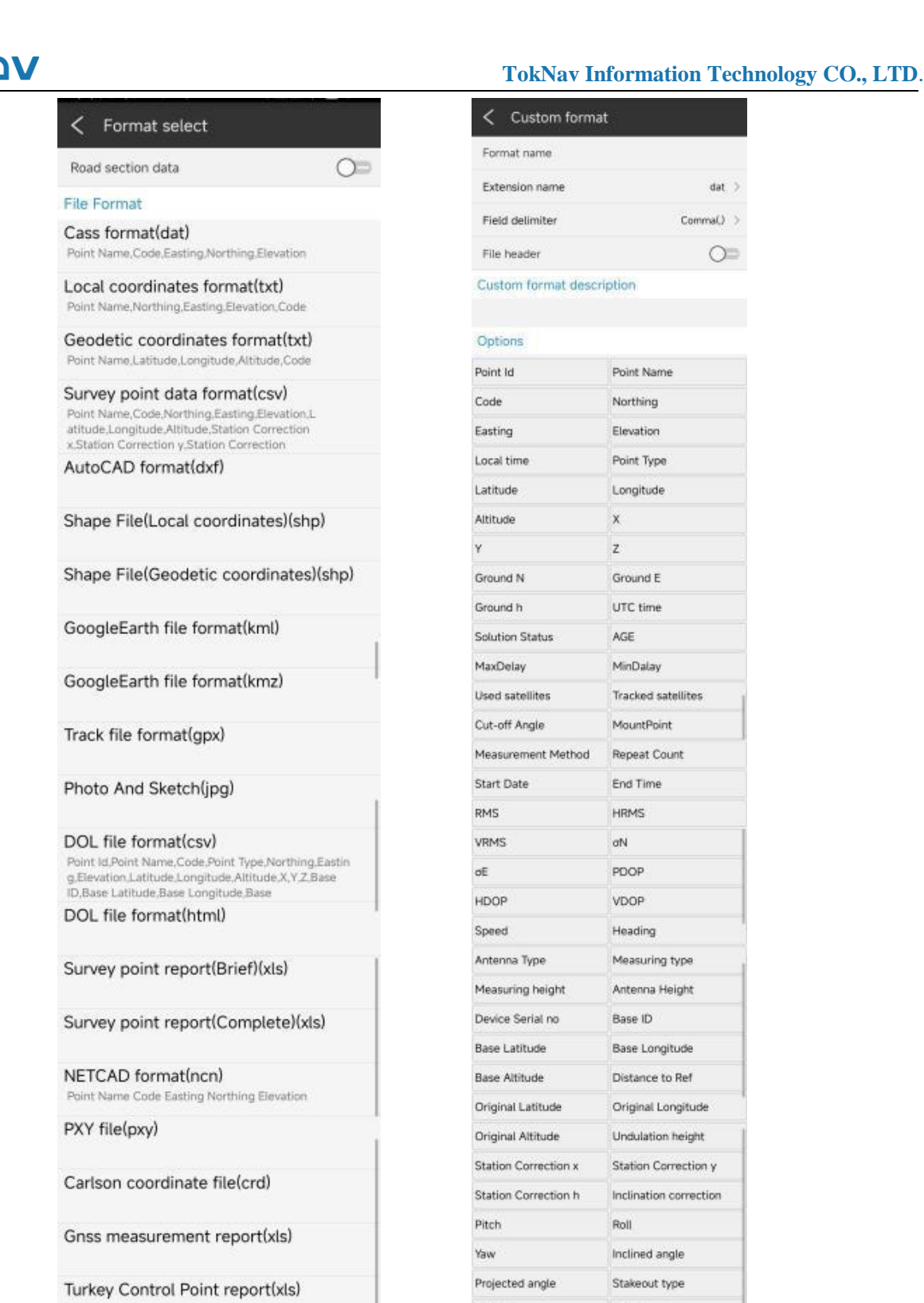

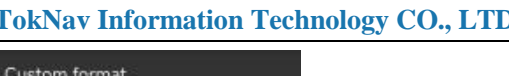

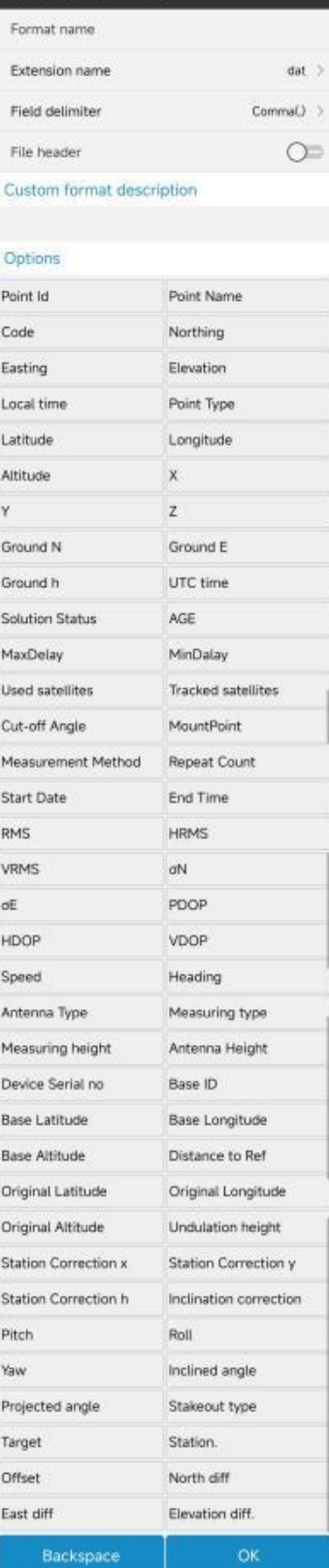

### <span id="page-35-0"></span>**4.6 Localization**

Example: four-parameter conversion.

Stake point report(xls)

New

Correctly configure the rover station to obtain fixed state, click [Collect Point] to measure two known control points in the survey area.

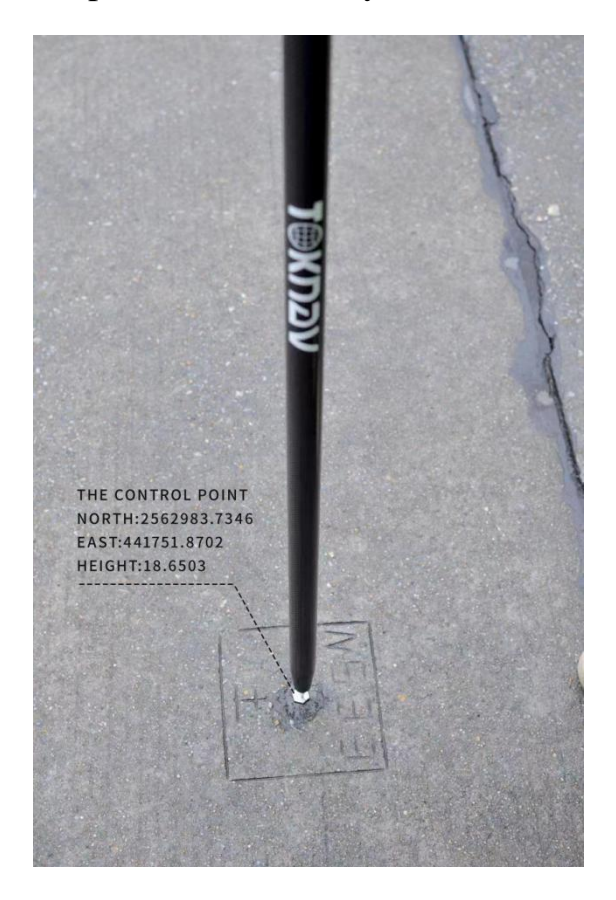

Operation: Project  $\rightarrow$  Localization

Localization is a special design of software, which is designed for specific survey work in China. When the survey is carried out in the same operation area, the position of the base station is changed due to moving the base station or re-erecting the base station, so it is necessary to calculate the translation parameters of the base station on the basis of using four or seven parameters, that is, only one common control point is used to calculate the difference between two sets of coordinate systems.

Select Item  $\rightarrow$  Calculate Conversion Parameters, first click the Add button at the lower left corner, enter the name, fill in the coordinates and whether to enable the option on the page to be jumped to, click OK to automatically return to the previous page, then click the calculation button at the lower right corner, select the coordinate conversion method, horizontal precision limit and elevation precision limit on the page to be jumped to, click OK to obtain the conversion parameter calculation result, and click Apply.

### **T®KNZV**

#### **TokNav Information Technology CO., LTD**.

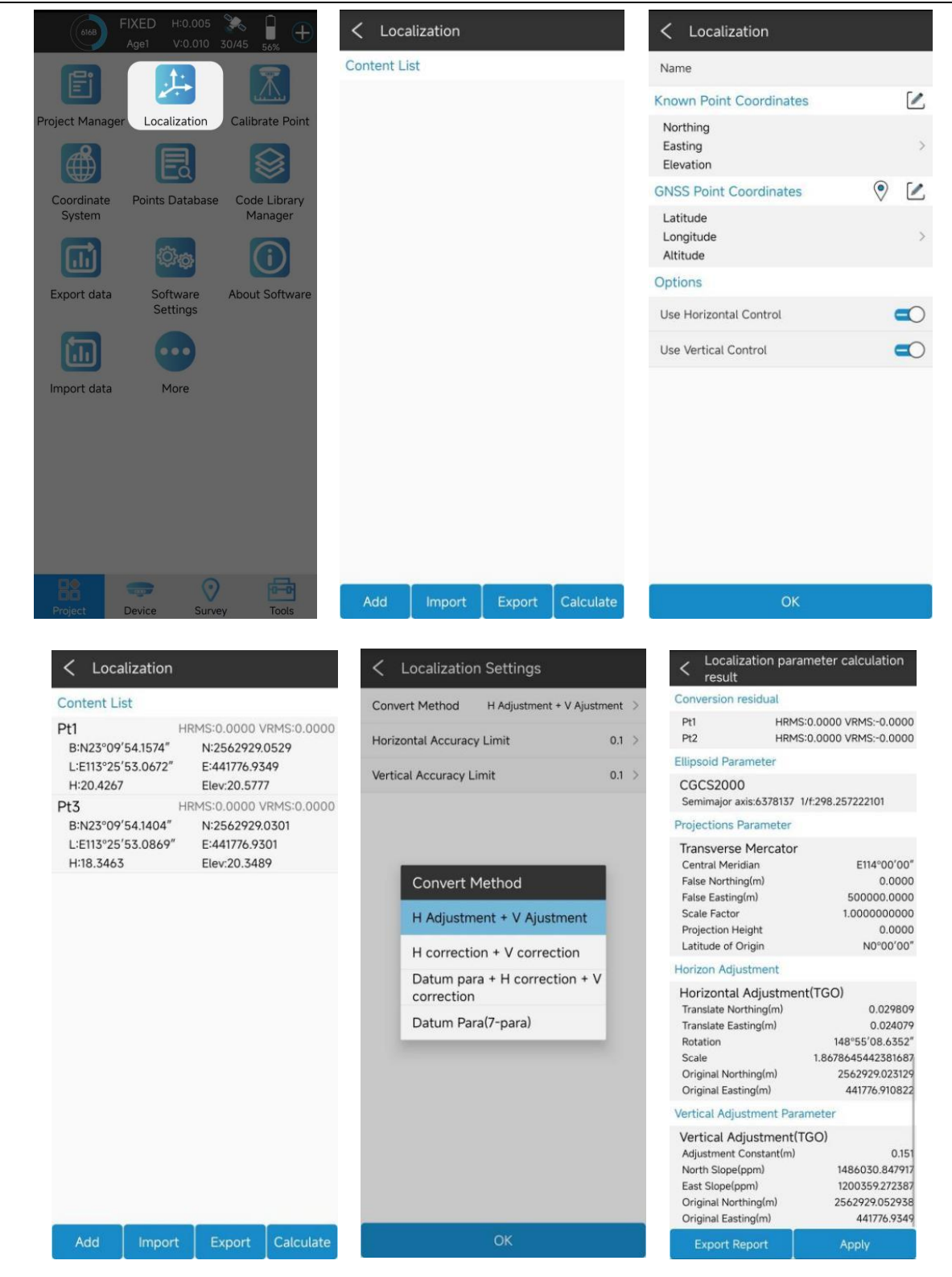

Note: In the parameter report, the plane conversion parameters and elevation conversion parameters can be checked.

The scale parameter is generally infinitely close to 1. If the value does not match, please check the operation whether there is any operation error or coordinate error in the process.

#### <span id="page-38-0"></span>**4.7 Rover Mode Setting**

Operation: Device  $\rightarrow$  Rover

Set basic parameters such as height cut-off angle, differential delay and whether PPK is enabled. Click "Data Link" to select the required data link.

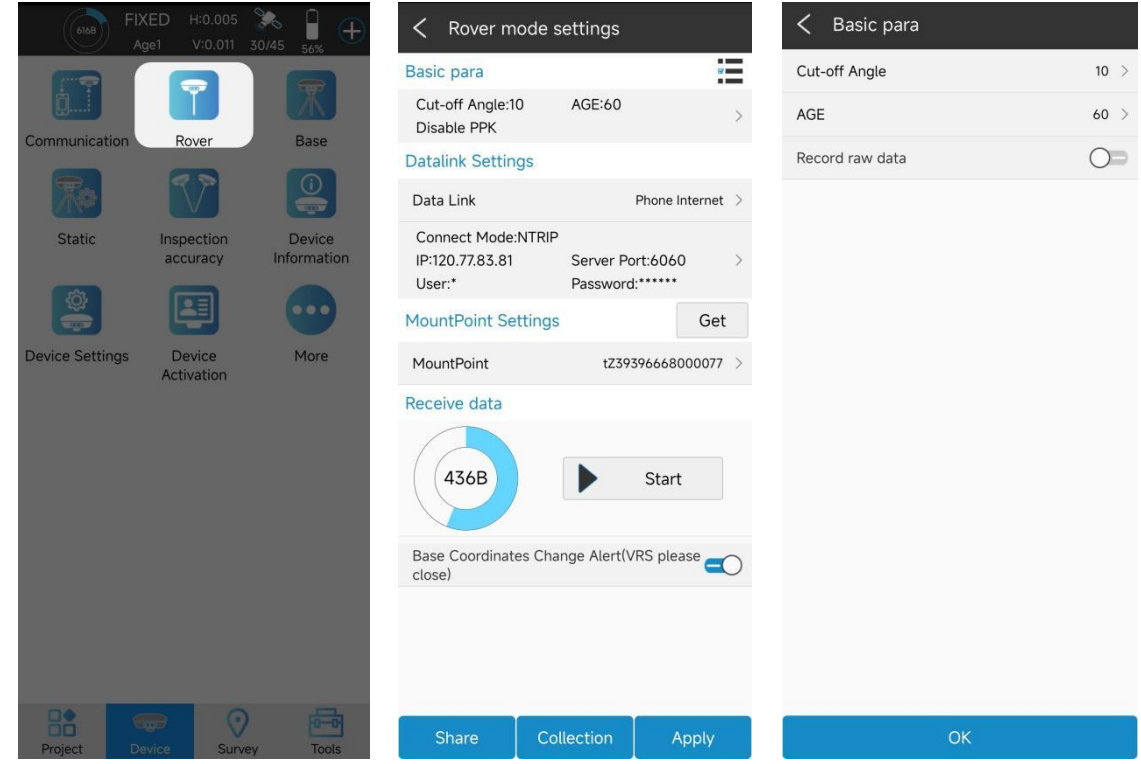

#### **4.7.1 Phone Internet Data Link**

Select "Manual network" for data link, enter parameter setting, select connection mode and CORS setting, click "OK" to automatically return to rover station setting interface, click "Get ", select access point base station, click" Start "or" Apply ", return to instrument main page to check whether the solution is fixed.

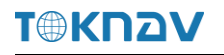

#### **T**<sup><sup>t</sup>/allents **T**okNav Information Technology CO., LTD.</sup>

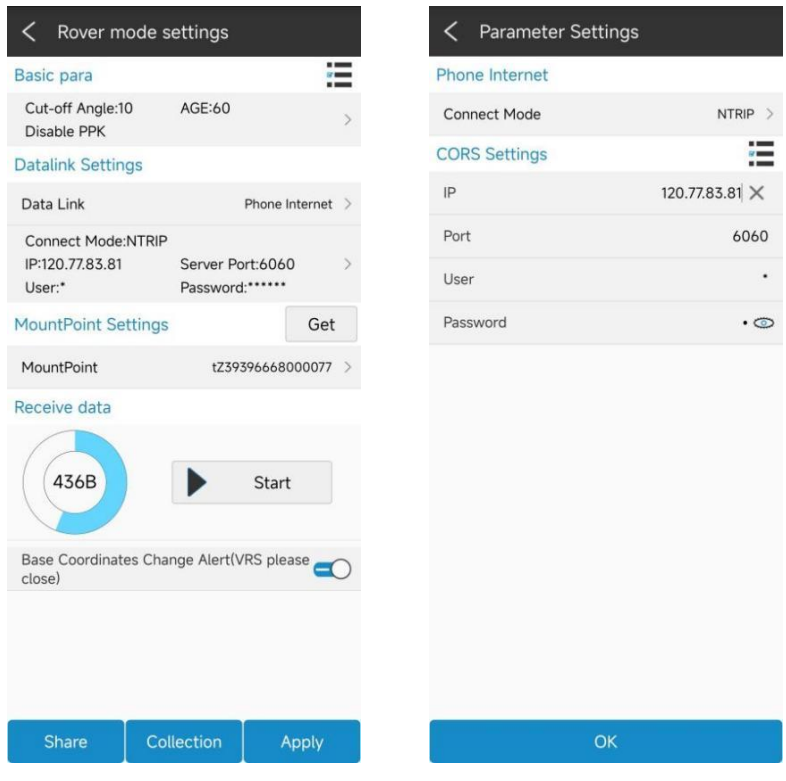

#### **4.7.2 Device Internet Data Link**

Insert the SIM card into the device, select "device Network" for the data link, enter the parameter setting, select the connection mode, CORS setting and APN setting, click "OK" to automatically return to the rover station setting interface, click "Get ", select the access point base station, click "Apply" to automatically return to the instrument main page to check whether the solution is fixed.

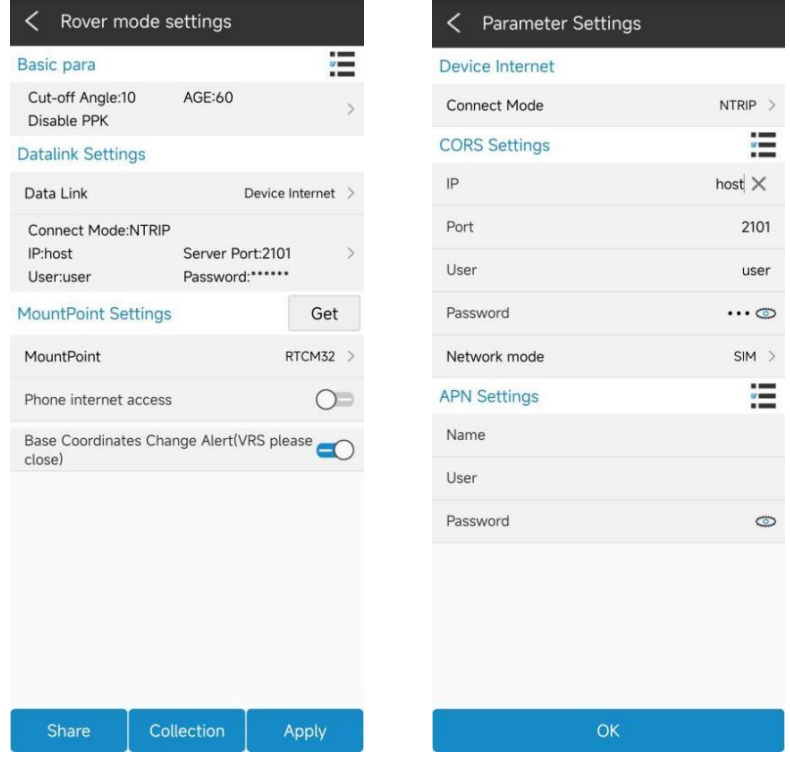

#### **4.7.3 Internal Radio Data Link**

Plug in the radio antenna of the device, select "built-in radio station" for the data link, enter the parameter setting, click "Default radio station setting" in the lower left corner to configure the radio station channel, select the channel and protocol content, click "OK" to automatically return to the rover station setting interface, click "Application" to automatically return to the main page of the instrument to check whether the solution is fixed.

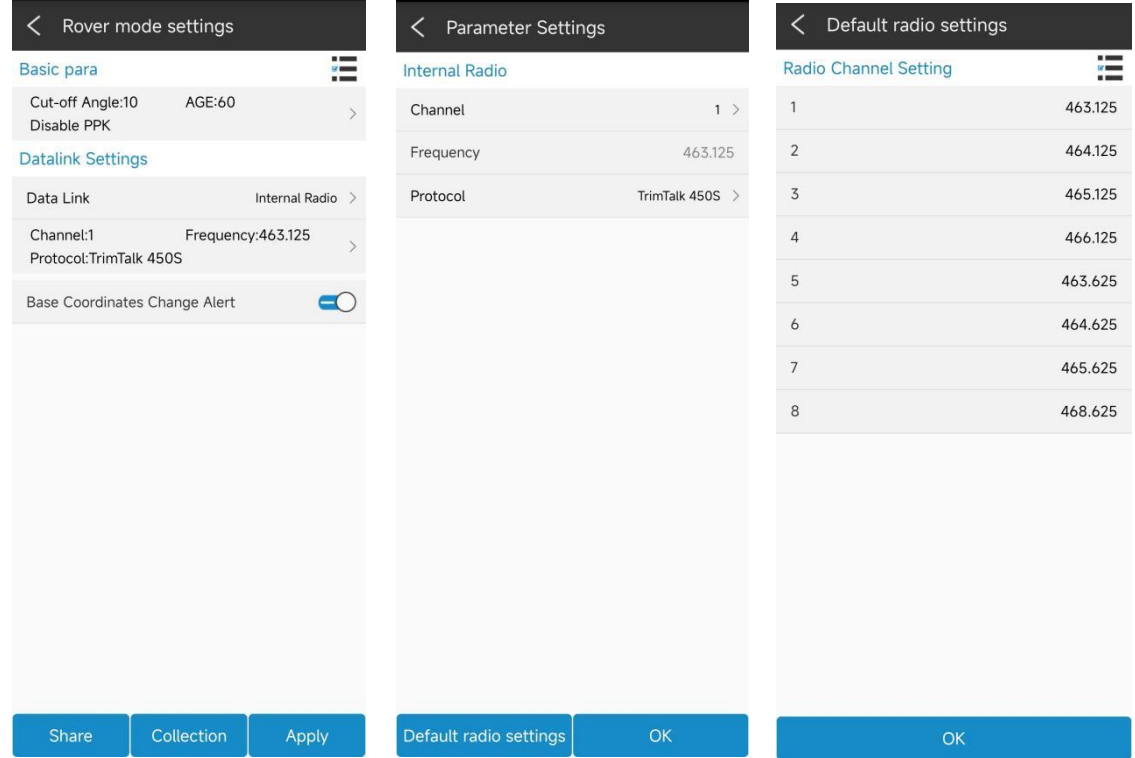

#### <span id="page-40-0"></span>**4.8 Base Mode Setting**

Operation: Device  $\rightarrow$  Base

Enter base ID, set differential mode, altitude cutoff angle, PDOP limit, start mode parameter, whether to enable PPK, click "Data Link ", and select the required data link.

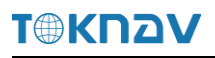

#### **T** $\bigoplus$ **Knav Information Technology CO., LTD**.

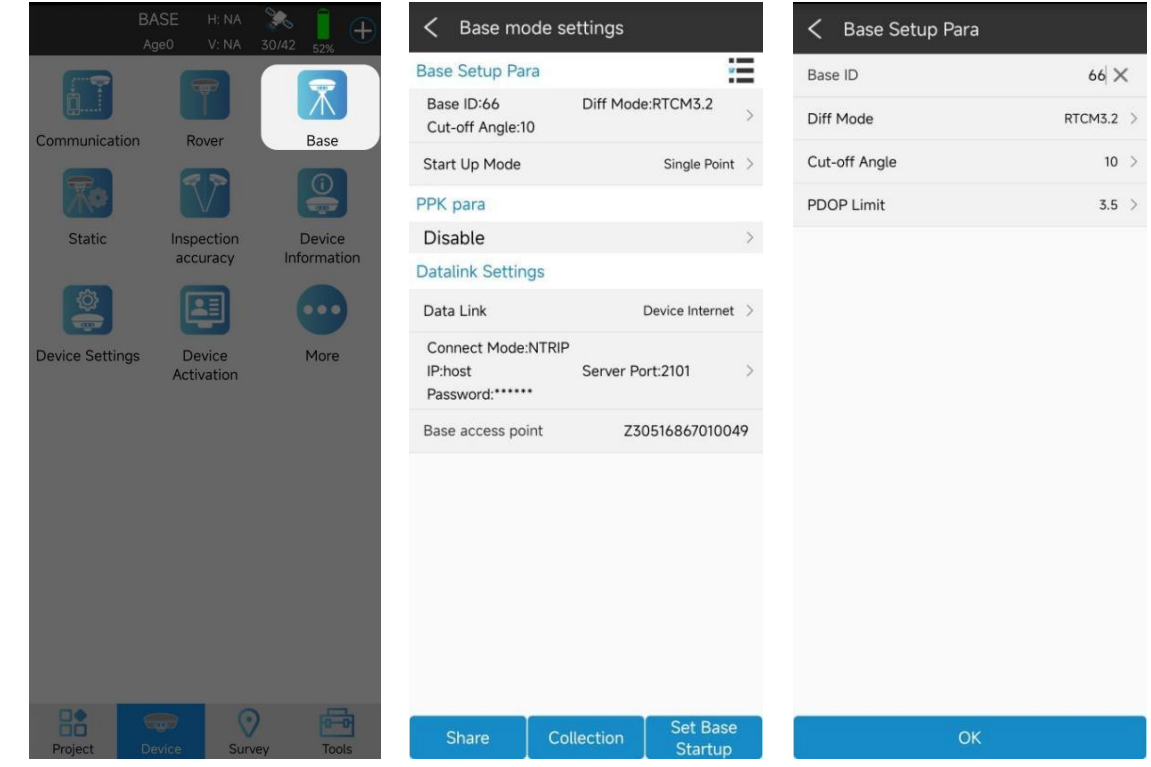

#### **4.8.1 Device Internet Data Link**

Insert the SIM card into the device, select "device Network" for the data link, enter the parameter setting, select CORS setting and APN setting, click "OK" to automatically return to the reference station setting interface, the base station access point is the machine number by default, click "Start Base Station" to automatically return to the instrument main page and check whether the base station is started.

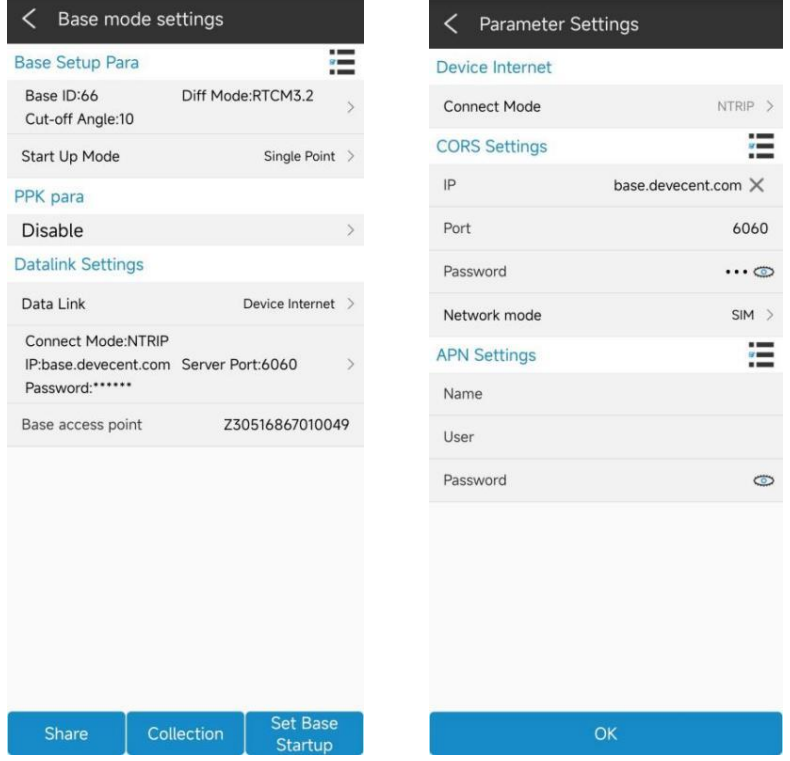

#### **4.8.2 Internal Radio Data Link**

Plug in the radio antenna of the device, select "Built-in radio" for the data link, enter the parameter setting, click "Default radio setting" at the lower left corner to configure the radio channel, select the channel and protocol content, click "OK ", and automatically return to the reference station setting interface, click" Start base station ", and automatically return to the instrument main page to check whether the base station is started.

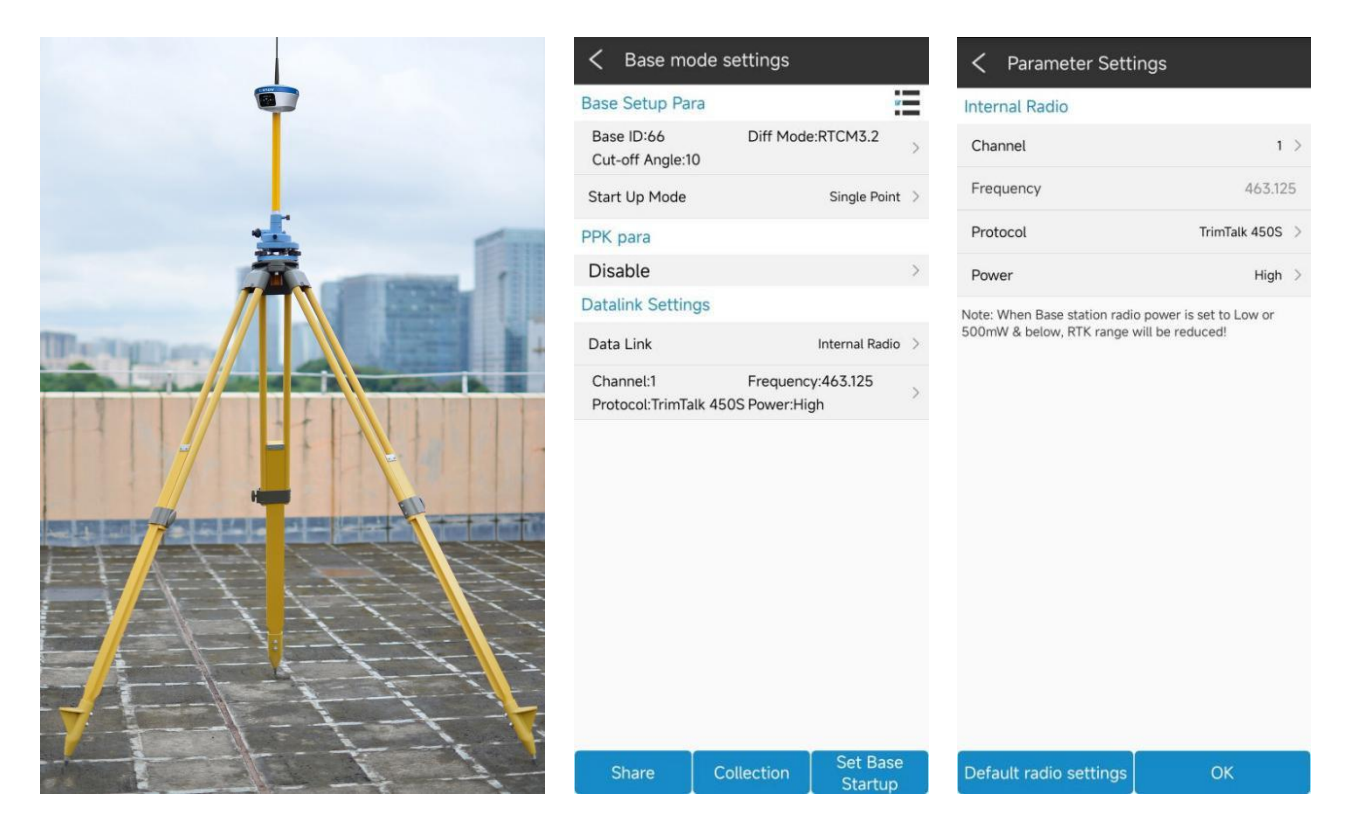

#### <span id="page-42-0"></span>**4.9 Static Mode Setting**

Operation: Device  $\rightarrow$  Static

Set options such as point name (the default is the equipment number), PDOP limit, altitude cut-off angle, acquisition interval, observation time, and operation after completion, input antenna survey to take altitude, select antenna survey mode, click "Start", switch to "Stop", and "Wait for recording" change to countdown to start static data acquisition. Click "Stop" to finish static data collection.

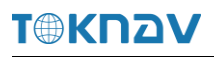

### **T** $\bigoplus$  **Knav Information Technology CO., LTD**.

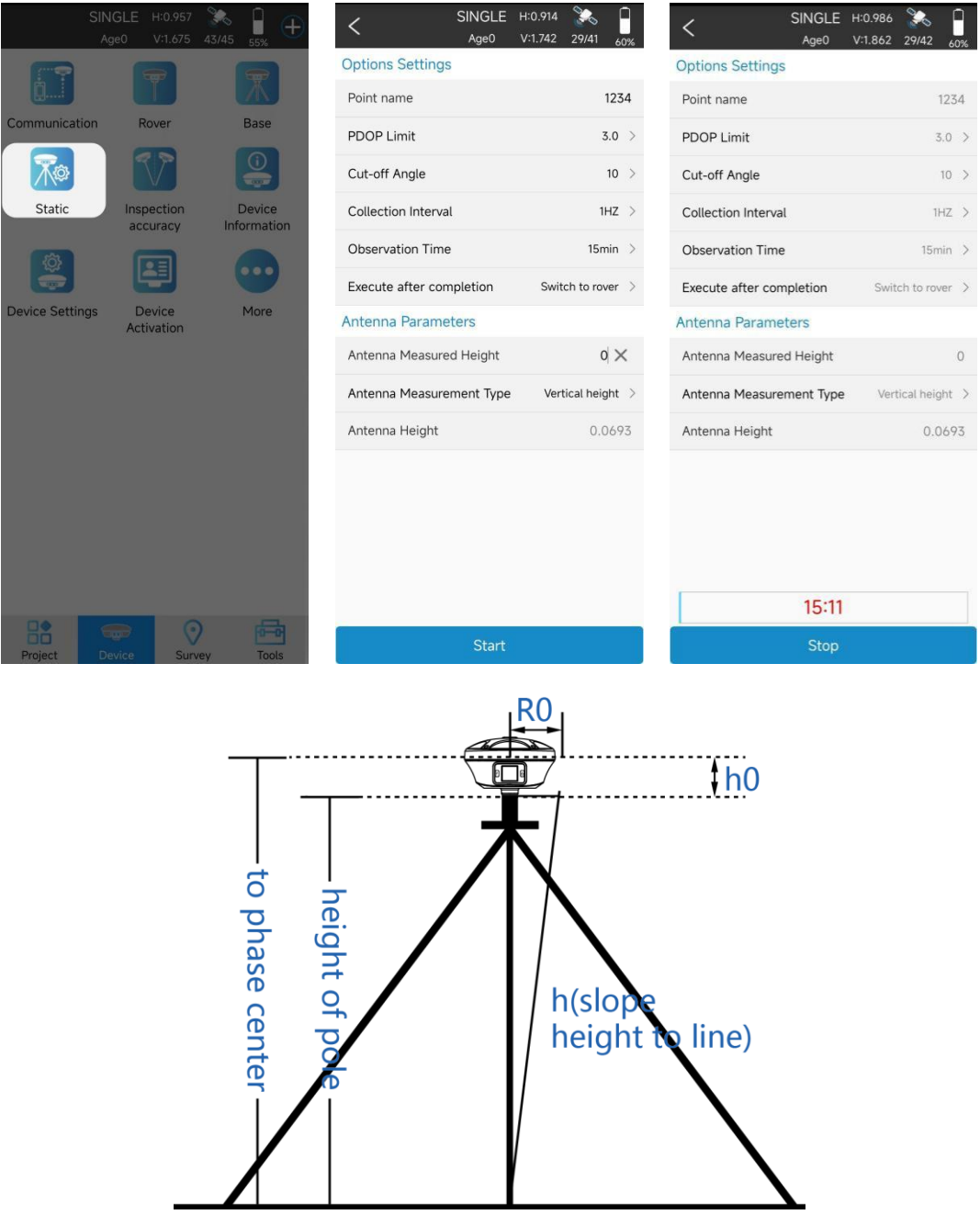

Log in to the device web page (see Ⅲ WebUI for details), click [File]. Find the folder corresponding to the time to download the static data.

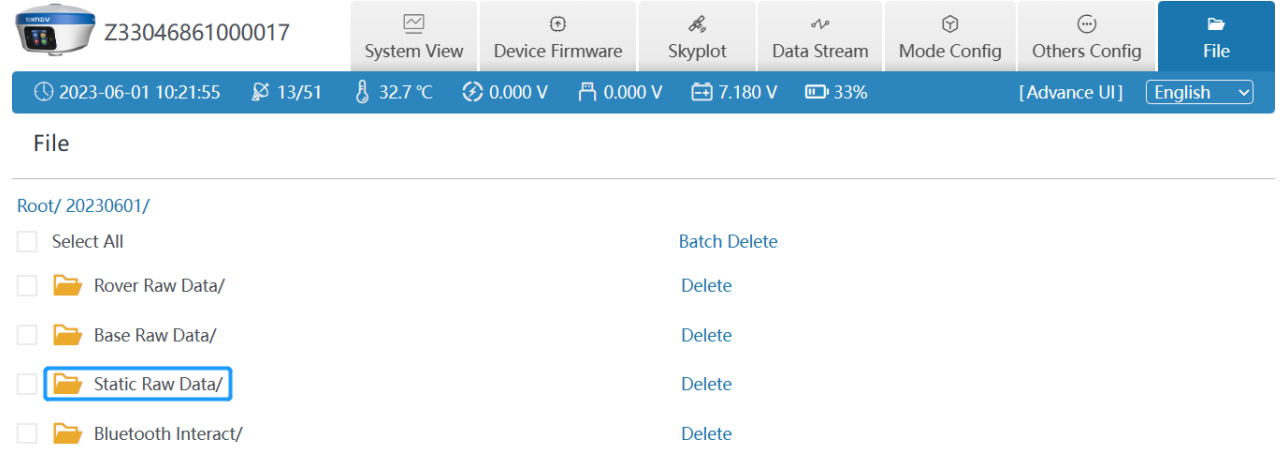

#### <span id="page-44-0"></span>**4.10 Point Survey**

Operation: Survey  $\rightarrow$  Point Survey

Open the point survey page, and view the current power of the device in the upper right of the survey display interface. Amount, CORS connection status, positioning accuracy (H: horizontal accuracy and, V: elevation accuracy), satellite information status, the following column displays the current optimal position of the device (north coordinate, east coordinate, elevation, base station distance and other information), and the bottom of the interface displays the name, code and antenna height to be collected (click to set antenna parameters).

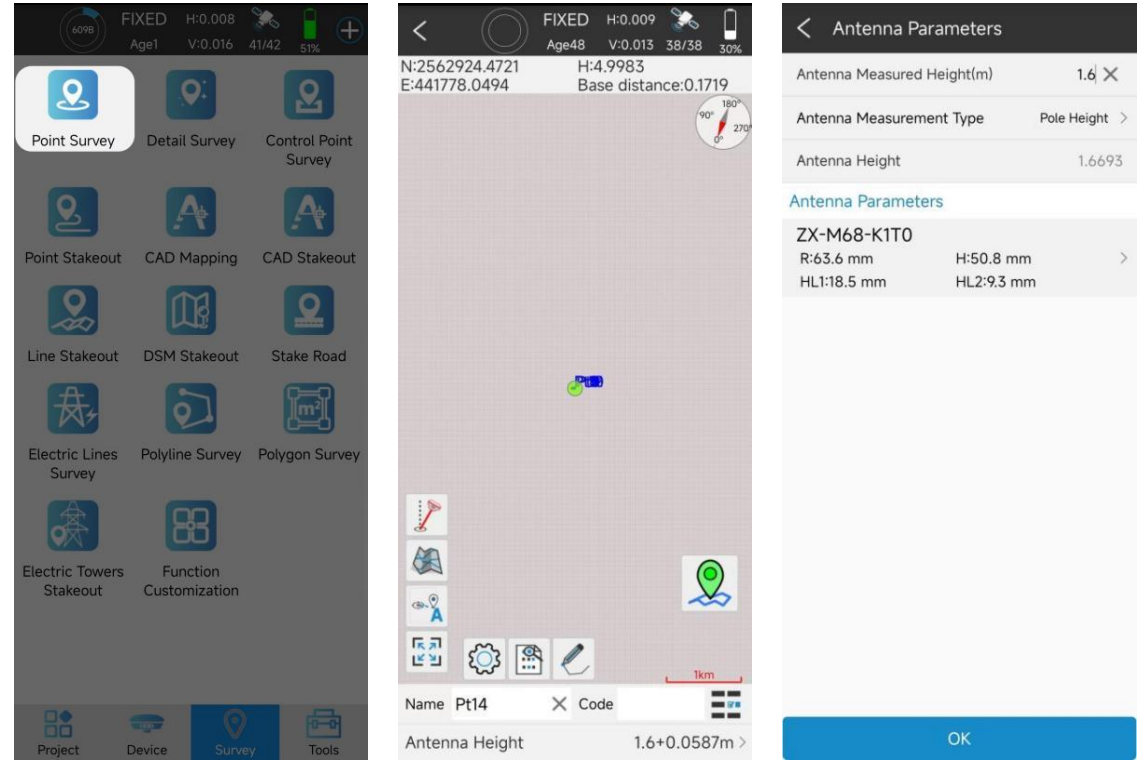

Each icon in the point survey page has the following meaning:

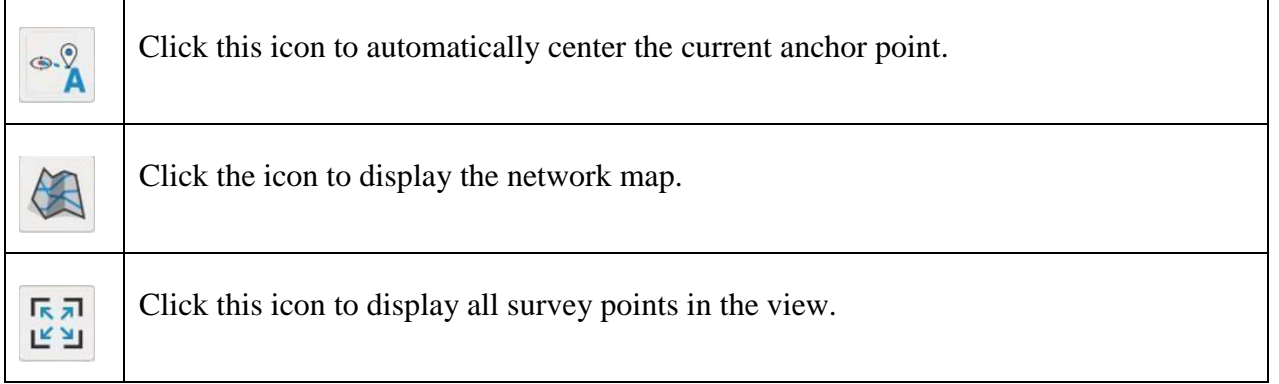

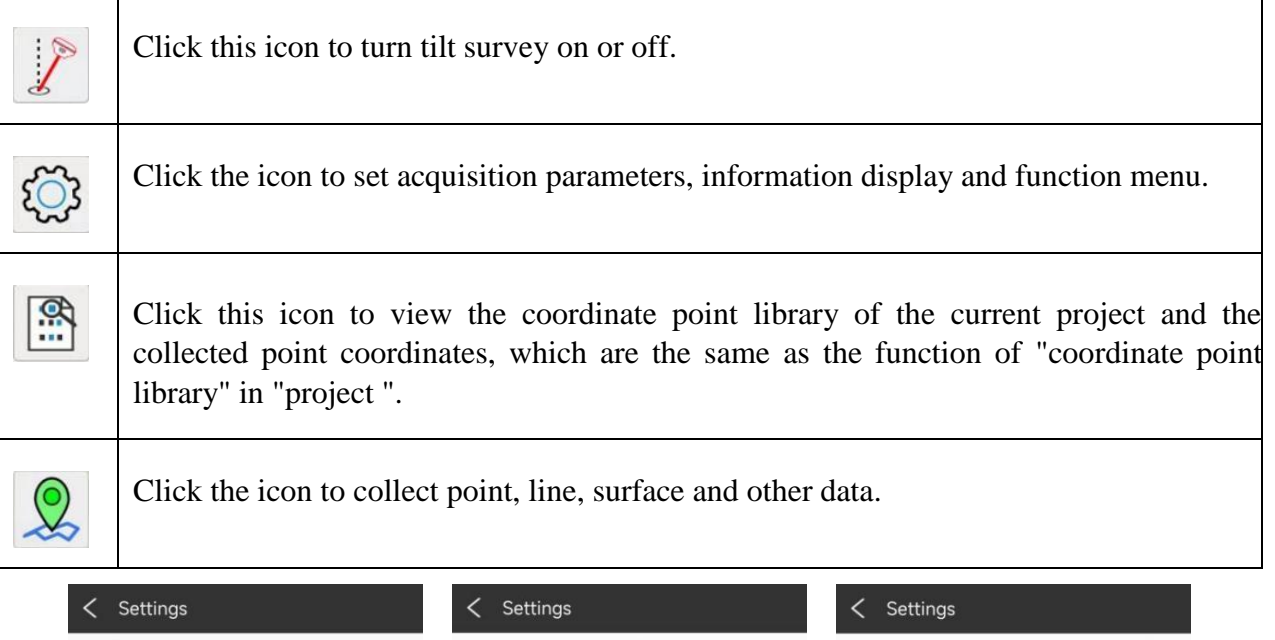

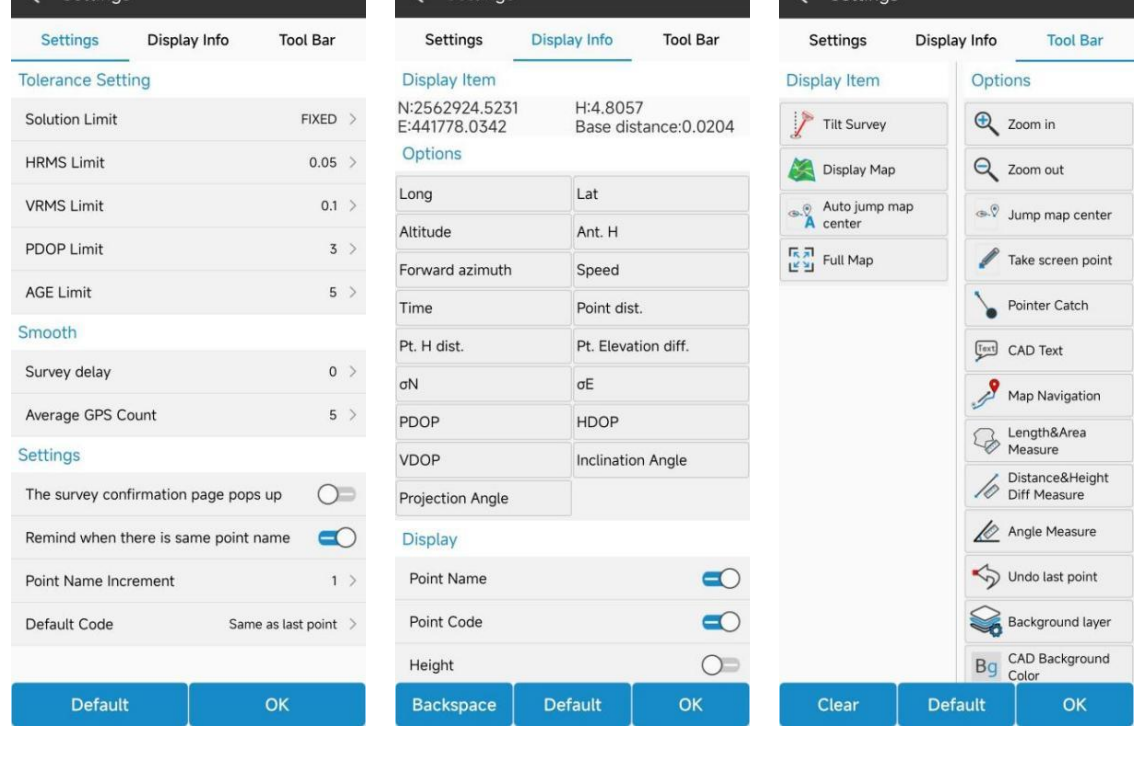

Picture Settings Picture Display Info Picture Tool Bar

### <span id="page-45-0"></span>**4.11 Tilt Survey**

Operation: Survey  $\rightarrow$  Point Survey

The tilt survey function requires a tilt module on the device. The device with this function can:

1. The accuracy of the device machine can be maintained within 2cm within the range of 60° inclination;

2. The calibration process is simple, just shake the centering rod in place;

3. Support calibration of centering rod, and eliminate survey error caused by curvature of centering rod.

Open the point survey page, click the bottom column to input the antenna height parameter (height of the centering rod), and then light up the tilt survey icon at the lower left corner, that is, turn on the tilt survey function. The icon is green when it is turned on. At this time, the device needs to shake the centering rod 5~10S according

to the pop-up window prompt under the fixed state, until the icon  $\mathbb{Z}$  turns green  $\left\langle \right\rangle$ , the tilt survey can be performed.

When using the tilt survey for the first time, the alignment rod needs to be calibrated to eliminate the alignment rod curvature band for the error. Click "Device" $\rightarrow$  click "Inspection accuracy"  $\rightarrow$ click "Pole calibration", then set the antenna height parameter, and calibrate the centering rod according to the calibration steps and pop-up prompt.

For the same device and the same centering rod, the centering rod calibration only needs to be carried out once, and the centering rod calibration can be eliminated when the matching is kept unchanged.

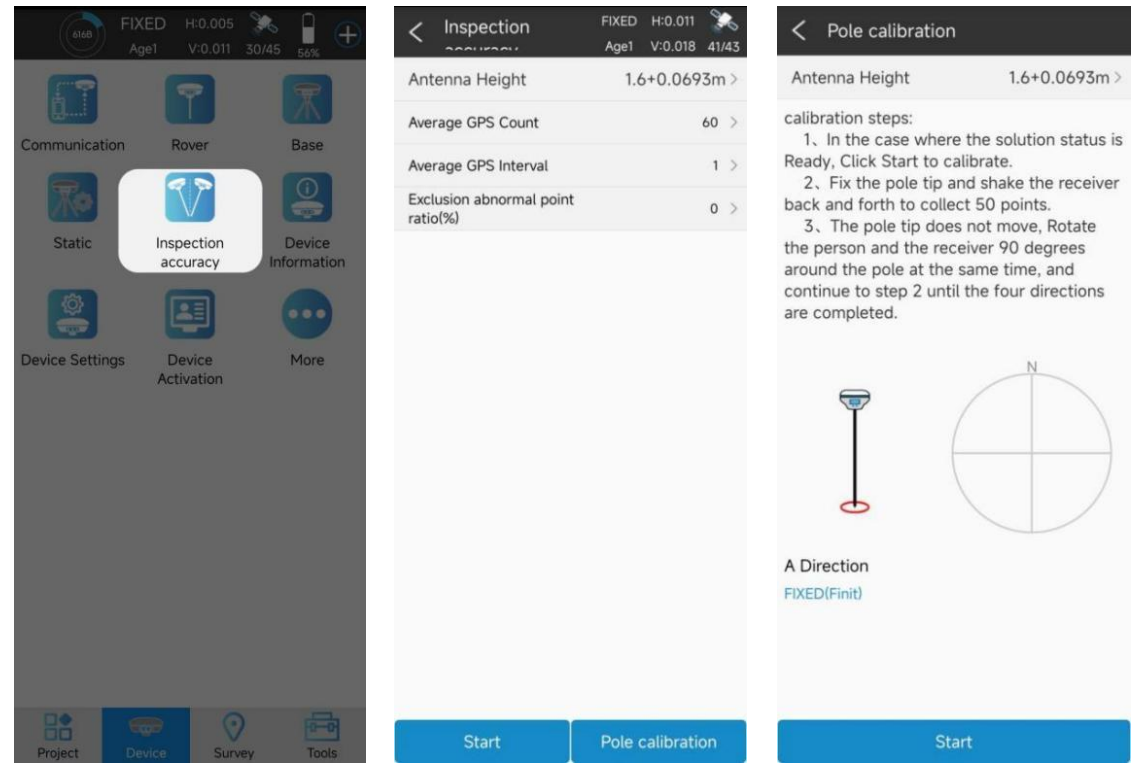

Precautions:

1. When the tilt survey is started, sometimes with the movement and rotation, the tilt icon will change from green to red. At this time, the centering rod needs to shake according to the prompt, and the sampling can be carried out until the icon turns green;

2. In the process of inclination survey, if the inclination is greater than 60°, it will indicate that the inclination is too large, and the accuracy of the collected points cannot be guaranteed within 2cm;

3. To calibrate the centering rod, set the antenna height parameter first, otherwise the calibration data will be wrong;

4. Initialization of tilt survey can be completed only when it is in fixed solution state.

#### <span id="page-47-0"></span>**4.12 Device Activation**

Operation: Device  $\rightarrow$  Device Activation

After the device Bluetooth connection is successful, you need to confirm whether the device registration code is valid. If it has expired, you need to register. Click "Device" $\rightarrow$  "Device Activation" to query the valid time of the device registration code. If it has expired, you need to input or scan the new device registration code.

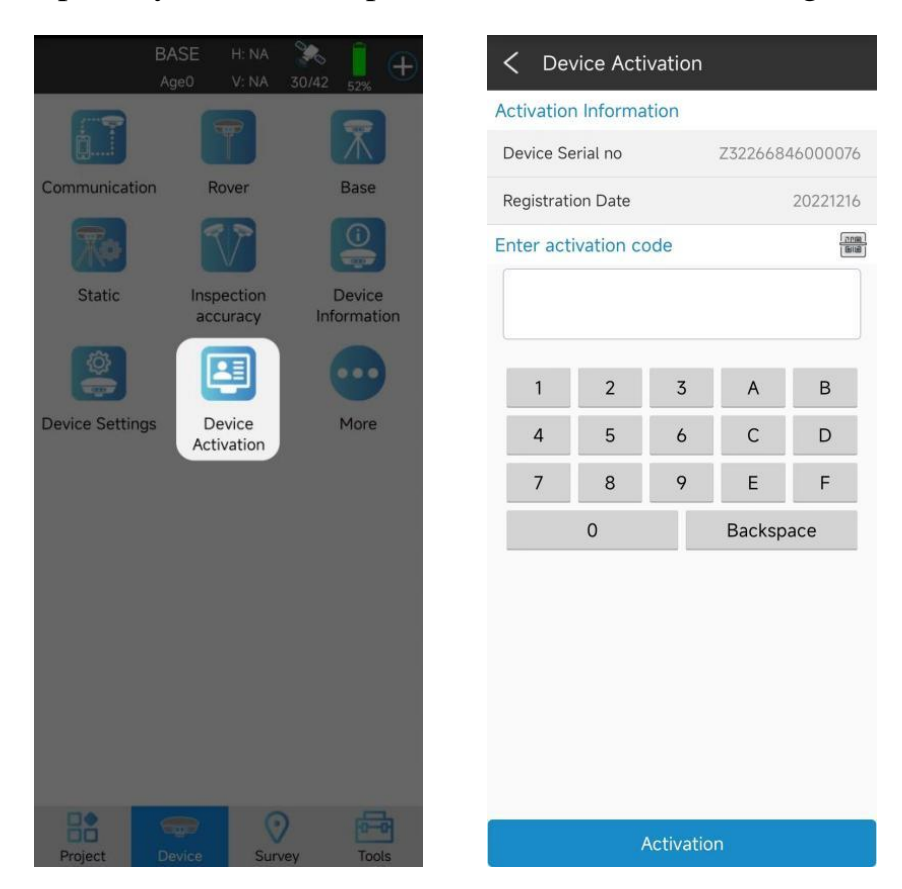

#### <span id="page-48-0"></span>**4.13 Software Activation**

Operation: Project  $\rightarrow$  About Software

In the process of using the software, you need to pay attention to the expiration date of the software. If it has expired, you need to activate. Click "Project"→ "About Software" to query the software expiration time. If it has expired, click Software Activation and enter or scan a new software activation code on the jump page.

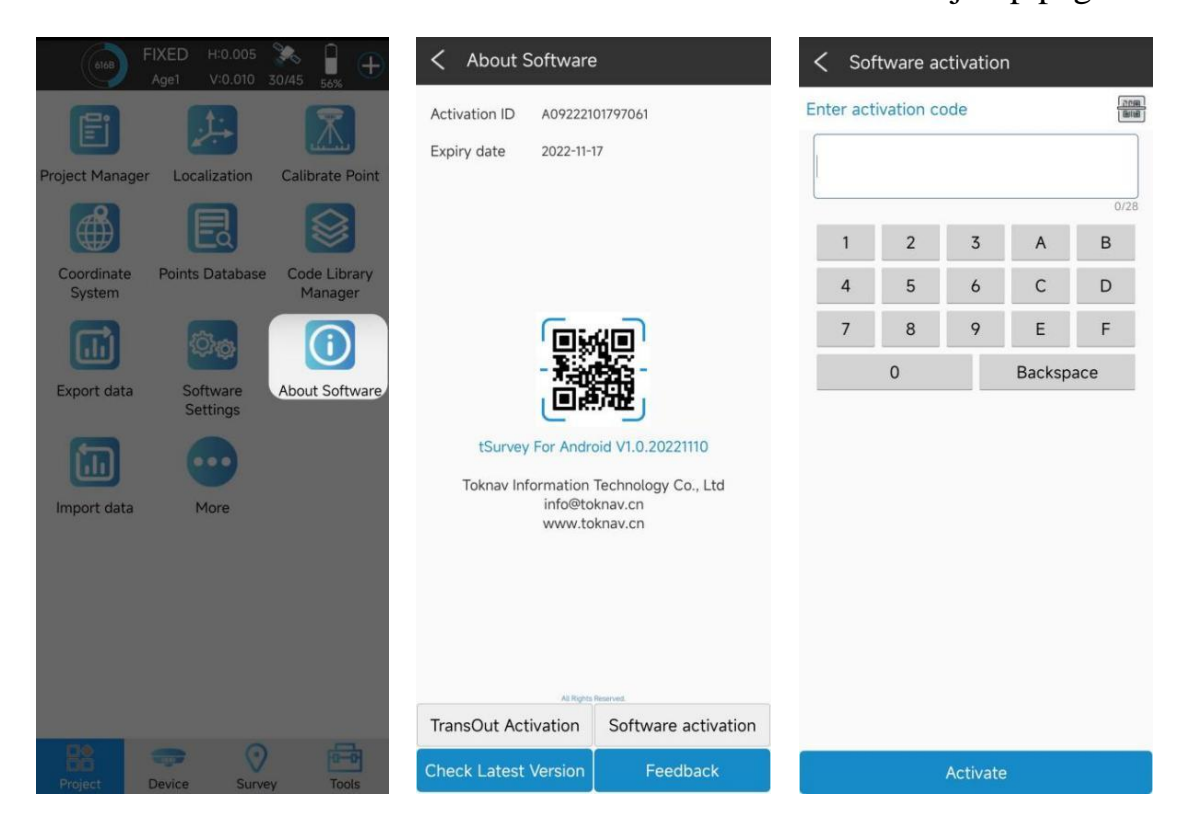

### <span id="page-49-0"></span>**Ⅴ. Technical Indicator**

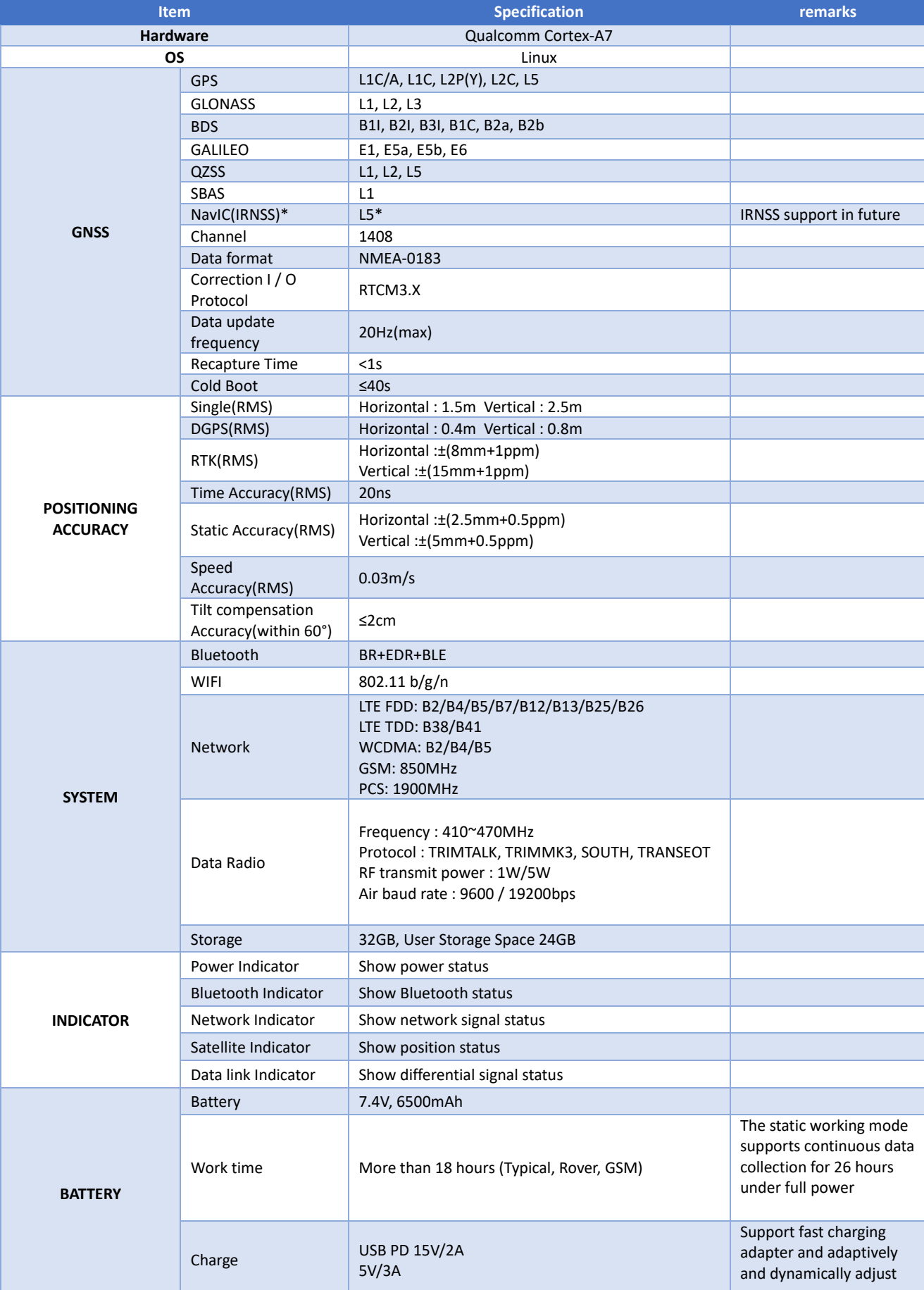

### **T**<sup><sup>t</sup>/allents **T**okNav Information Technology CO., LTD.</sup>

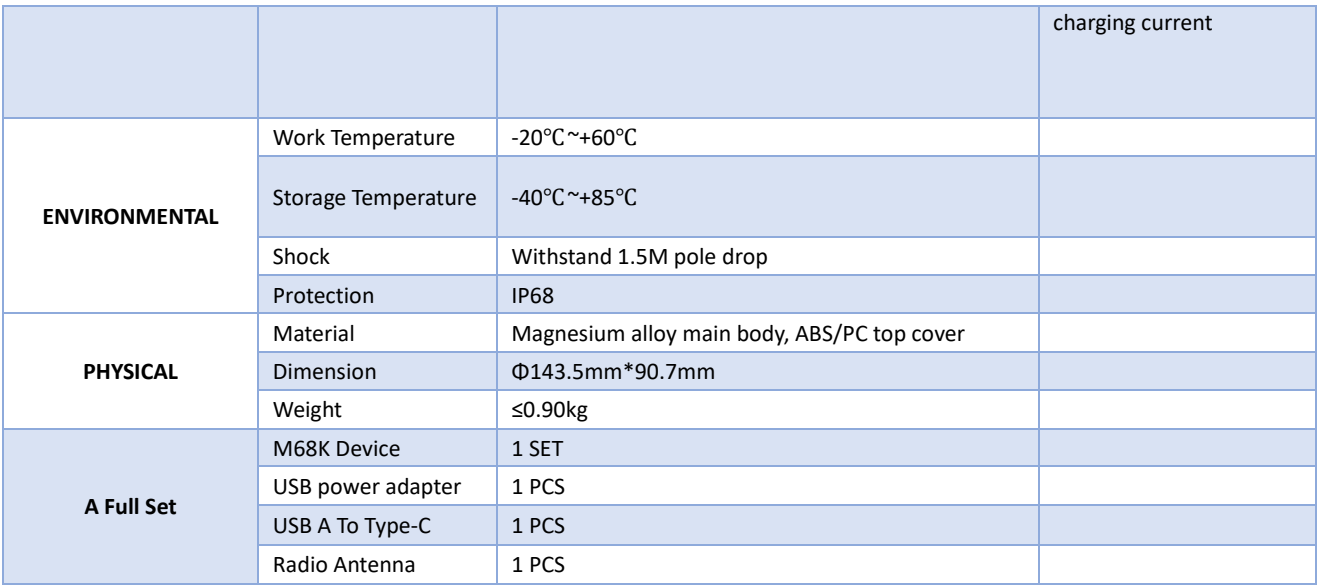

The antenna(s) used for this transmitter must be installed to provide a separation distance of at least 80 cm from all persons and must not be collocated or operating in conjunction with any other antenna or transmitter, End-Users must be provided with transmitter operation conditions for satisfying RF exposure compliance.

### **TokNav Information Technology Co., Ltd.**

Support: info@TokNav.cn

Website: [https://www.TokNav.cn](https://www.toknav.cn/)